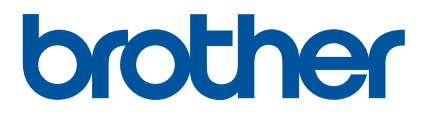

# 使用说明书

# P900

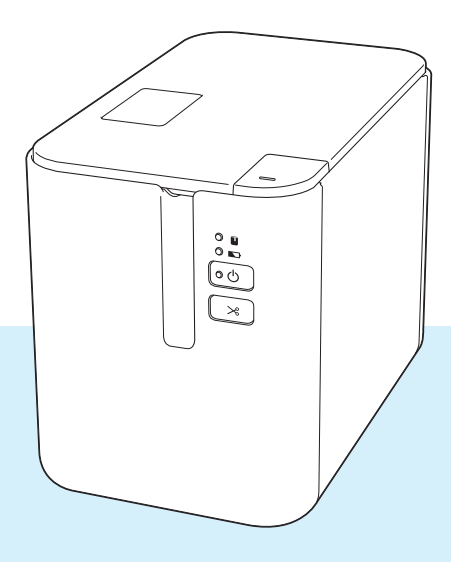

使用本产品前,请务必阅读本使用说明书,并请妥善保管,以便日后查阅。

# 简介

# 重要声明

- ■本说明书的内容及本设备的规格如有变更,恕不另行通知。
- Brother 公司保留在不另行通知的情况下,对其中所包含的规格和材料进行更改的权利,同时由于信任所 引用的材料所造成的损害(包括结果性损害),包括但不限于印刷上的错误和其他与此出版物相关的错误 Brother 公司将不承担责任。
- 根据您所用计算机操作系统、设备型号和软件版本的不同, 本说明书中的截图可能会有所不同。
- ■在使用 P-touch 标签打印机前,务必阅读打印机随附的所有文档,了解有关安全和正确操作的信息。
- 示意图中所示的打印机可能与实际打印机有所差异。
- ■并非所有选项和耗材在所有国家 / 地区均可用, 比如 TZe 色带和 FLe 标签色带盒。

# 可用的说明书

请访问 Brother Solutions Center 网站 ([support.brother.com](http://support.brother.com/)),并单击所需型号页面上的 [ 说明书 ] 以下载 最新说明书。

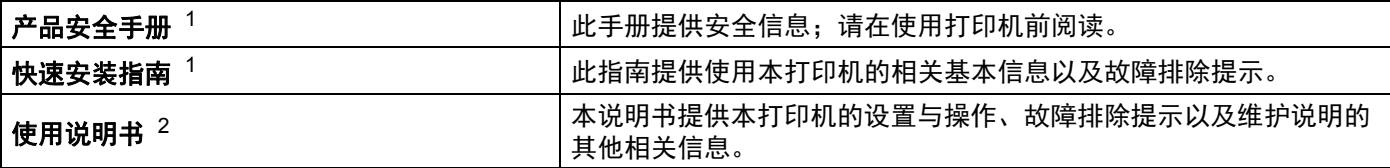

<span id="page-1-0"></span><sup>1</sup> 包装盒中的印刷说明书

<span id="page-1-1"></span><sup>2</sup> CD-ROM 中随附的 PDF 说明书

# 本说明书中使用的符号

本说明书中使用了下列符号:

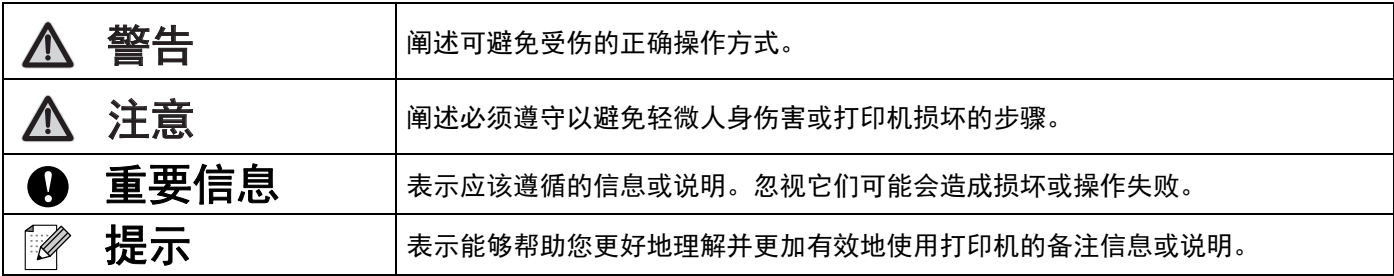

# 重要注意事项

- ■本设备只允许在购买国使用。请勿在购买国以外的国家使用本设备,因为这可能会违反该国的无线通信和 电力法规。
- 本说明书中的 Windows Vista<sup>®</sup> 代表 Windows Vista<sup>®</sup> 的所有版本。
- 本说明书中的 Windows<sup>®</sup> 7 代表 Windows<sup>®</sup> 7 的所有版本。
- ■本说明书中的 Windows<sup>®</sup> 8 代表 Windows<sup>®</sup> 8 的所有版本。
- 本说明书中的 Windows<sup>®</sup> 8.1 代表 Windows<sup>®</sup> 8.1 的所有版本。
- 本说明书中的 Windows<sup>®</sup> 10 代表 Windows<sup>®</sup> 10 Home、Windows<sup>®</sup> 10 Pro、Windows<sup>®</sup> 10 Enterprise 和 Windows® 10 Education。

本说明书中的 Windows® 10 不代表 Windows® 10 Mobile、Windows® 10 Mobile Enterprise 或 Windows® 10 IoT Core。

■ 并非所有型号在所有国家 / 地区均可用。

©2017 Brother Industries, Ltd. 版权所有。

目录

# 第1部分 基本操作

#### 设置 P-touch 标签打印机  $\mathbf 1$

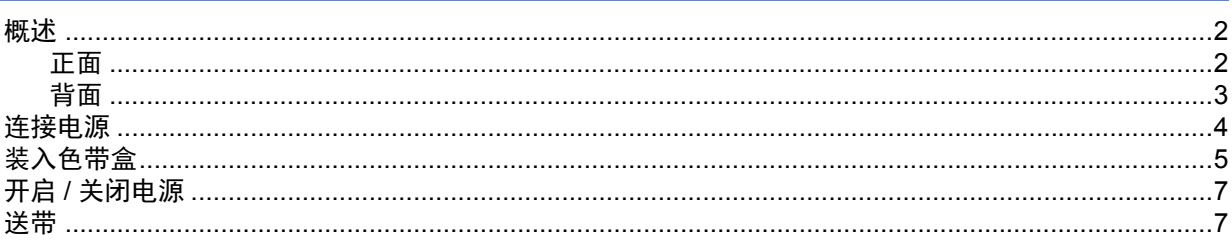

#### 使用计算机打印  $\overline{2}$

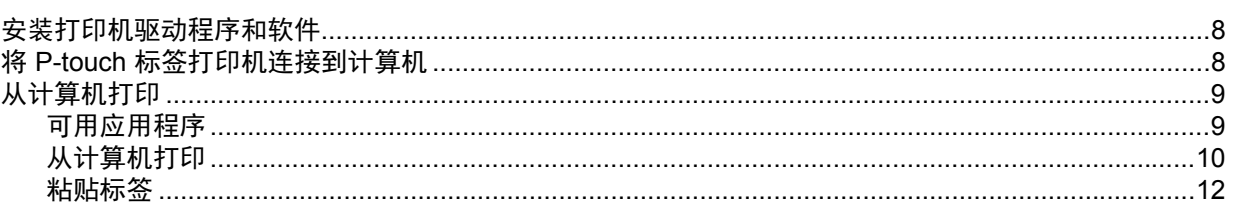

#### 使用串行接口  $3<sup>7</sup>$

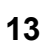

 $\overline{2}$ 

 $\bf{8}$ 

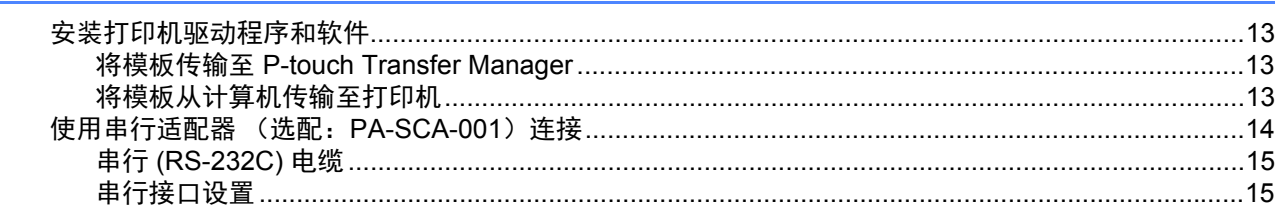

#### 更改 P-touch 标签打印机设置  $\overline{\mathbf{4}}$

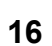

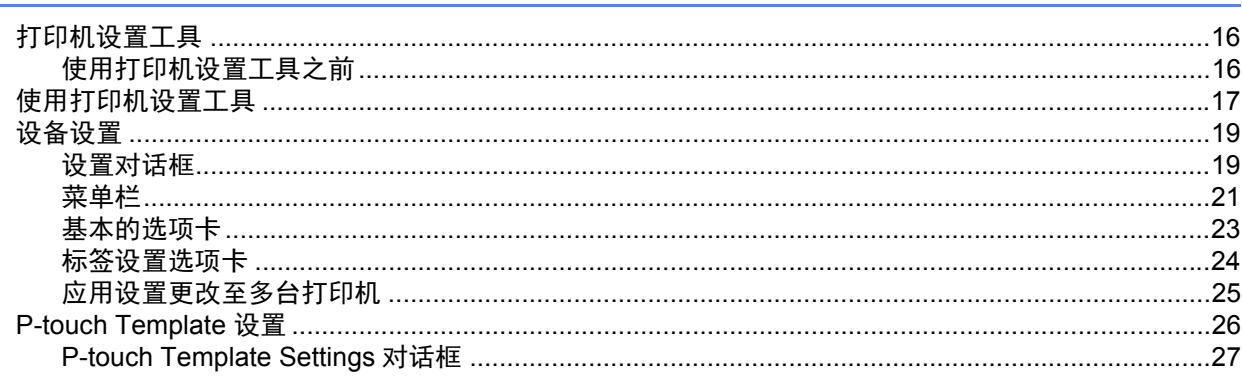

#### 使用 P-touch Template 打印标签 5

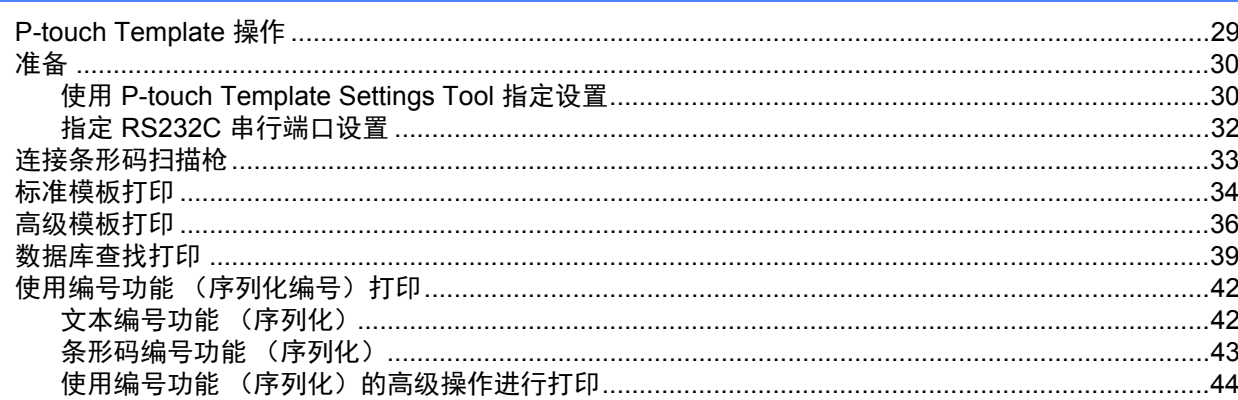

#### 其他功能 6

8

45

29

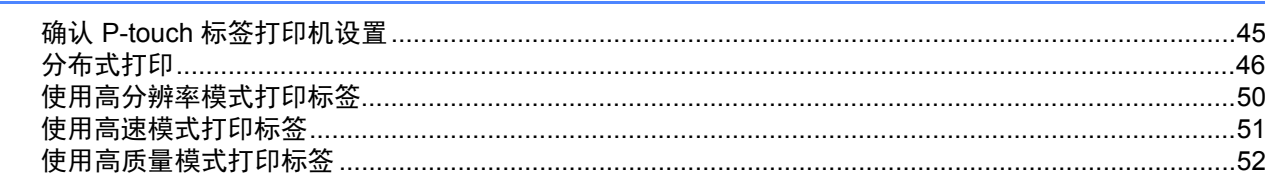

# 第Ⅱ部分 应用程序

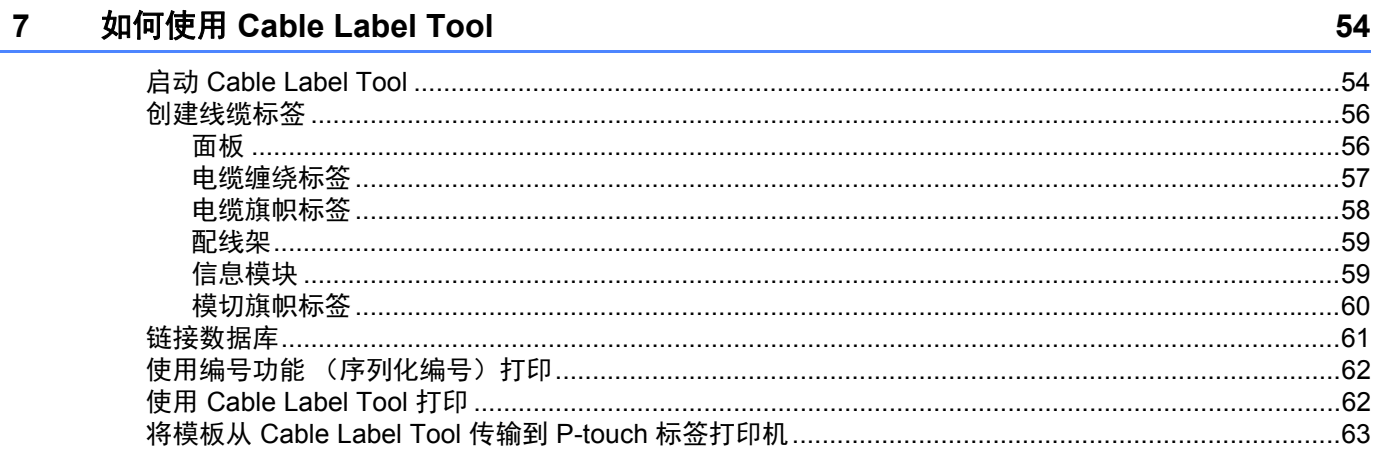

# 如何使用 P-touch Editor

#### 如何使用 P-touch Transfer Manager 和 P-touch Library  $9$

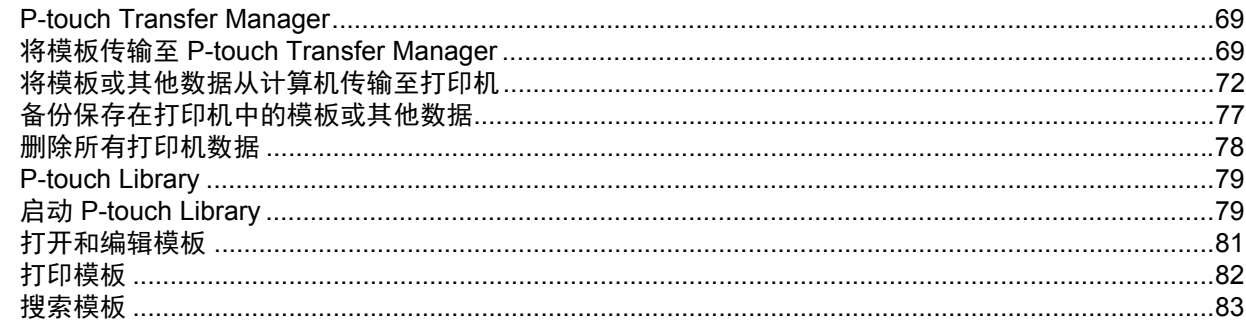

#### 使用 P-touch Transfer Express 传输模板 10

#### 

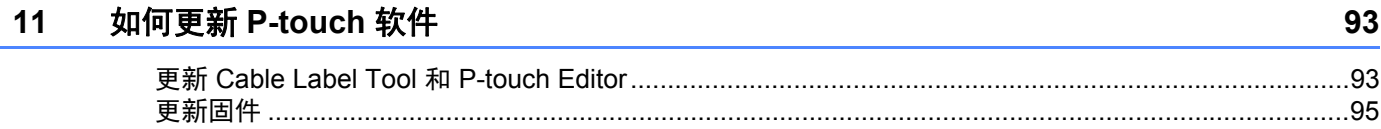

# 第Ⅲ部分 附录

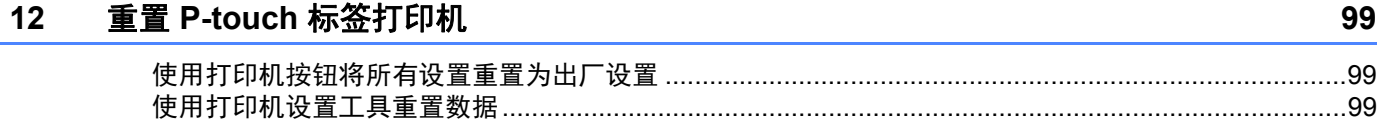

#### 13 维护

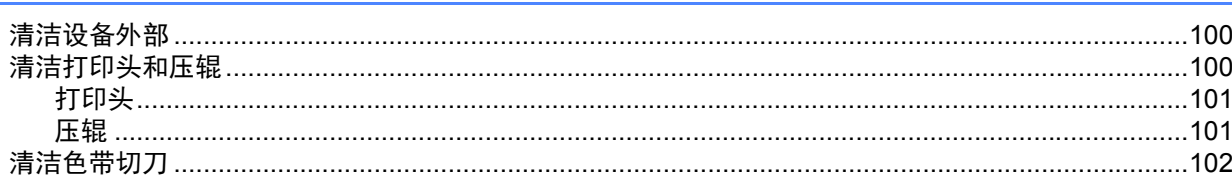

#### $vi$

# 100

# 85

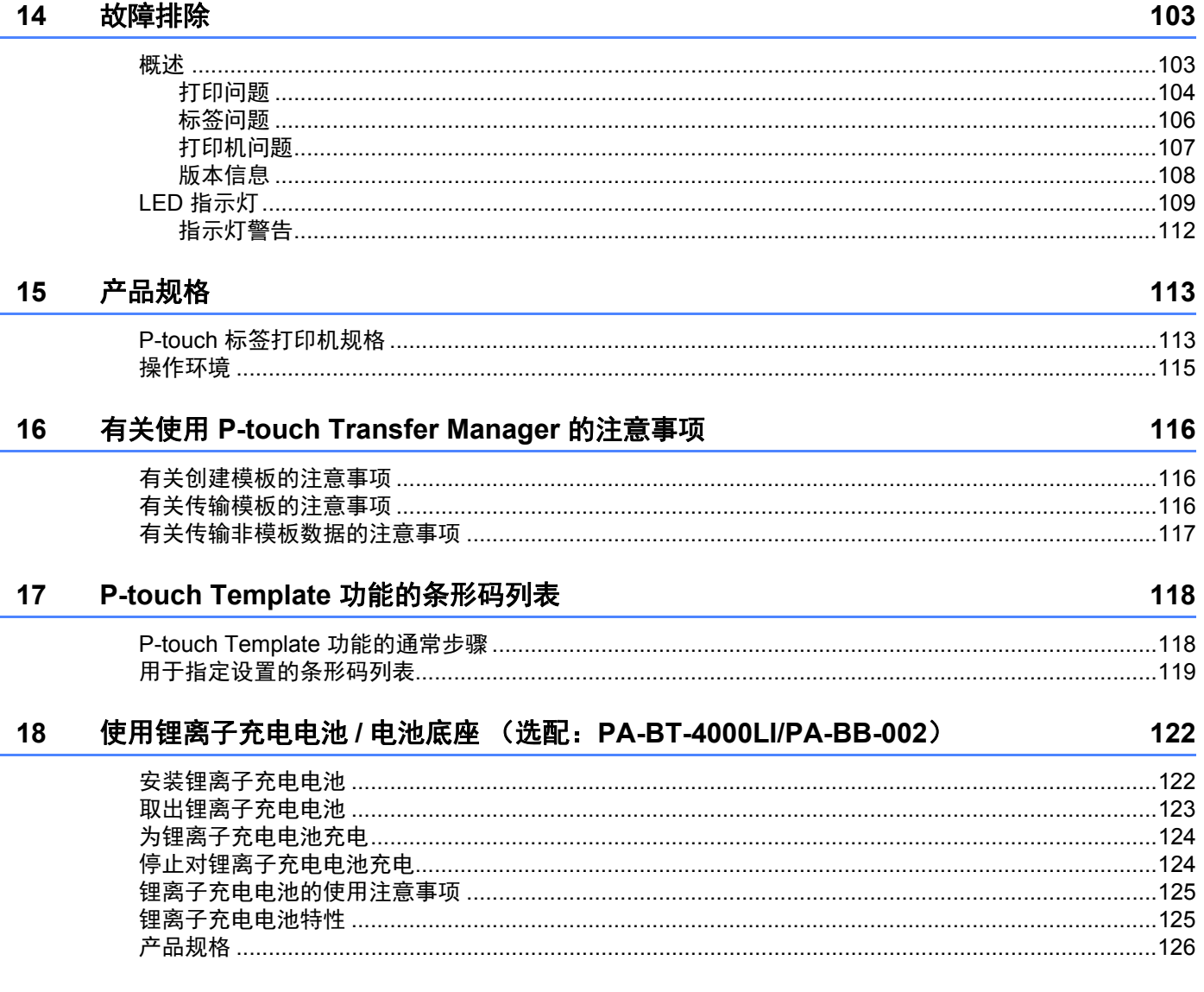

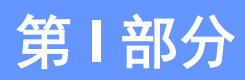

<span id="page-8-0"></span>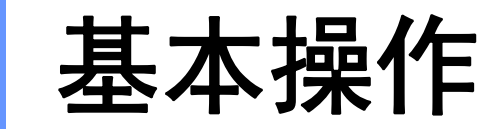

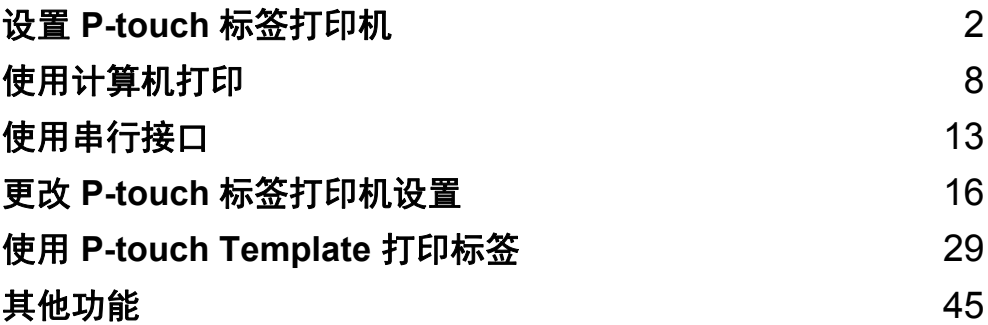

<span id="page-9-3"></span><span id="page-9-0"></span>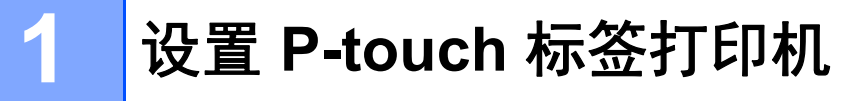

<span id="page-9-1"></span>概述 **<sup>1</sup>**

<span id="page-9-2"></span>正面 **<sup>1</sup>**

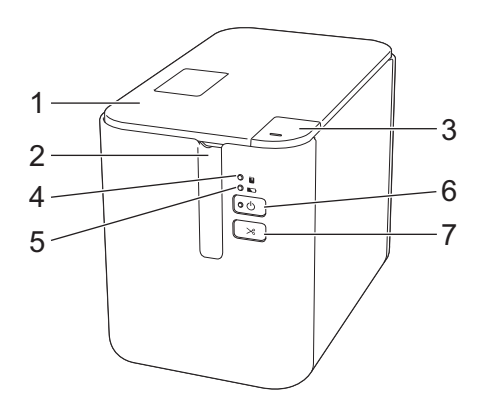

- 色带舱盖
- 色带出口
- 开盖按钮
- 4 ■(状态) 指示灯
- **■→** (电池) 指示灯
- (电源)按钮
- (送带 **/** 剪切)按钮

# <span id="page-10-0"></span>背面 **<sup>1</sup>**

 $\circ$  $1 - \frac{1}{\sqrt{2}}$   $3$  $\circ$ de  $2 -$ 

**1 AC** 电源适配器接口

- **2** 串行端口
- **3 USB** 端口 (使用计算机时)

# **❸** 重要信息

在使用打印机前,请确保先按照以下步骤取下保护材料。

1 按下开盖按钮,打开色带舱盖。

2 拉动色带,将色带连同保护材料一起取出。

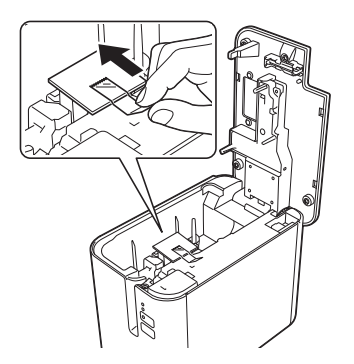

设置 P-touch 标签打印机

# <span id="page-11-0"></span>**<sup>1</sup>** 连接电源 **<sup>1</sup>**

请为本打印机使用 AD9100ESA (AC 电源适配器)。将 AC 电源适配器直接连接至打印机。

1 将 AC 电源适配器电缆插头插入打印机上标有 DC IN 24 V 的 AC 电源适配器接口。

2 将电源线插头插入 AC 电源适配器。

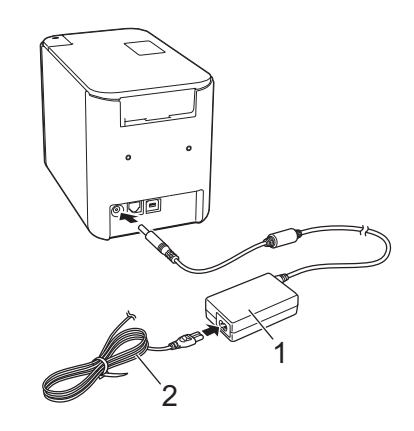

**1 AC** 电源适配器

**2** 电源线

8 将电源插头插入标准电源插座。

# **4 重要信息**

- 拔下 AC 电源适配器前,请关闭打印机。
- 请勿拉扯或弯折 AC 电源适配器电线和电源线。
- 将电源插头插入电源插座后,可能几秒钟后才可启用 (り(电源)按钮。

# 提示

未插入电源时,为保护和备份打印机内存,建议您在打印机中安装充电电池 (选配:PA-BT-4000LI)。

设置 P-touch 标签打印机

# <span id="page-12-0"></span>装入色带盒 **<sup>1</sup>**

TZe 色带盒和 FLe 标签盒可用于本打印机。

# **4** 重要信息

如果新色带盒带有卡纸,请确保在装入色带盒前去除卡纸。

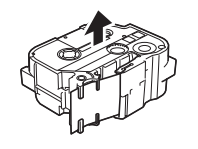

<span id="page-12-1"></span>1 检查色带前端是否未出现弯折,并检查是否穿过导带槽。如果色带未穿过导带槽,则按图所示将其穿过 导带槽。

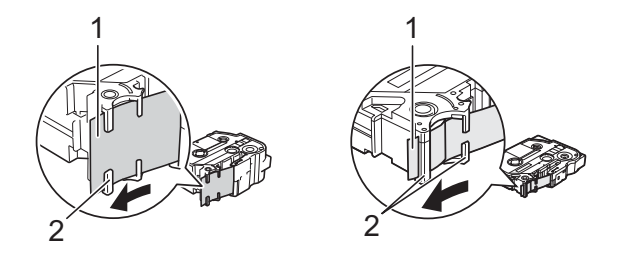

- **1** 色带前端
- **2** 导带槽 (实际形状因色带宽度而异。)
- 2 按下开盖按钮,打开色带舱盖。
- 8 将色带盒小心地装入色带舱 (色带前端朝向打印机的色带出口),然后均匀按下,直至色带盒正确安 装。

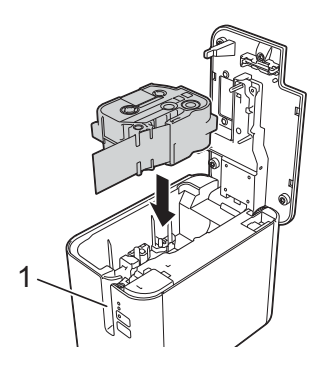

**1** 色带出口

# **4** 重要信息

- 装入色带盒时, 确保色带和碳带未钩住打印头。
- 确保色带没有松弛。否则,色带会钩住突起物 (2),出现弯曲或褶皱,导致色带卡住。 要修复色带松弛,请参考步骤 ● 中的图示, 将色带拉出导带槽。
- 取出色带盒时,确保色带未钩住突起物(2)。

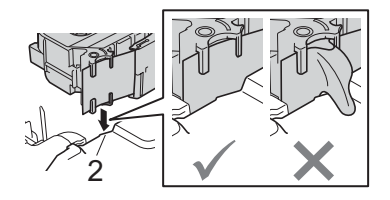

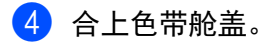

# **4 重要信息**

色带盒应存储于阴暗处,请勿将其暴露在阳光直射、高温、高湿或多尘的环境下。打开色带盒的密封包装 后,应尽快使用。

设置 P-touch 标签打印机

# <span id="page-14-0"></span>**<sup>1</sup>** 开启 **/** 关闭电源 **<sup>1</sup>**

开启:按下(小)(电源)按钮,开启打印机。(小)(电源)指示灯呈绿色亮起。 关闭:再次按住 (小 (电源)按钮,关闭打印机。电源关闭前, (小 (电源)指示灯会呈橙色亮起。

# **4** 重要信息

关闭打印机时, 在橙色 (<sup>l</sup>) (电源) 指示灯熄灭前, 切勿取出电池或拔下 AC 电源适配器。

# <span id="page-14-1"></span>送带 **<sup>1</sup>**

# **4** 重要信息

- 确保在装入色带盒后,送出色带时消除色带和碳带中的任何松弛。
- · 当打印机从色带出口送出标签时, 请勿拽出标签。否则, 碳带会随色带一起带出。取出碳带后, 色带可能 无法正常使用。

• 打印或送带过程中,请勿阻塞色带出口。否则,会卡住色带。

#### 送带 **/** 剪切 **<sup>1</sup>**

 $"$ 送带 / 剪切" 功能将送出约 22.3 mm 空白色带, 然后切割色带。 按下 > 3(送带 / 剪切) 按钮。

**2**

# <span id="page-15-3"></span><span id="page-15-0"></span>使用计算机打印 **<sup>2</sup>**

# <span id="page-15-4"></span><span id="page-15-1"></span>安装打印机驱动程序和软件 **<sup>2</sup>**

若要从计算机进行打印,请安装打印机驱动程序、 Cable Label Tool、 P-touch Editor 和其他应用程序。

# 4 重要信息

请在看到指示后再将 P-touch 标签打印机连接到计算机。

**1 将 CD-ROM 插入 CD-ROM 驱动器中。** 

# 提示

- 请确保以管理员或具有管理员权限的身份登录。
- 可以通过 Brother Solutions Center 网站下载最新的软件和说明书, 网址: [support.brother.com](http://support.brother.com/)。
- **2 单击 [commoninstaller.exe]** 按钮。
- 8 按照屏幕上的说明进行安装。
- 4 安装完成后关闭对话框。

# <span id="page-15-2"></span>将 **P-touch** 标签打印机连接到计算机 **<sup>2</sup>**

可使用 USB 数据线将 P-touch 标签打印机连接到计算机。

- **1** 连接 USB 数据线前, 请确保 P-touch 标签打印机已关闭。
- $\overline{a}$  将 USB 数据线的 P-touch 标签打印机端连接到 P-touch 标签打印机上的 USB 端口。
- 6 将 USB 数据线的另一端连接到计算机上的 USB 端口。
- 4 开启 P-touch 标签打印机。

# <span id="page-16-0"></span>从计算机打印 **<sup>2</sup>**

# <span id="page-16-1"></span>可用应用程序 **<sup>2</sup>**

要想有效地使用打印机,可以使用多种应用程序和功能。 要使用这些应用程序,必须安装打印机驱动程序。 请访问我们的网站 ([www.brother.com/inst](http://www.brother.com/inst/))并下载应用程序和打印机驱动程序的安装程序。

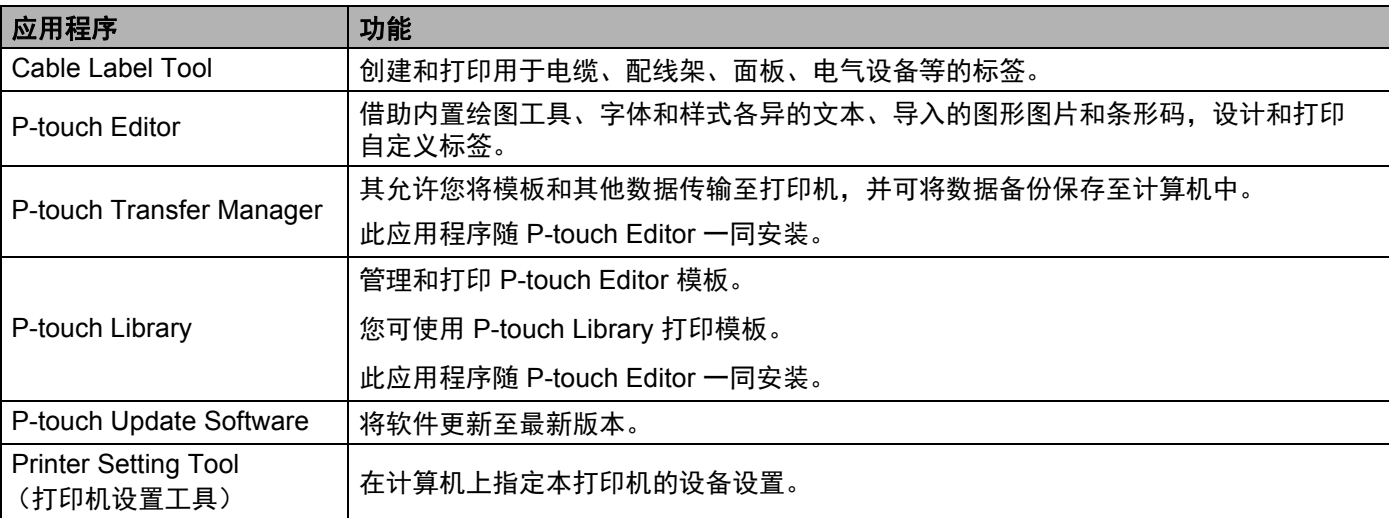

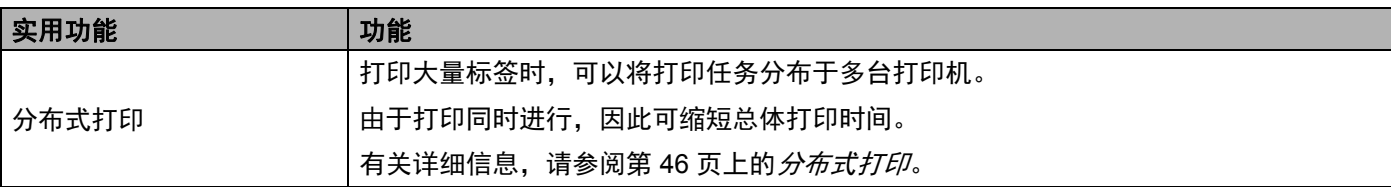

# <span id="page-17-0"></span>从计算机打印 **<sup>2</sup>**

本打印机可通过多种方式进行打印。

下面介绍了使用 Cable Label Tool 或 P-touch Editor 从计算机打印的步骤。

1 启动 Cable Label Tool 或 P-touch Editor, 然后打开想要打印的文档。

2 创建标签设计。

3 检查[切割选项](#page-17-1)。(请参阅第10页上的*切割选项*。)

4 从菜单栏中,依次选择 [ 文件 ] 和 [ 打印 ] ;或单击 [ 打印 ] 图标。

### <span id="page-17-1"></span>切割选项 **<sup>2</sup>**

使用切割选项可以指定打印项目时的送入和切割方式。使用应用程序从计算机打印时,使用打印机驱动程序 选择切割选项。

请参阅下表了解所有可用设置的列表:

# <span id="page-17-2"></span>色带切割选项表

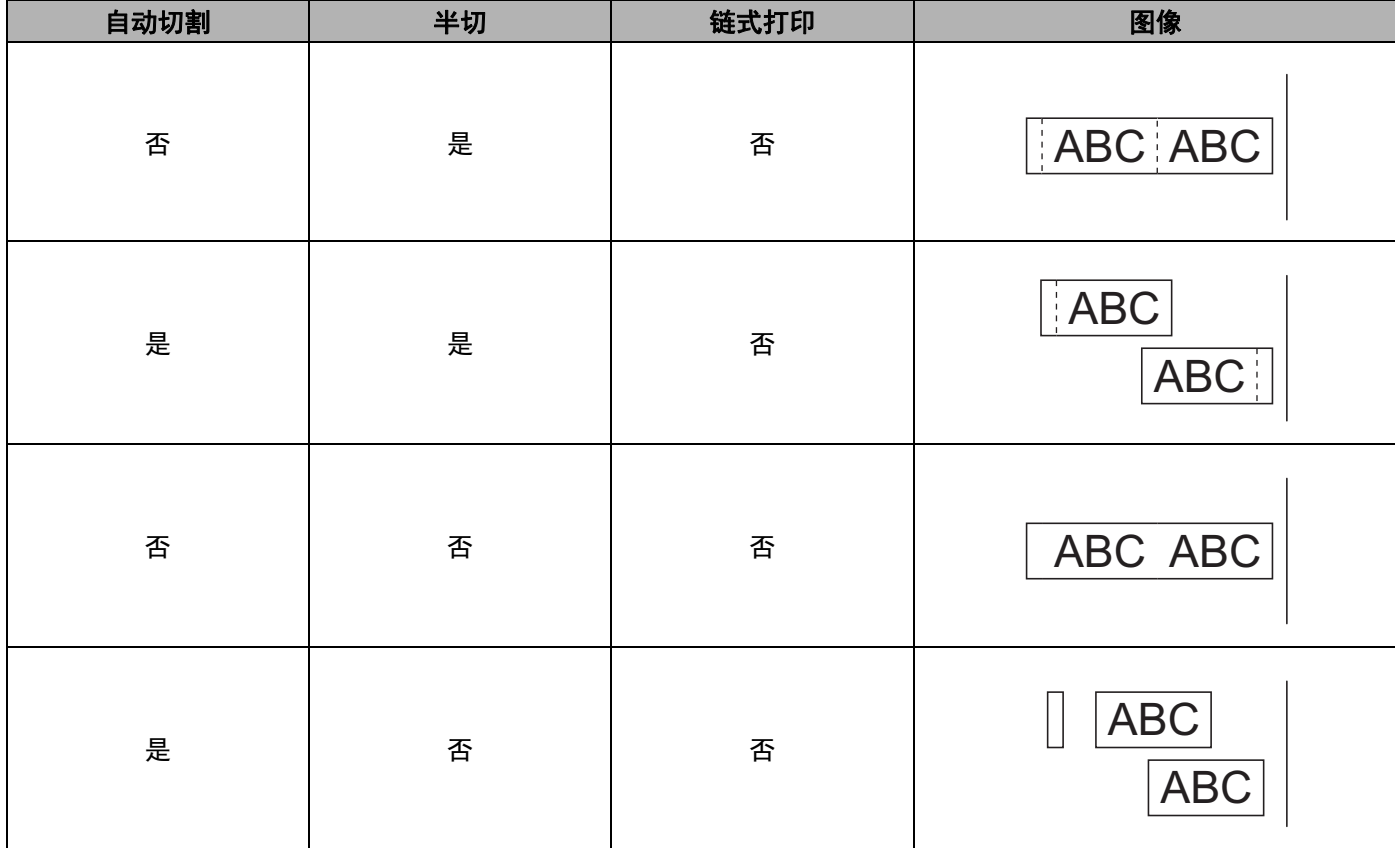

#### 使用计算机打印

# 色带切割选项表

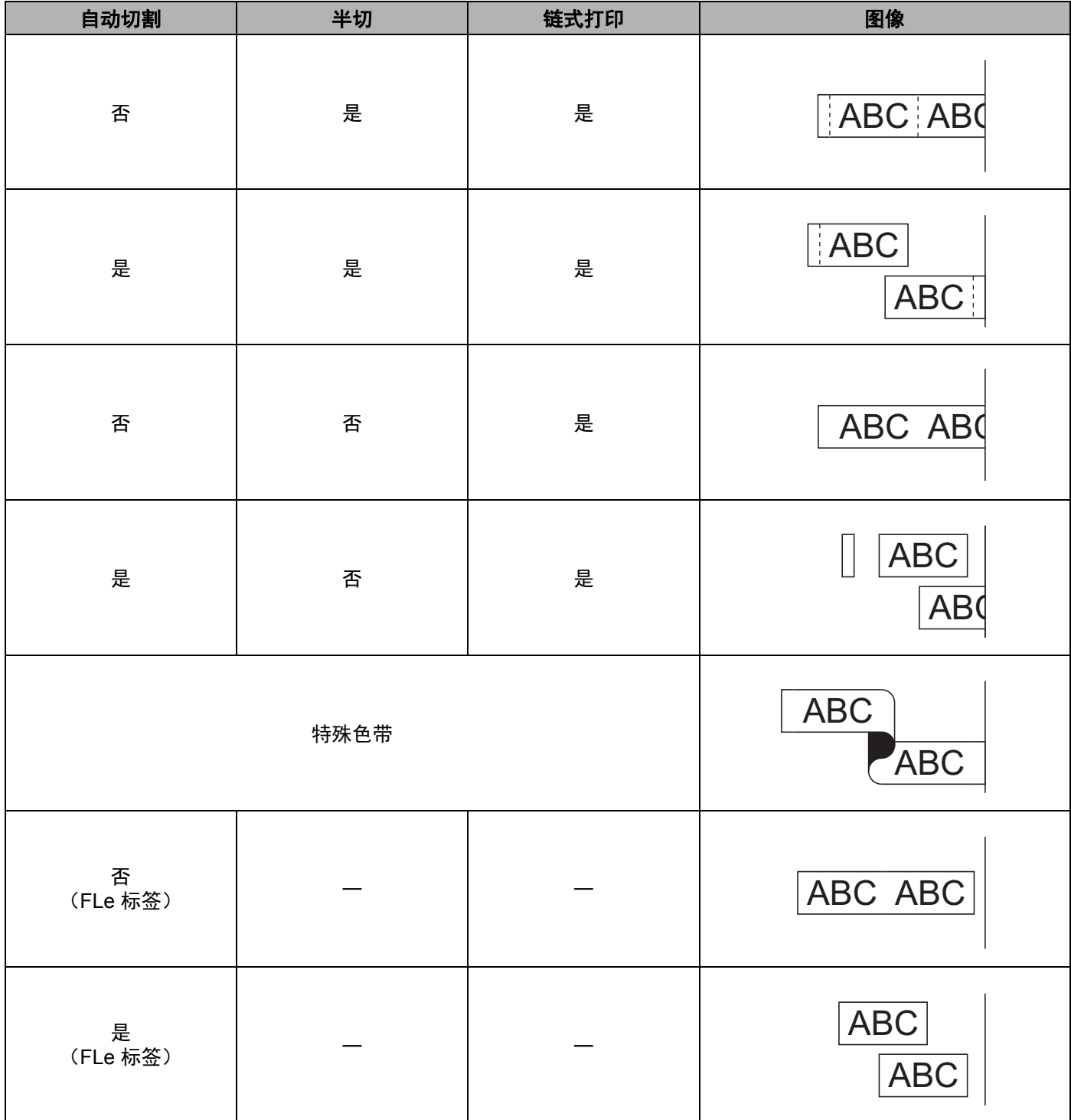

# 提示

- •打印多份不同标签时,请选择链式打印选项以减少标签间的空白。(请参阅第 10 页上的*[色带切割选项](#page-17-2)* [表](#page-17-2)。)
- 使用链式打印选项时, 打印完最后一个标签后, 按下 > 3(送带 / 剪切)按钮。

# <span id="page-19-0"></span>粘贴标签 **<sup>2</sup>**

- 1 需要时,可使用剪刀将打印的标签修剪为所需的形状和长度。
- 2 剥去标签的底纸。
- **6 对好位置,然后用手指从上到下用力按压标签将其贴上。**

# 提示

- •某些类型色带的底纸可能已进行了预切处理,以方便剥离底纸。若要剥去底纸,只需将文本朝内纵向折叠 标签即可露出底纸的内侧边缘。然后,一次剥去一张底纸。
- 将标签粘贴到潮湿、脏污或不平整的表面时可能会比较困难。标签可能无法牢固地粘附到这些表面。
- 强粘性色带:
	- 对于粗糙和带有纹理的表面, 我们建议使用强粘性色带。
- 请务必阅读布质色带、强粘性色带或其他特殊色带随附的使用说明,并遵守其中相应的注意事项。

<span id="page-20-4"></span><span id="page-20-0"></span>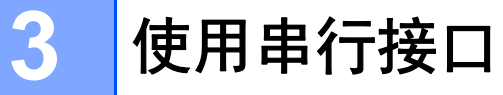

要通过串行电缆将条形码扫描枪或标签秤连接到 P-touch 标签打印机并使用 P-touch Template 功能,必须事 先将模板传输到本打印机。

# <span id="page-20-1"></span>安装打印机驱动程序和软件 **<sup>3</sup>**

安装打印机驱动程序和软件 (P-touch Editor)。

有关[安装打印机驱动程序和软件](#page-15-4)的详细信息,请参阅第 8 页上的*安装打印机驱动程序和软件*。

# <span id="page-20-2"></span>将模板传输至 **P-touch Transfer Manager <sup>3</sup>**

使用 P-touch Editor 创建模板,然后将模板传输至 P-touch Transfer Manager。 有关详细信息,请参阅第 69 页上的将模板传输至 *[P-touch Transfer Manager](#page-76-3)*。

# <span id="page-20-3"></span>将模板从计算机传输至打印机 **<sup>3</sup>**

使用 P-touch Transfer Manager 将模板传输至打印机。 有关详细信息,请参阅第 72 页上的*[将模板或其他数据从计算机传输至打印机](#page-79-1)*。

# <span id="page-21-0"></span>使用串行适配器 (选配:**PA-SCA-001**)连接 **<sup>3</sup>**

可通过串行接口将本打印机连接到条形码扫描枪或标签秤。

- 1 连接串行电缆前, 请确保本打印机和条形码扫描枪或标签秤均已关闭。
- 2 将适配器的 RJ25 端连接到本打印机。
- 6 将串行电缆的打印机端连接到适配器的 DB9M 侧。
- **4 将串行电缆的另一端连接到条形码扫描枪或标签秤上的串行端口。**

# 『丝#示

- 串行接口不兼容打印机驱动程序,仅适用于模板模式。
- 默认的通信设置如下:

波特率:9600 bps

奇偶校验:无

位长:8 位

流控制:硬件

• 要更改通信设置,请使用打印机设置工具中的 [P-touch Template 设置 ]。有关设置打印机波特率的详细信 息,请从 Brother Solutions Center 网站下载 *P-touch Template Manual/* 命令参考 (仅英语版本), 网址: [support.brother.com](http://support.brother.com/)

要从 Brother Solutions Center 网站下载最新的版本:

- 1 访问 [support.brother.com](http://support.brother.com/)
- 2 选择所需产品, 然后选择 [ 说明书 ]。

串行适配器将 RJ25 转换成 D 型 9 针公插头。

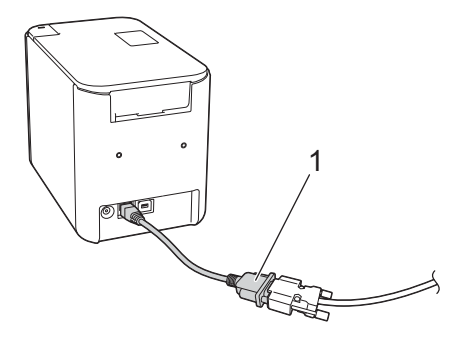

**1 RJ25** 至 **DB9M** 串行适配器

# <span id="page-22-0"></span>串行 **(RS-232C)** 电缆 **<sup>3</sup>**

串行 (RS-232C) 电缆不是标准配件。

# 提示

- 对于串行接口, 为了确保符合电磁兼容性 (EMC) 要求, 应采用屏蔽型接口电缆。
- 未经 Brother Industries, Ltd. 明确许可而擅自进行的变更或更改,可能会影响打印机性能和打印质量,由 此造成的损坏不属于有限保修范围。

可与本打印机搭配使用的串行电缆 (RS-232C 电缆)引脚分配如下表所示。所需电缆可从电器商店采购。 请勿使用长于 2.0 米的串行电缆。

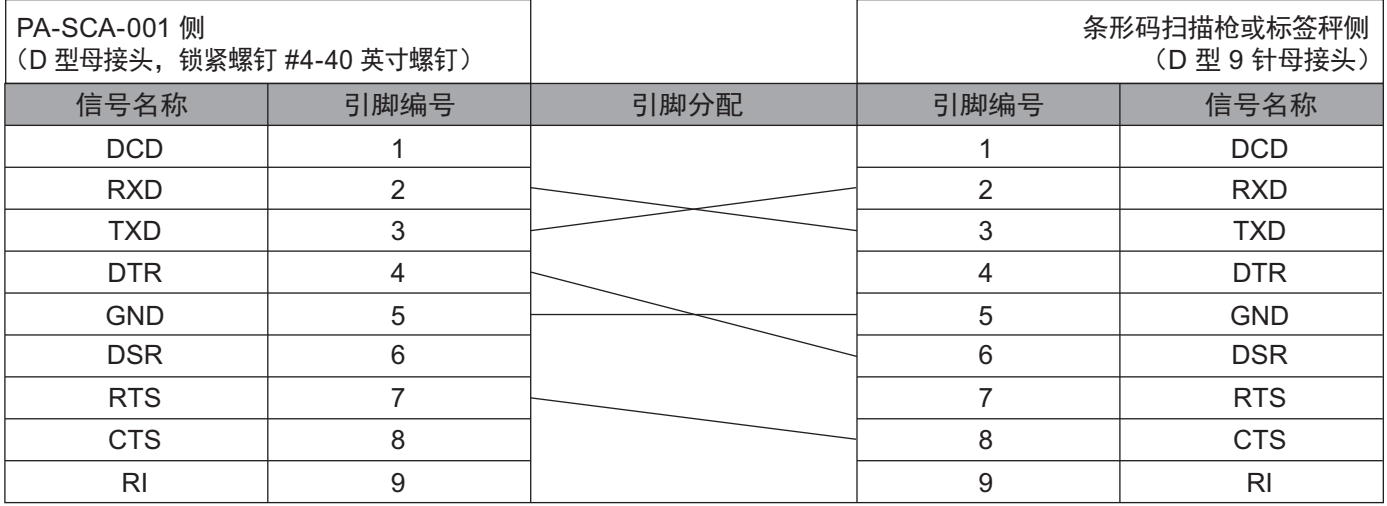

# <span id="page-22-1"></span>串行接口设置 **<sup>3</sup>**

请执行下列步骤更改或确认条形码扫描枪或标签秤以及本打印机上的端口和波特率设置。

### 设置条形码扫描枪或标签秤的波特率 **<sup>3</sup>**

有关设置波特率的详细信息,请参阅条形码扫描枪或标签秤的使用说明书。

## 设置本打印机的波特率 **<sup>3</sup>**

要设置本打印机的波特率,请参阅第 30 [页上的](#page-37-2)*准备*。有关详细信息,请从 Brother Solutions Center 网站下 载 P-touch Template Manual/ 命令参考 (仅英语版本), 网址: [support.brother.com](http://support.brother.com/)

[ 选择您所在的地区 / 国家。 ] - [ 说明书 ] - [ 选择您的产品 ]

<span id="page-23-3"></span><span id="page-23-0"></span>**4**

# <span id="page-23-1"></span>打印机设置工具 **<sup>4</sup>**

通过打印机设置工具,可在计算机上指定本打印机的设备设置和 P-touch Template 设置。

# 提示

当使用初始安装程序安装打印机驱动程序时,打印机设置工具会自动安装。有关详细信息,请参[阅第](#page-15-4) 8 页 上的*[安装打印机驱动程序和软件](#page-15-4)*。

# **4 重要信息**

打印机设置工具仅适用于兼容的 Brother 打印机。

# <span id="page-23-2"></span>使用打印机设置工具之前 **<sup>4</sup>**

- 确保 AC 电源适配器已连接到打印机和电源插座, 或已装入充满电的电池。
- 确保已正确安装打印机驱动程序, 且可正常打印。
- 使用 USB 数据线将本打印机连接到计算机。

# <span id="page-24-0"></span>使用打印机设置工具 **<sup>4</sup>**

- 4 将要配置的打印机接至计算机。
- 2 启动打印机设置工具。
	- 使用 **Windows Vista® / Windows® 7** 时:

从 " 开始 " 按钮中,单击 [ 所有程序 ] - [**Brother**] - [**Label & Mobile Printer**] - [**Printer Setting Tool**]。

使用 **Windows® 8 / Windows® 8.1** 时:

单击 [ 应用 ] 屏幕中的 [**Printer Setting Tool**] 图标。

使用 **Windows® 10** 时:

从 " 开始 " 按钮中,选择 [ 所有应用 ],然后单击 [**Brother**] - [**Label & Mobile Printer**] - [**Printer Setting Tool**]。

主窗口出现。

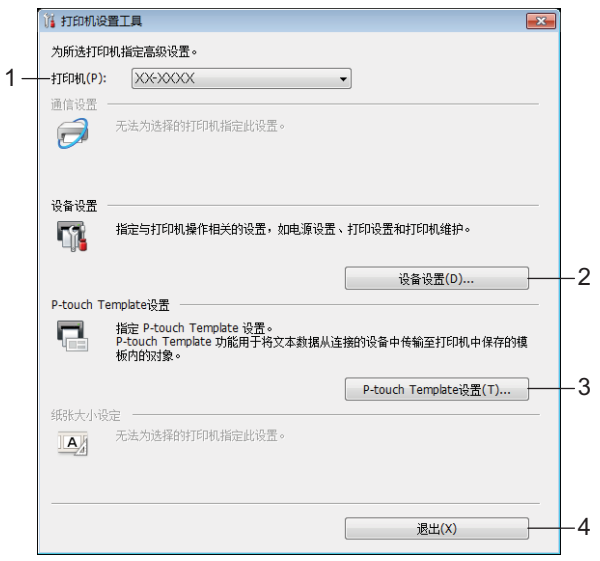

**1** 打印机

列出了连接的打印机。

## **2** 设备设置

指定本打印机的设备设置,如电源设置和设备设置。

# **3 P-touch Template** 设置

指定 P-touch Template 设置。

有关 P-touch Template 的详细信息,请从 Brother Solutions Center 网站下载 *P-touch Template Manual/* 命令参考 (仅英语版本),网址:[support.brother.com](http://support.brother.com/)。

**4** 退出

关闭该窗口。

8 检查并确认 [ 打印机 ] 旁出现要配置的打印机。如果显示了不同的打印机, 则从下拉列表中选择所需的打 印机。

# 提示 如果只连接了一台打印机,由于只有该打印机会出现,所以无需进行选择。 4 选择要更改的设置,然后在对话框中指定或更改设置。 有关设置对话框的详细信息,请参阅第 19 页上的[设备设置](#page-26-0)或第 26 页上的 *[P-touch Template](#page-33-0)* 设置。 6 单击设置对话框中的 [ 应用 ] - [ 退出 ], 将这些设置应用到打印机。 6 在主窗口中单击 [ 退出 ] 以完成设置指定。 **4** 重要信息 请仅在打印机处于待机状态时使用打印机设置工具配置打印机。打印机正在处理作业时尝试对其进行配置 可能会引发故障。

# <span id="page-26-0"></span>设备设置 **<sup>4</sup>**

借助打印机设置工具中的 [ 设备设置 ],使用 USB 数据线连接打印机和计算机时,可指定或更改打印机设 置。您不仅可以更改一台打印机的设备设置,而且还可以将相同的设置应用于多台打印机。

从计算机应用程序打印时,可在打印机驱动程序中指定各种打印设置;但通过使用打印机设置工具中的 [ **设备设置** ], 可指定更高级的设置。

打开 [ 设备设置 ] 时, 会自动检索和显示打印机的当前设置。如果无法检索当前设置, 则显示以前的设置。 如果无法检索当前设置,并且未指定以前的设置,则显示该工具的出厂设置。

# <span id="page-26-1"></span>设置对话框 **<sup>4</sup>**

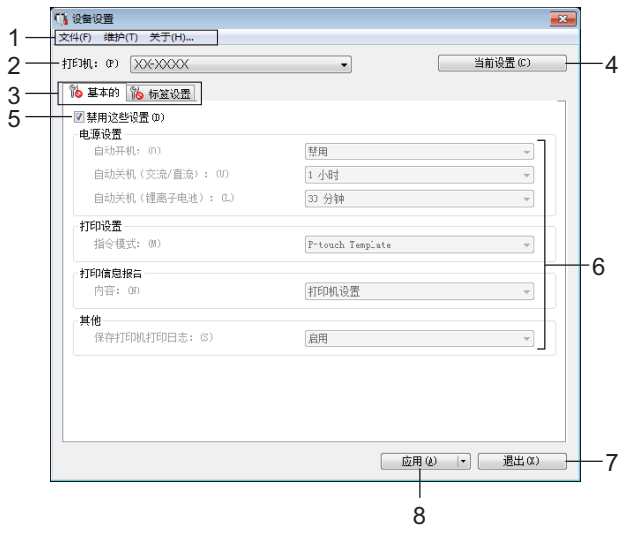

#### **1** 菜单栏

选择列表中各菜单所包含的命令。

**2** 打印机

指定要配置设备设置的打印机。 如果只连接了一台打印机,由于只有该打印机会出现,所以无需进行选择。

**3** 设置选项卡

包含可指定或更改的设置。

提示

如果 16 出现在选项卡中, 则无法指定或更改该选项卡中的设置。此外, 即使单击 [ 应用 ], 该选项卡中 的设置也不会应用到打印机。执行 [ **将设置保存在命令文件中** ] 或 [ **导出** ] 命令时, 也不会保存或导出选项 卡中的设置。

## **4** 当前设置

检索当前连接的打印机中的设置,并将其显示在对话框中。还将检索带有 Sppp 的选项卡上的参数设置。

**5** 禁用这些设置

选中该复选框后, 88 出现在选项卡中, 无法再指定或更改设置。

即使单击 [ 应用 ], [ 1 ) 所在选项卡中的设置也不会应用于打印机。此外, 执行 [ **将设置保存在命令文件中** ] 或 [ **导出** ] 命令时, 不会保存或导出选项卡中的设置。

**6** 参数

显示当前设置。

**7** 退出

退出 [ **设备设置** ], 并返回打印机设置工具的主窗口。

**8** 应用

向打印机应用这些设置。

要将指定的设置保存在命令文件中,请从下拉列表中选择 [ 将设置保存在命令文件中 ]。

# <span id="page-28-0"></span>菜单栏 **<sup>4</sup>**

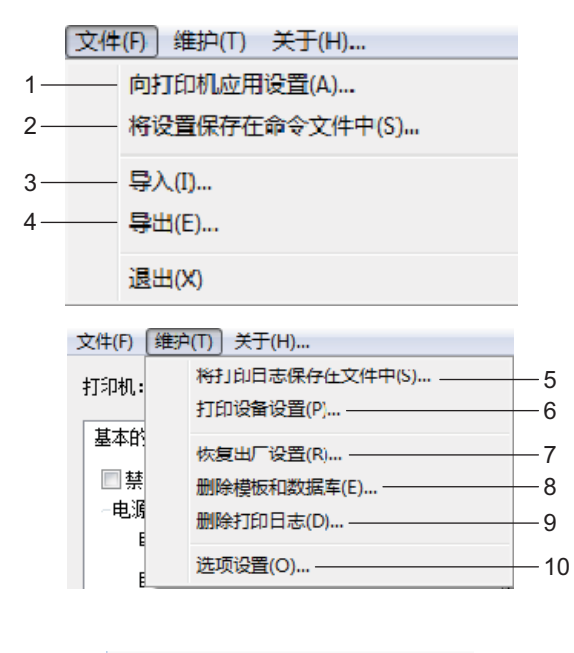

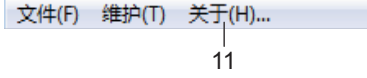

# **1** 向打印机应用设置

向打印机应用这些设置。 执行与单击 [ 应用 ] 时相同的操作。

# **2** 将设置保存在命令文件中

将指定的设置保存在命令文件中。 执行与从 [ 应用 ] 下拉列表选择 [ 将设置保存在命令文件中 ] 时相同的操作。

**3** 导入

导入导出的文件。

**4** 导出

将当前设置保存在文件中。

**5** 将打印日志保存在文件中

将打印日志保存在 CSV 格式的文件中。

# **6** 打印设备设置

打印包含固件版本和设备设置信息的报告。 也可以通过按下 X (送带 / 剪切)按钮打印该报告 (请参阅第 45 页上的*确认 P-touch [标签打印机设置](#page-52-3)*)。

提示

打印该报告时,请使用 24 mm 或 36 mm 色带。

# **7** 恢复出厂设置

将所有打印机设置重置为出厂设置。

**8** 删除模板和数据库

删除存储在打印机中的模板和数据库。

**9** 删除打印日志

删除存储在打印机中的打印日志。

**10** 选项设置

如果选中 [ 如果启动时无法检索到当前设置, 则不显示错误信息 ] 复选框, 下次将不会显示该消息。

**11** 关于

显示版本信息。

# <span id="page-30-0"></span>基本的选项卡 **<sup>4</sup>**

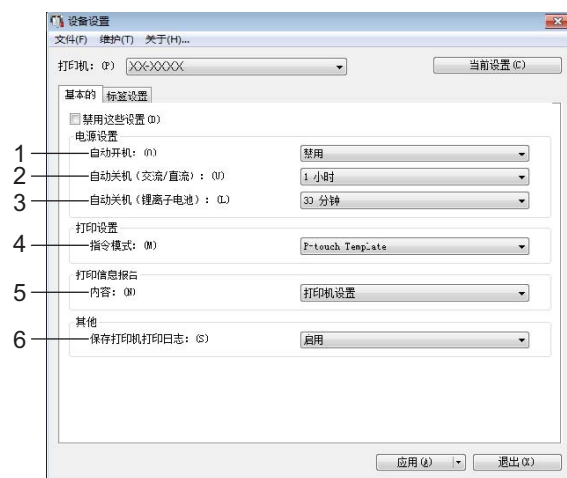

#### **1** 自动开机

指定打印机是否在电源线插入到电源插座时自动开启。 可用的设置: [禁用 ]、 [启用]

# **2** 自动关机 **(** 交流 **/** 直流 **)**

指定连接到电源插座时经过多长时间后自动关闭打印机。 可用的设置: [无 ]、 10/20/30/40/50 分钟、 1/2/4/8/12 小时

#### **3** 自动关机 (锂离子电池)

指定由锂离子充电电池供电时经过多长时间后自动关闭打印机。 可用的设置: [无 ]、 10/20/30/40/50 分钟、 1 小时

### **4** 指令模式

指定打印机的指令格式。 可用的设置:[**Raster**]、 [**ESC/P**]、 [**P-touch Template**]

## **5** 内容

指定要打印的打印机信息。 可用的设置: [ 全部 ]、 [ 使用日志 ]、 [ 打印机设置 ]、 [ 打印机传输数据 ]

# **6** 保存打印机打印日志

选择是否保存打印机的打印日志。如果 [ 禁用 ] 应用于本打印机, [ 维护 ] - [ 将打印日志保存文件中 ] 不可 用。

可用的设置: [ 启用 ]、 [ 禁用 ]

# <span id="page-31-0"></span>标签设置选项卡 **<sup>4</sup>**

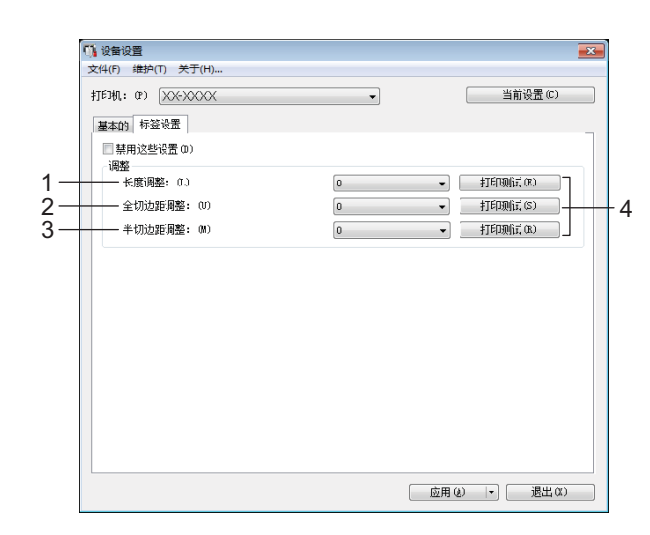

## **1** 长度调整

将打印标签的长度调整到计算机上显示标签的对应长度。 可用的设置:-4 至 +4 (增量:1)

#### **2** 全切边距调整

调整全切标签时的边距长度。 可用的设置:-2 至 +2 (增量:1)

## **3** 半切边距调整

调整半切标签时的边距长度。 可用的设置:-2 至 +2 (增量:1)

# **4** 打印测试

打印测试标签以检查各项调整的效果。

# <span id="page-32-0"></span>应用设置更改至多台打印机 **<sup>4</sup>**

<span id="page-32-1"></span>1 将设置应用于第一台打印机后,断开打印机与计算机的连接,然后将第二台打印机连接至计算机。

2 从 [ 打印机 ] 下拉列表中选择新连接的打印机。

<span id="page-32-2"></span>**6** 单击 [ 应用 ]。

应用至第一台打印机的相同设置会应用至第二台打印机。

 $\overline{4}$  为要更改设置的所有打印机重复步骤  $\overline{0}$  –  $\overline{0}$ 。

提示

若要将当前设置保存到文件中,请单击 [文件] - [导出]。

通过单击 [ 文件 ] - [ 导入 ], 然后选择导出的设置文件, 可将相同的设置应用于另一台打印机。(请参阅 第 19 页上的[设备设置](#page-26-0)。)

# <span id="page-33-0"></span>**P-touch Template** 设置 **<sup>4</sup>**

使用 P-touch template 模式可从条形码扫描枪或连接到打印机的其他设备将数据插入到已下载模板的文本和 条形码对象中。

使用打印机设置工具中的 [**P-touch Template** 设置 ],可指定或更改 P-touch Template 功能的使用设置。

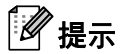

- P-touch template 模式还兼容其他输入设备,如量表、试验机、控制器或可编程逻辑设备。
- 有关 P-touch Template 的详细信息,请从 Brother Solutions Center 网站下载 *P-touch Template Manual/* 命令参考 (仅英语版本),网址:[support.brother.com](http://support.brother.com/) [ 选择您所在的地区 / 国家。 ] - [ 说明书 ] - [ 选择您的产品 ]

# <span id="page-34-0"></span>**P-touch Template Settings** 对话框 **<sup>4</sup>**

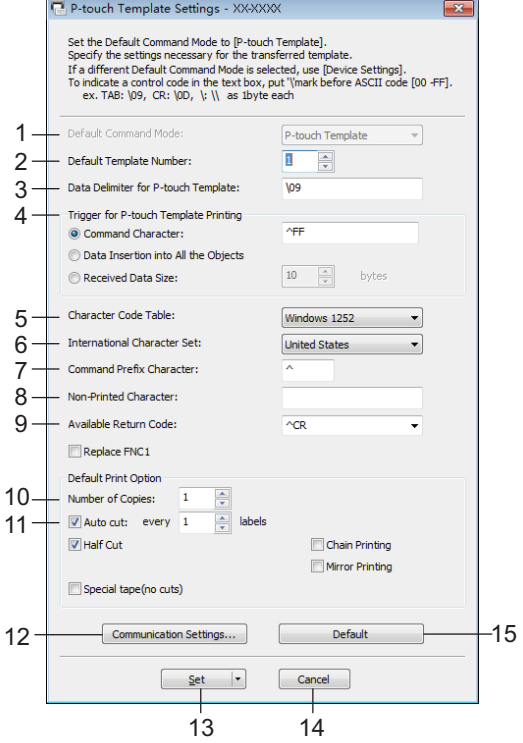

#### **1 Default Command Mode**

将 P-touch Template 模式指定为默认模式。 要更改模式,请使用 " 设备设置 "。

# **2 Default Template Number** 指定打印机开机时默认选择的模板编号。 但如果不想将模板传输到打印机,请勿指定模板编号。

- **3 Data Delimiter for P-touch Template** 用于指示文件各数据组间界限的符号。可在 1 至 20 个字符之间指定。
- **4 Trigger for P-touch Template Printing**

可以从多个选项中指定开始打印的触发条件。 [**Command Character**]: 接收到此处指定的命令字符时开始打印。 [**Data Insertion into All the Objects**]: 接收到最后一个对象的分隔符时开始打印。 [**Received Data Size**]: 接收到此处指定的字符数量时开始打印。但是,分隔符不计入字符数量。

## **5 Character Code Table**

选择以下字符代码集之一:

可用的设置:[**Windows 1252**]、 [**Windows 1250 Eastern Europe**]、 [**Brother standard**]

## **6 International Character Set**

列出特定国家的字符集。

可用的设置:[**United States**]、 [**France**]、 [**Germany**]、 [**Britain**]、 [**Denmark**]、 [**Sweden**]、 [**Italy**]、 [**Spain**]、 [**Japan**]、 [**Norway**]、 [**Denmark II**]、 [**Spain II**]、 [**Latin America**]、 [**Korea**]、 [**Legal**] 以下 12 个代码根据从上述列表中选择的国家 / 地区进行切换。

23h 24h 40h 5Bh 5Ch 5Dh 5Eh 60h 7Bh 7Ch 7Dh 7Eh

有关切换的字符,请参阅 *P-touch Template Manual/* 命令参考 (可从 Brother Solutions Center 网站下 载)。

# **7 Command Prefix Character**

指定用于识别 P-touch Template 模式中所用命令的前缀字符代码。

#### **8 Non-Printed Character**

接收到数据时不打印此处指定的字符。指定 1 至 20 个字符。

## **9 Available Return Code**

在换行数据指示以下数据应移至文本对象中的下一行时,使用换行代码。可选择以下四个换行代码之一, 或者可将 1 至 20 个字符指定为换行代码。

可用的设置:[**^CR**]、 [**\0D\0A**]、 [**\0A**]、 [**\0D**]

### **10 Number of Copies**

设置打印份数。可在 1 至 99 之间指定数量。

#### **11 Cut option**

指定是否自动切割标签以及切割前打印标签的数量。可在 1 至 99 之间指定数量。 也可以选择其他切割选项。

#### **12 Communication Settings**

指定通信设置。

#### **13 Set**

向打印机应用这些设置。 要将指定的设置保存在命令文件中,请从下拉列表中选择 [**Save in Command File**]。

#### **14 Cancel**

取消设置并关闭对话框。设置将保持不变。

#### **15 Default**

恢复为出厂设置。
**5**

## 使用 **P-touch Template** 打印标签 **<sup>5</sup>**

## **P-touch Template** 操作 **<sup>5</sup>**

使用 P-touch template 模式可从条形码扫描枪或连接到 P-touch 标签打印机的其他设备将数据插入到已下载 模板的文本和条形码对象中。

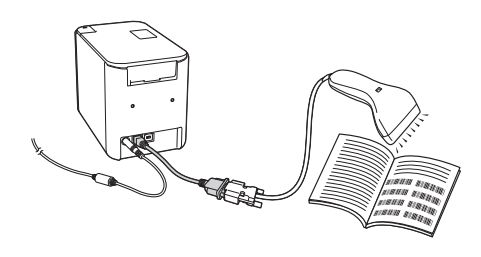

#### 基本操作 **<sup>5</sup>**

■ [标准模板打印](#page-41-0) (请参阅第 [34](#page-41-0) 页)

下载常用模板或图像,只需扫描条形码即可选择打印对象。

■ [高级模板打印](#page-43-0) (请参阅第 [36](#page-43-0) 页)

下载模板,扫描条形码打印副本或将扫描数据插入到外形不同的标签中。

■ [数据库查找打印](#page-46-0) (请参阅第 [39](#page-46-0) 页) 下载与模板链接的数据库,扫描条形码查找并打印要插入到模板中的记录。

#### 高级功能 **<sup>5</sup>**

■ 使用编号功能 (序列化编号) 打印 (请参阅第 [42](#page-49-0) 页) 打印期间,自动在已下载模板中增加文本或条形码。

#### 提示

- P-touch template 模式还兼容其他输入设备, 如量表、试验机、控制器或可编程逻辑设备。
- 有关详细信息,请参阅 *P-touch Template Manual/* 命令参考。可以通过 Brother Solutions Center 网站下 载最新的版本,网址:[support.brother.com](http://support.brother.com/)

[ 选择您所在的地区 / 国家。 ] - [ 说明书 ] - [ 选择您的产品 ]

## 准备 **<sup>5</sup>**

将条形码扫描枪连接到本打印机前, 先使用 P-touch Template 设置工具 (包含在打印机设置工具内) 指定 条形码扫描枪的设置。

#### 使用 **P-touch Template Settings Tool** 指定设置 **<sup>5</sup>**

- 4 使用 USB 数据线连接打印机和计算机,然后开启打印机。
- 2 启动打印机设置工具。
	- 使用 **Windows Vista® / Windows® 7** 时: 从 " 开始 " 按钮中,单击 [ 所有程序 ] - [**Brother**] - [**Label & Mobile Printer**] - [**Printer Setting Tool**]。
	- 使用 **Windows® 8 / Windows® 8.1** 时: 单击 [ 应用 ] 屏幕中的 [**Printer Setting Tool**] 图标。
	- 使用 Windows<sup>®</sup> 10 时: 从"开始"按钮中,选择 [所有应用 ],然后单击 [Brother] - [Label & Mobile Printer] -[**Printer Setting Tool**]。
- **8** 单击 [P-touch Template Settings]。

<span id="page-37-0"></span>d 选择合适的设置,然后单击 [**Set**]。

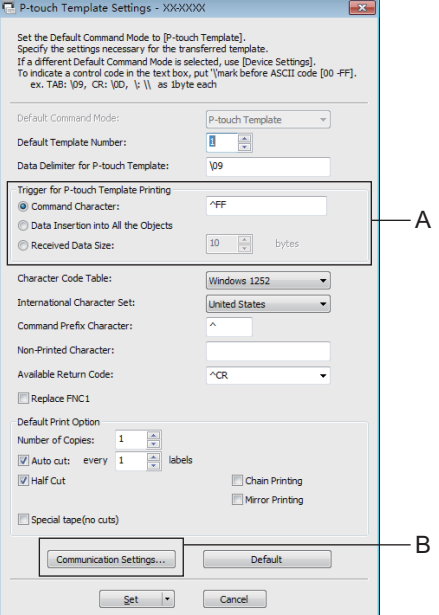

## 提示

- 默认状态下,从通过条形码扫描枪扫描条形码获得的编码 "^FF" 开始打印。(可通过 A 中的设置进行更 改。)
	- 如果 [**Received Data Size**] 选择为字节数量,则在指定字节数扫描完成后将自动打印模板。
- 由于每次从计算机打印后打印模式设置都会返回 Raster 模式, 因此必须将设置重新修改为 Template 模 式。
- 如果关闭再开启打印机,打印机会以 Template 模式启动。

#### 指定 **RS232C** 串行端口设置 **<sup>5</sup>**

如果您正在使用通过 RS-232C 串行接口连接的条形码扫描枪或其他设备, 为了确保可靠运行, 您将需要将 条形码扫描枪和本打印机的串行通信配置为相同的设置。此外,您还将需要使用串行适配器 (选配:PA-SCA-001)。

## 提示

进行上述设置前,请参阅条形码扫描枪的编程参考说明书。考虑到条形码扫描枪通常更难以编程,我们建 议您一开始先保留条形码扫描枪的出厂设置,并据此更改本打印机的通信设置。本打印机的出厂通信设置 如下所示。

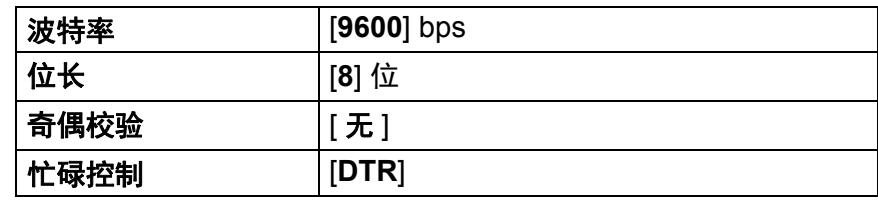

**1** 单击如上文第 ❹ 步 " 使用 P-touch Template Settings Tool 指定设置 " 中所显示的通信设置 (B)。

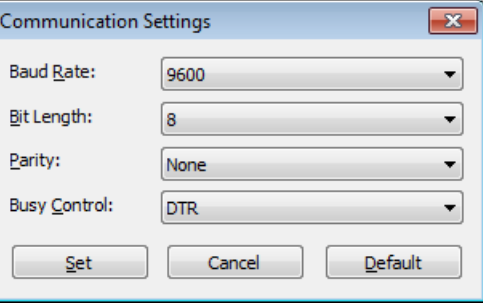

b 根据需要更改设置,然后单击 [**Set**]。

#### 提示

由于正确地进行通信设置可能需要尝试多个不同设置,因此单击 [**Set**] 按钮后通信设置对话框不会关闭。 正确地进行设置之后,单击 [**Cancel**] 或右上角的 [**x**] 关闭通信设置对话框。

## 连接条形码扫描枪 **<sup>5</sup>**

我们建议您选用高质量的可靠条形码扫描枪,并建议您在选定具体型号之前先查看条形码扫描枪的详细规 格。

■ 条形码扫描枪连接方法

请使用 RS232C 串行接口。

提示

• 使用 RS232C 串行接口时,可能还需要使用 RJ25 至 DB9M 串行适配器 (选配:PA-SCA-001)。

- 条形码扫描枪的推荐选择标准
	- 使用 USB 主机接口时: 可识别为键盘的 HID 级型号
	- 使用 RS232C 串行接口时:采用电池或外接 AC 电源适配器供电的可编程型号

本打印机的通信设置如下所示。

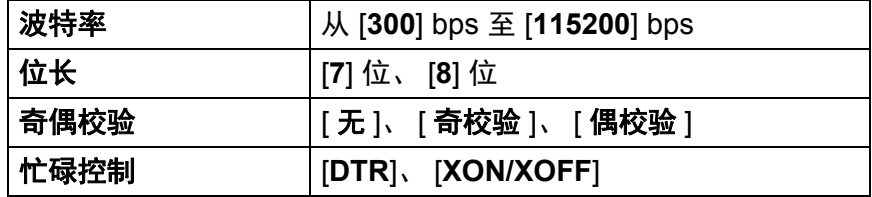

提示

- 在 P-touch Template 模式下,必须先使用 P-touch Transfer Manager 将模板从计算机下载到打印机上。 有关详细信息,请参阅第 69 页上的如何使用 *[P-touch Transfer Manager](#page-76-0)* 和 *P-touch Library*。
- 条形码扫描枪应设置为使用英语键盘。对于初学者,条形码扫描枪应设置为扫描不含前缀或后缀字符的数 据。对于高级用户,前缀和 / 或后缀字符可用作向打印机下发的命令,从而使得 P-touch Template 模式解 决方案更易于使用。
- 扫描含编码字符的条形码时,我们建议您使用配备 RS232C 串行接口的条形码扫描枪型号。
- 有关使用和设置该条形码扫描枪型号的详细信息,请联系其制造商。

使用 P-touch Template 打印标签

## <span id="page-41-0"></span>标准模板打印 **<sup>5</sup>**

下载常用模板或图像,只需扫描条形码即可选择打印 **MAIN** 对象。 < 符号 > **POWER** 

> < 电子标签 >**ADANGER**

## 提示

- 有关可通过各种设置扫描的条形码的详细信息,请参阅第 118 页上的 *[P-touch Template](#page-125-0)* 功能的条形码列 [表](#page-125-0)。
- 分组对象将转换为单个图像进行发送。
- 1 使用 P-touch Transfer Manager, 将模板 (标签布局) (从 P-touch Editor) 传输至打印机。(请参阅 第 69 页上的如何使用 *[P-touch Transfer Manager](#page-76-0)* 和 *P-touch Library*。)

## 提示

标签布局中的文本对象可转换为图像。转换为图像后,文本无法更改。这有助于防止常用模板被意外编 辑。

在 P-touch Editor 布局窗口中,右键单击所需文本对象,然后单击 [ **属性** ]。单击 [ 扩**展** ] 选项卡,然后选 中 [ 不允许编辑文本 ] 复选框。

否则,单击 [ 工具 ] 菜单中的 [ 选项 ],单击 [ 一般 ] 选项卡, 然后选中 [ 其他 ] 下的

[ **显示对象属性的扩展选项卡** ] 复选框。

取消选中该复选框时,对象则被转换回可以编辑的文本。

2 在 P-touch Transfer Manager 中将数据传输至 [ 配置 ] 时, 选择包含要传输的数据的文件夹。

## ◎ 提示

- 在 P-touch Transfer Manager 中将模板传输至 [ 配置 ] 时, 会自动分配 [ 键指定 ] 编号。
- 可为下载至打印机的模板分配 [ **键指定** ] 编号,取值范围为 1 10。
- 进行高级操作时,可为下载至打印机的模板指定 [ 键指定 ] 编号,取值范围为 1 99,但是您将需要在第 **6** 步中扫描不同的条形码以备选择和打印。有关详细信息, 请从 Brother Solutions Center 网站下载 *P-touch 模板说明书/ 命令参考* (仅英语版本), 网址: [support.brother.com](http://support.brother.com/) [ 选择您所在的地区 / 国家。 ] - [ 说明书 ] - [ 选择您的产品 ]
- 可在 [ 配置 ] 下添加自定义文件夹,将已传输模板拖放到相应的自定义文件夹,从而有效地管理不同的模 板系列。

选择已传输模板,然后单击 [ **传输** ] 将该模板下载至打印机中的 [ **键指定** ] 编号处。

**5**

- 4 扫描 "P-touch template command (初始化 + 开始指定设置) "条形码。 请参阅第 118 页上的 *[P-touch Template](#page-125-0)* 功能的条形码列表。
- 6 从 "Basic settings" 下的条形码列表中, 扫描每个条形码以向打印机发送命令或设置。

■

- 可通过多条命令进行设置。
- 如果没有通过扫描条形码命令进行任何设置,将采用 P-touch Template 设置来打印模板。根据默认的 P-touch Template 设置,按 " 自动切割 " 设置为 " 开 " 时打印单份副本。 有关 P-touch Template 设置的详细信息,请从 Brother Solutions Center 网站下载 *P-touch Template Manual/* 命令参考 (仅英语版本),网址:[support.brother.com](http://support.brother.com/) [ 选择您所在的地区 / 国家。 ] - [ 说明书 ] - [ 选择您的产品 ]
- 要指定所需份数,扫描 "Number of copies" 条形码,然后扫描 "For entering numbers" 下的条形码以指定 一个三位数编号。

示例:

通过扫描以下条形码指定编号: 7-[0][0][7]、 15-[0][1][5]

- 要更改份数设置,再次扫描 "Number of copies" 条形码,然后扫描与新的三位数编号对应的条形码。
- <span id="page-42-0"></span>6) 扫描 "Preset template number" 下与所需标签布局的 [ 键指定 ] 编号的数字相同的条形码。

7 将打印指定标签。

## <span id="page-43-0"></span>高级模板打印 **<sup>5</sup>**

下载模板,扫描条形码打印副本或将扫描数据插入到外形不同的标签中。

#### 提示

- 有关可通过各种设置扫描的条形码的详细信息,请参阅第 118 页上的 *[P-touch Template](#page-125-0)* 功能的条形码列 [表](#page-125-0)。
- 如果要通过条形码扫描枪进行扫描的条形码与已在打印机中注册的条形码模板采用不同的协议,则可能无 法创建和打印该条形码。
- 根据制造商条形码扫描枪型号,部分可以扫描的条形码符号或协议可能不可打印,这是因为本打印机不支 持这些条形码。

1 使用 P-touch Transfer Manager, 将模板 (标签布局) (从 P-touch Editor) 传输至打印机。(请参阅 第 69 页上的如何使用 *[P-touch Transfer Manager](#page-76-0)* 和 *P-touch Library*)

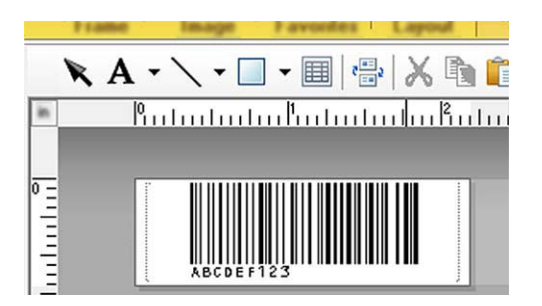

CODE128/9-位数 /69 mm×17 mm

#### 4 重要信息

设计出满足条形码符号或协议要求的模板非常重要,特别是标签尺寸和标签中的条形码位置必须满足从条 形码扫描枪插入的最大字符数量和字符类型要求。如果包含插入数据的条形码与标签可打印图像区域不完 全匹配,则无法创建或扫描模板中的条形码。

 $\overline{a}$  在 P-touch Transfer Manager 中将数据传输至 [ 配置 ] 时, 选择包含要传输的数据的文件夹。

### 『*《* 提示

- ▪在 P-touch Transfer Manaqer 中将模板传输至 [ **配置** ] 时,会自动分配 [ **键指定** ] 编号。
- 可为下载至打印机的模板分配 [ 键指定 ] 编号,取值范围为 1 10。
- 可在 [ **配置** ] 下添加自定义文件夹,将已传输模板拖放到相应的自定义文件夹,从而有效地管理不同的模 板系列。
- 3)选择已传输模板,然后单击 [ **传输** ] 将该模板下载至打印机中的 [ **键指定** ] 编号处。
- 4 扫描 "P-touch template command (初始化 + 开始指定设置)"条形码。 请参阅第 118 页上的 *[P-touch Template](#page-125-0)* 功能的条形码列表。
- 从 "Basic settings" 下的条形码列表中,扫描每个条形码以向打印机发送命令或设置。

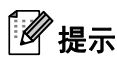

- 可通过多条命令进行设置。
- 如果没有通过扫描条形码命令进行任何设置,将采用 P-touch Template 设置来打印模板。根据默认的 P-touch Template 设置,按 " 自动切割 " 设置为 " 开 " 时打印单份副本。 有关 P-touch Template Setting Tool 的详细信息, 请从 Brother Solutions Center 网站下载 P-touch Template Manual/ 命令参考 (仅英语版本), 网址: [support.brother.com](http://support.brother.com/) [ 选择您所在的地区 / 国家。 ] - [ 说明书 ] - [ 选择您的产品 ]
- 要指定所需份数, 扫描 "Number of copies" 条形码, 然后扫描 "For entering numbers" 下的条形码以指定 一个三位数编号。三位数字指定完成后,会自动应用设置。 示例: 通过扫描以下条形码指定编号:7→[0][0][7]、 15→[0][1][5]

• 要更改份数设置,再次扫描 "Number of copies" 条形码,然后扫描与新的三位数编号对应的条形码。

<span id="page-44-0"></span>6 扫描 "Select template" 条形码, 然后扫描 "For entering numbers" 下和用于要打印的已下载模板的 [ 键指定 ] 编号具有相同编号 (三位数) 的条形码。

三位数编号扫描完成后,将自动选择所需下载模板。

示例:

通过扫描以下条形码指定三位数编号: 7-[0][0][7]、 15-[0][1][5]

提示

可使用 P-touch Editor 为第 @ 步创建和打印包含单个条形码的标签。 示例:

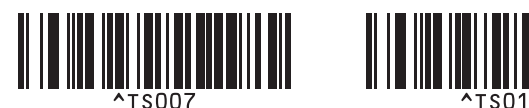

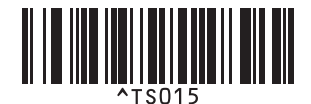

<span id="page-45-0"></span>1 扫描包含要插入到在第 ● 步选择的已下载模板的条形码对象中的数据的条形码。 示例:

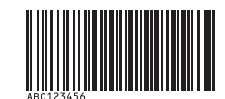

(CODE128/9-位数)

8 扫描 "Begin printing" 条形码发送指令开始打印。

9 所打印模板中的条形码将包含在第 2 步扫描的条形码中的数据。 示例:

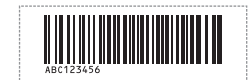

## <span id="page-46-0"></span>数据库查找打印 **<sup>5</sup>**

下载与模板链接的数据库,扫描条形码作为关键字查找包含该关键字的记录,然后将该记录插入到模板中并 进行打印。

提示

- 针对这一操作,打印机已预留出已下载链接数据库的最左列 ("A" 字段),因此从条形码扫描获得的关键 字必须位于数据库的这一列。
- 已下载链接数据库最左列 ("A" 字段)中的数据必须与从条形码扫描获得的关键字完全匹配,否则将查找 不到关键字。
- P-touch Editor 和本打印机仅可读取链接数据库每个字段中的一行数据,因此我们不建议使用最左列("A" 字段)有两行或以上数据的数据库。
- 有关可通过各种设置扫描的条形码的详细信息,请参阅第 118 页上的 *[P-touch Template](#page-125-0)* 功能的条形码列表。
- 1 使用 P-touch Editor 创建一个模板,然后连接到数据库文件。您可以将所需数量的列链接到模板中的文 本或条形码对象。

## 提示

提示

M

如果已打印标签中不需要该数据,则没有必要将数据文件的最左列 ("A" 字段)链接到模板中的任何文本 或条形码对象。然而,不管是否要打印该数据,关键字都必须包含在数据库文件的最左列 ("A" 字段)。

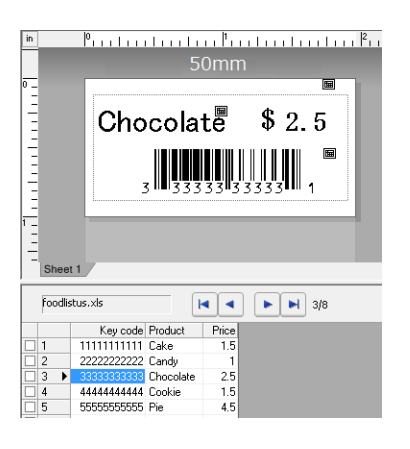

有关指定设置的详细信息,请参阅 [**P-touch Editor** 帮助 ]。

2 使用 P-touch Transfer Manager, 将模板 (标签布局) (从 P-touch Editor) 传输至打印机。 (请参阅第 69 页上的如何使用 *[P-touch Transfer Manager](#page-76-0)* 和 *P-touch Library*。) 同时还将传输已链接数据库。

在 P-touch Transfer Manager 中将模板传输至 [ 配置 ] 时, 会自动分配 [ 键指定 ] 编号。

可在 [ 配置 ] 下添加自定义文件夹, 将已传输模板拖放到相应的自定义文件夹, 从而有效地管理不同的模 板系列。

使用 P-touch Template 打印标签

- <span id="page-47-1"></span>1 选择已传输模板,然后单击 [ 传输 ] 将该模板下载至打印机中的 [ 键指定 ] 编号处。
- **6** 扫描 "P-touch template command" 条形码。 请参阅第 118 页上的 *[P-touch Template](#page-125-0)* 功能的条形码列表。

<span id="page-47-0"></span>6)从 "Basic settings" 下的条形码列表中,扫描每个条形码以向打印机发送命令或设置。

#### ⊯∦ 提示

- 可通过多条命令进行设置。
- 如果没有通过扫描条形码命令进行任何设置,将采用 P-touch Template 设置来打印模板。根据默认的 P-touch Template 设置,按 " 自动切割 " 设置为 " 开 " 时打印单份副本。 有关 P-touch Template Setting Tool 的详细信息,请从 Brother Solutions Center 网站下载 *P-touch Template Manual/* 命令参考 (仅英语版本),网址:[support.brother.com](http://support.brother.com/) [ 选择您所在的地区 / 国家。 ] - [ 说明书 ] - [ 选择您的产品 ]
- 要指定打印份数,扫描 "Number of copies" 条形码,然后扫描 "For entering numbers" 下的条形码以指定 一个三位数编号。三位数字指定完成后,会自动应用设置。 示例:

通过扫描以下条形码指定编号: 7-[0][0][7]、 15-[0][1][5]

• 要更改份数设置,再次扫描 "Number of copies" 条形码,然后扫描与新的三位数编号对应的条形码。

7 扫描 "Select template" 条形码, 然后扫描 "For entering numbers" 下和用于要打印的已下载模板的 [键指定] 编号具有相同编号 (三位数) 的条形码。

三位数编号扫描完成后,将自动选择所需下载模板。

示例:

通过扫描以下条形码指定三位数编号: 7-[0][0][7]、 15-[0][1][5]

#### 『*《* 提示

可使用 P-touch Editor 为第 @ 步创建和打印包含单个条形码的标签。 示例:

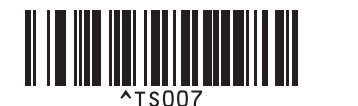

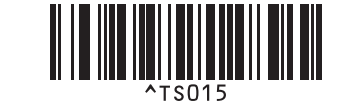

8 扫描包含要在第 ❹ 步下载的数据库中查找的关键字的条形码。 示例:

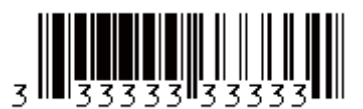

<span id="page-48-0"></span><sup>3</sup> 扫描 "Delimiter" 条形码发送命令开始在已下载数据库中搜索之前扫描的关键字。

<span id="page-48-1"></span>10 扫描 "Begin printing" 条形码发送指令开始打印。

提示 可使用 P-touch Ed[i](#page-48-0)tor 为第  $\odot$  和  $\odot$  步创建和打印包含单个条形码的标签。 示例:

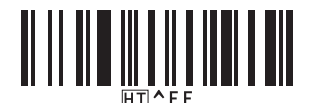

1 打印机将使用从包含之前扫描的关键字的数据库中插入的数据来打印模板。

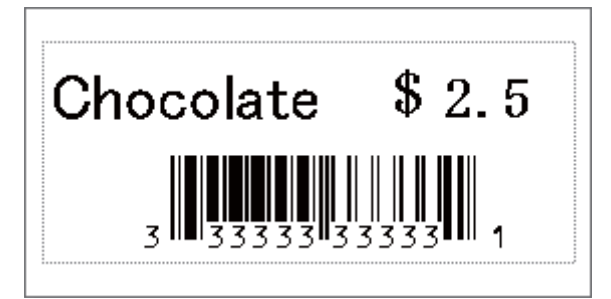

使用 P-touch Template 打印标签

## <span id="page-49-0"></span>使用编号功能 (序列化编号)打印 **<sup>5</sup>**

打印期间,自动在已下载模板中增加文本或条形码。

#### 提示

- 这项高级操作适用于 P-touch Template 模式下的任何基本操作。
- 可自动增加最多 999 份打印份数。
- 每个已下载模板内可选择最多 9 个文本和条形码对象,将在打印期间同步递增。
- 递增操作不适用于已链接到数据库文件的文本和条形码对象。

#### 文本编号功能 (序列化) **<sup>5</sup>**

#### ■操作步骤

**1** 使用 P-touch Editor 创建或打开模板,并选择要在打印期间自动递增的文本对象。 示例:

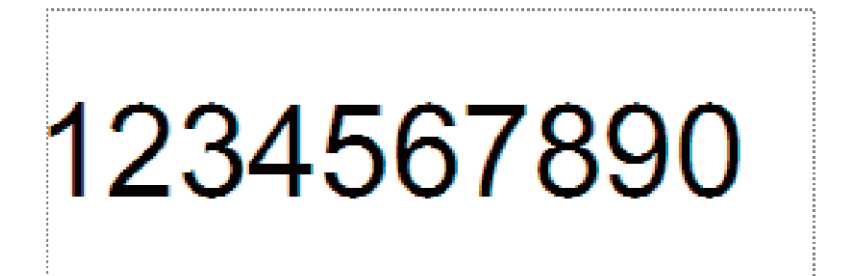

在要递增的文本对象 (编号字段)内,高亮显示或拖动光标选择一组编号和字母。

<u>ураашинашинашинат жашинашинашинашина</u>

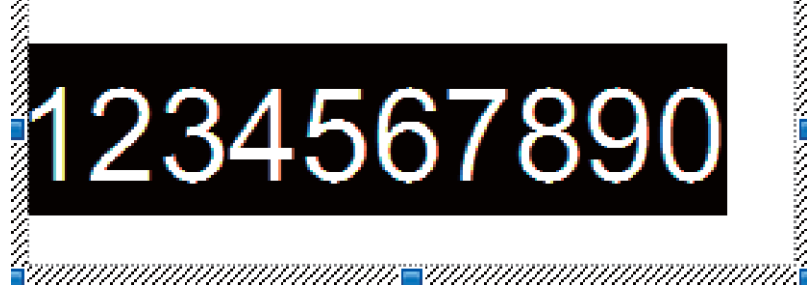

#### 丝提示

每个编号功能字段最多可以选择 15 个编号和字母。

拖动光标选择高亮显示的编号功能字段,右键单击并选择 [ 编号功能 ]。

## 条形码编号功能 (序列化) **<sup>5</sup>**

#### ■操作步骤

- <sup>1</sup> 使用 P-touch Editor 创建或打开模板, 并选择要在打印期间自动递增的条形码对象。
- 2 拖动光标选择已选条形码对象,右键单击并选择 [ 属性 ]。 示例:

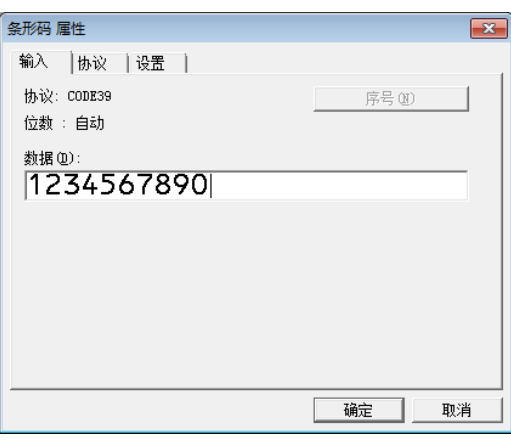

3 单击 " 输入 " 选项卡, 在要递增的条形码对象 (编号字段)内, 高亮显示或拖动光标选择一组编号和 字母。

示例:

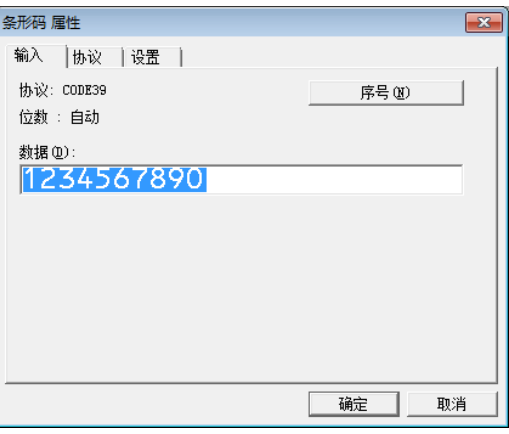

提示

高亮显示一组编号和字母后, [ 编号功能 ] 按钮将不再灰显。

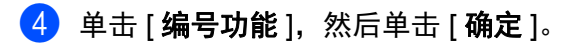

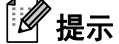

每个编号功能字段最多可以选择 15 个编号和字母。

#### 使用编号功能 (序列化) 的高级操作进行打**印**

- <u>● 使用 P-touch Transfer Manager,将模板 (标签布局)(从 P-touch Editor)传输至打印机。(请参阅</u> 第 69 页上的如何使用 *[P-touch Transfer Manager](#page-76-0)* 和 *P-touch Library*。)同时还将传输已链接数据库。
- b 使用编号功能(序列化)的高级操作设置本打印机。请参阅第<sup>118</sup> 页上的 *[P-touch Template](#page-125-0)* 功能的条形 [码列表](#page-125-0)。
- 扫描 "Number of serialised copies" 条形码, 然后扫描 "For entering numbers" 下与所需打印份数 (三位 数)相对应的条形码。

示例:

需要打印 5 份时, 通过扫描 [0][0][5] 的条形码指定三位数编号。

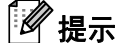

- 按照从第 34 页上的*[标准模板打印](#page-41-0)*到第 39 页上的*[数据库查找打印](#page-46-0)*的 P-touch Template 模式基本操作步骤 开始打印。
- 每打印一个标签,编号功能字段将递增一个数字或字母,相应的计数将永久保存在打印机中。
- 要将文本或条形码对象重置为初始值,请扫描 "Initialise template data" 条形码。

其他功能 **<sup>6</sup>**

## 确认 **P-touch** 标签打印机设置 **<sup>6</sup>**

无需将打印机连接到计算机或移动设备即可打印设置报告。

## 提示

**6**

打印机报告包含以下信息:固件版本、设备设置信息和序列号。

- 1 开启打印机。
- $\overline{2}$  按住  $\times$  (送带 / 剪切) 按钮 10 秒钟以上, 打印报告。

#### 提示

• 打印该报告时,请使用 24 mm 或 36 mm 色带。

• 也可以使用打印机设置工具执行此操作 (请参阅第 16 页上的更改 *P-touch* [标签打印机设置](#page-23-0))。

## 分布式打印 **<sup>6</sup>**

打印大量标签时,可以将打印任务分布于多台打印机。 由于打印同时进行,因此可缩短总体打印时间。

## 提示

- 打印可分布于通过 USB 连接的打印机。
- 页数在所选打印机之间自动分配。如果不能在打印机之间平均分配指定的页数, 则将按照在步骤 @ 中指 定打印设置时 [ 分布式打印设置 ] 对话框中列出的打印机顺序进行分配。

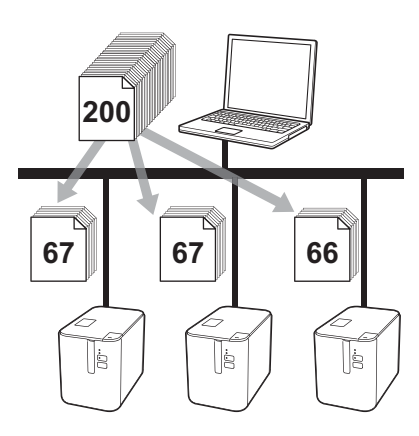

- 1 从 P-touch Editor 的 [文件] 菜单中,单击 [打印]。
- **2** 单击 [ 属性 … ]。
- 3 单击 [ 高级的 ] 选项卡, 选中 [ 分布式打印 ] 复选框, 然后单击 [ 设定值 ]。

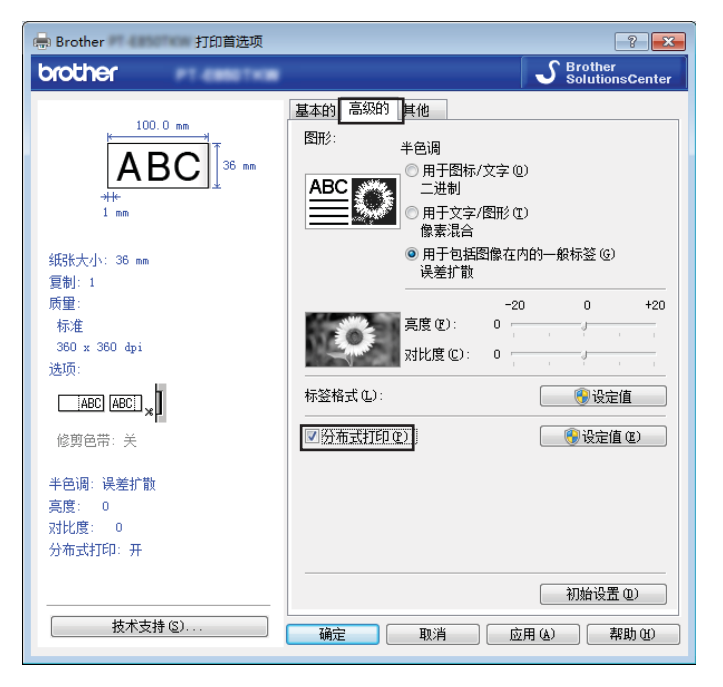

<span id="page-54-0"></span>4 在 [ 分布式打印设置 ] 对话框中, 选择要用于分布式打印的打印机。

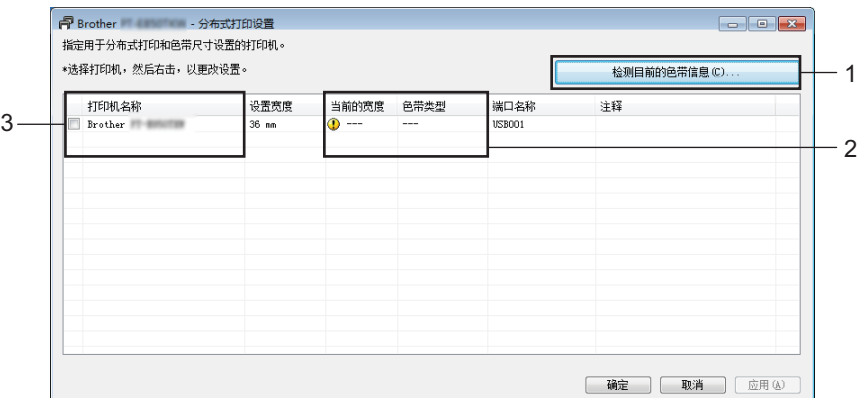

- 1 单击 [ 检测目前的色带信息 **…**]。
- 2 [ 当前的宽度 ] 和 [ 色带类型 ] 下将出现检测到的当前打印机信息。
- 3 选中所需 [ 打印机名称 ] 旁的复选框。

## 提示

如果选择的色带宽度与 [ **当前的宽度** ] 旁显示的宽度不同, [ **当前的宽度** ] 下的设置旁会显示 ( <mark>(</mark> )。请在打 印机中装入 [ 设置宽度 ] 中所指定宽度的色带。

其他功能

#### 6 指定色带宽度。

#### A. 如果仅选择一台打印机。

在步骤 @ 的 [ 分布式打印设置 ] 对话框中,选择要指定设置的打印机,然后双击该打印机,或者右键单 击该打印机然后单击 [ 设定值 ]。从 [ 设置宽度 ] 下拉列表中选择色带宽度。

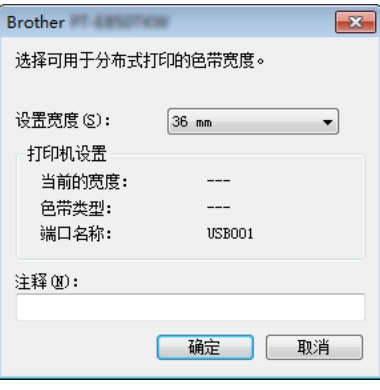

## 提示

可以在 [ 注释 ] 文本框中输入要在步骤 ❹ 的 [ 分布式打印设置 ] 对话框中显示的信息。

#### B. 如果选择多台打印机。

在步骤 @ 的 [ 分布式打印设置 ] 对话框中,选择要指定设置的打印机,右键单击这些打印机然后单击 [ **设定值** ]。从 [ **设置宽度** ] 下拉列表中选择色带宽度。相同的色带宽度设置将应用到所有选择的打印机。

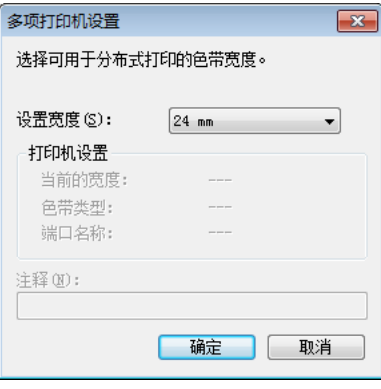

提示 [打印机设置 ] 和 [ 注释 ] 下的设置不可用。

- f 单击 [ 确定 ] 关闭色带宽度设置窗口。
- 单击 [ 确定 ] 关闭 [ 分布式打印设置 ] 窗口。 设置已完成。

其他功能

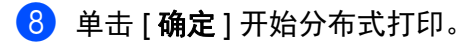

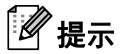

- 可能无法检测到使用 USB 集线器连接的打印机信息。打印前,手动输入设置,并检查打印机是否可用于 打印。
- 建议对您的操作环境进行连接测试。请联系信息技术经理或管理员以获取帮助。

## 使用高分辨率模式打印标签 **<sup>6</sup>**

如果已连接 AC 电源适配器且已安装黑字的 TZe 覆膜色带,可使用高分辨率打印。打印标签时使用打印机驱 动程序选择高分辨率模式。 TZe-FX\*\*1 色带不支持此功能。

**1** 从 P-touch Editor 的 [ 文件 ] 菜单中,单击 [ 打印 ]。

**2** 单击 [ 属性 … ]。

6 在 [ 基本的 ] 选项卡上, 从 [ 质量 ] 下拉列表中选择 [ 高分辨率 ]。

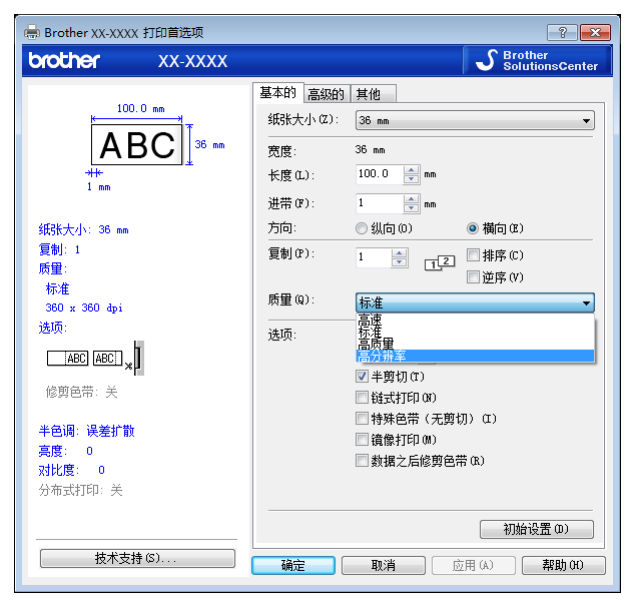

4 单击 [ 确定 ]。

## 使用高速模式打印标签 **<sup>6</sup>**

如果已连接 AC 电源适配器且已安装黑字的 TZe 覆膜色带,可使用高速打印。打印标签时使用打印机驱动程 序选择高速模式。 TZe-FX\*\*1 色带不支持此功能。

- **4 从 P-touch Editor 的 [ 文件 ] 菜单中,单击 [ 打印 ]。**
- **2** 单击 [ 属性 … ]。
- 8 在 [ 基本的 ] 选项卡上, 从 [ 质量 ] 下拉列表中选择 [ 高速 ]。

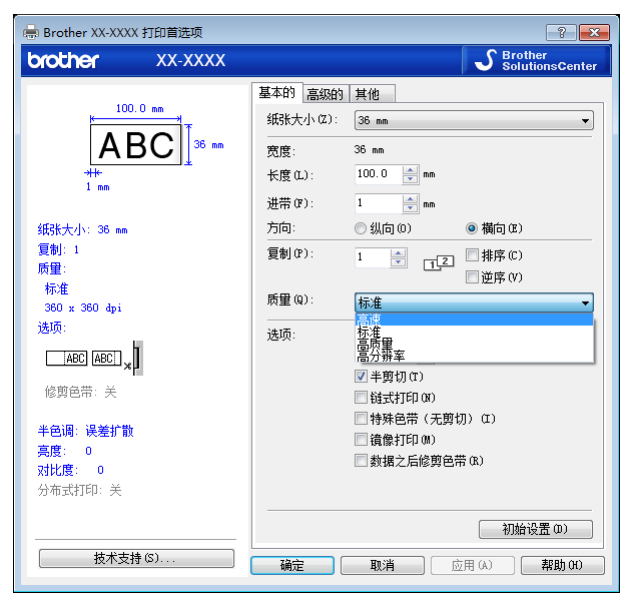

4 单击 [ 确定 ]。

## 使用高质量模式打印标签 **<sup>6</sup>**

如果已安装黑字的 TZe 覆膜色带,可使用高质量模式进行打印。打印标签时使用打印机驱动程序选择高速模 式。 TZe-FX\*\*1 色带不支持此功能。

- 1 从 P-touch Editor 的 [ 文件 ] 菜单中,单击 [ 打印 ]。
- **2** 单击 [ 属性 … ]。
- 8 在 [ 基本的 ] 选项卡上, 从 [ 质量 ] 下拉列表中选择 [ 高质量 ]。

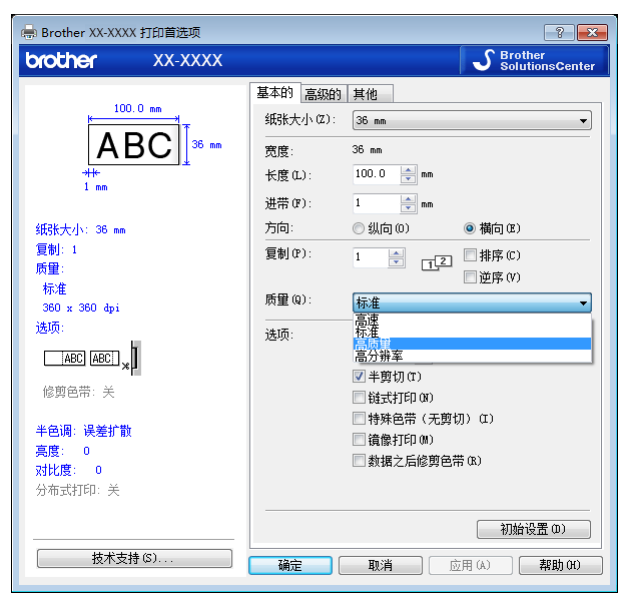

4 单击 [ 确定 ]。

#### 提示

• 可在 P-touch Editor 中选择 " 高质量 " 模式。单击 [ **文件** ] - [ **打印** ],然后在 [ **选项** ] 中选择 [ 打印质量优先 ]。

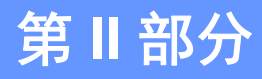

# 应用程序 **II**

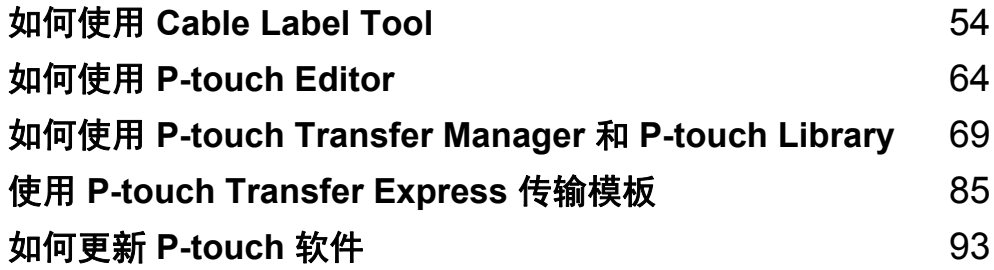

## 启动 **Cable Label Tool <sup>7</sup>**

**f** 启动 Cable Label Tool。

<span id="page-61-0"></span>**7**

使用 **Windows Vista® / Windows® 7** 时:

从"开始"按钮中,单击 [所有程序] - [**Brother P-touch**] - [**Cable Label Tool 1.0**];或者双击桌面上的 [**Cable Label Tool 1.0**] 快捷方式图标。

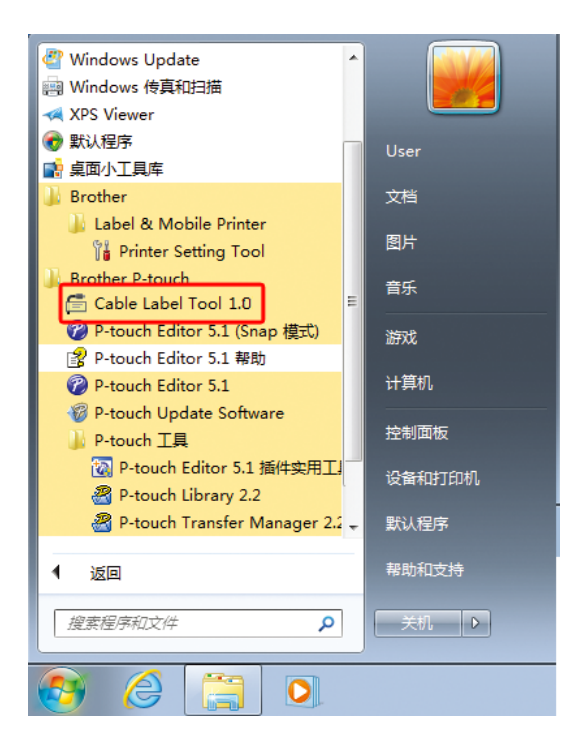

使用 **Windows® 8 / Windows® 8.1** 时:

单击 [ 应用 ] 屏幕中的 [Cable Label Tool 1.0], 或者双击桌面上的 [Cable Label Tool 1.0]。

使用 **Windows® 10** 时:

从"开始"按钮中,选择 [ 所有应用 ], 然后单击 [Brother P-touch] 下的 [Cable Label Tool 1.0]; 或者 双击桌面上的 [**Cable Label Tool 1.0**]。

#### 2 单击所需线缆标签类型的按钮。

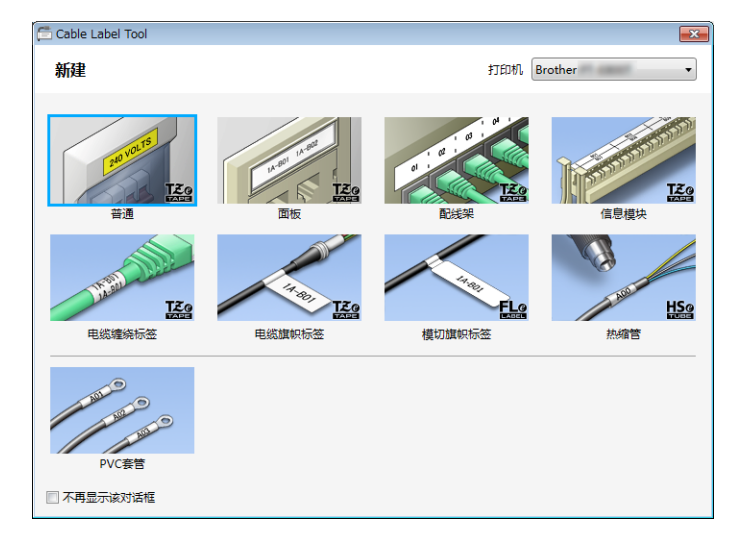

如何使用 Cable Label Tool

## 创建线缆标签 **<sup>7</sup>**

#### 面板 **<sup>7</sup>**

此类型标签可用于标识各种面板。 文本块均匀分布在各个标签中。

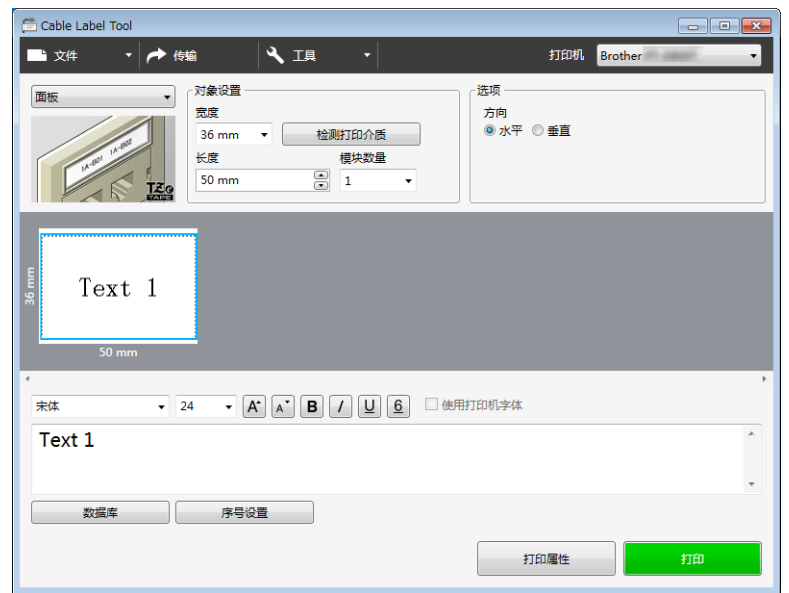

## 电缆缠绕标签 **<sup>7</sup>**

此类型标签可缠绕电缆或电线。 文本会逆时针旋转 90° 并打印。

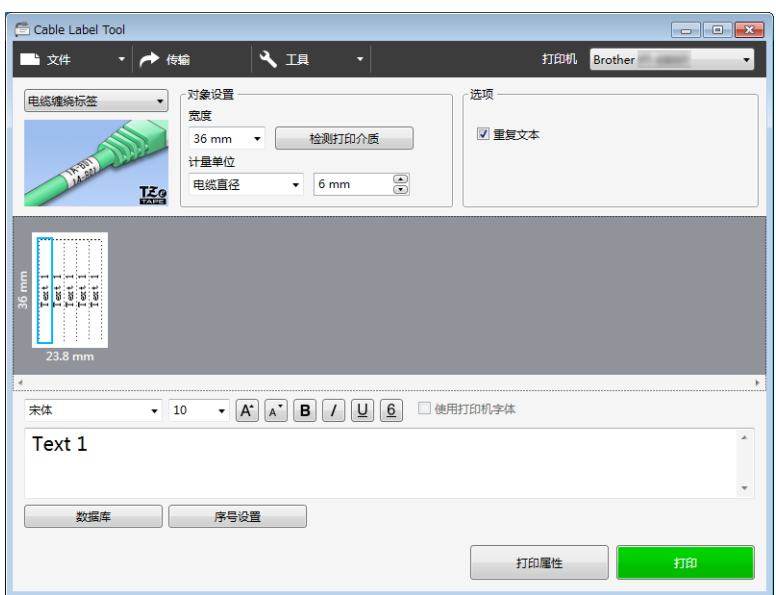

#### 提示

#### 使用电缆标签色带时:

- 我们建议针对 " 电缆缠绕标签 " 使用电缆标签色带。
- 由电缆标签色带制成的标签不能用于电源绝缘。
- 围绕圆柱形物体缠绕标签时,物体的直径 (1) 应至少为 3 mm。
- 标签末端的重叠 (2) 长度应至少 5 mm。

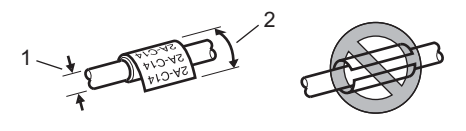

#### 电缆旗帜标签 **<sup>7</sup>**

此类型标签可缠绕电缆或电线,标签的两端粘在一起,形成旗帜。 旗帜标签上的文本打印在标签的两端,中间留出空白区域,供在电缆上缠绕之用。

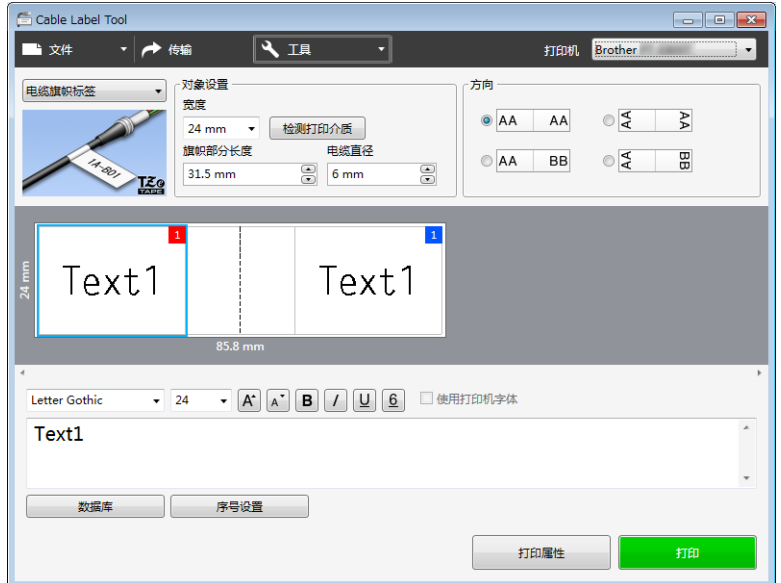

## 提示

• 旗帜部分长度 (1) 应至少为 5 mm。

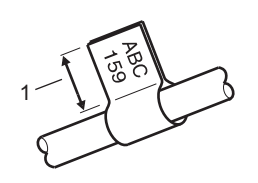

• 方向

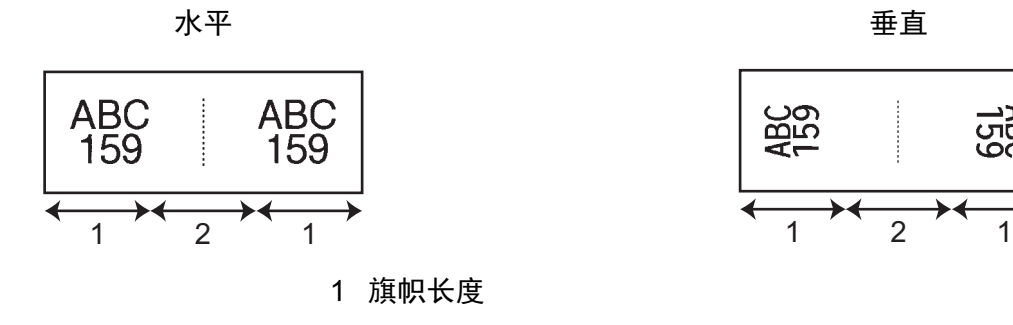

2 线缆周长

- 我们建议针对 " 电缆旗帜标签 " 使用电缆标签色带。
- 由电缆标签色带制成的标签不能用于电源绝缘。

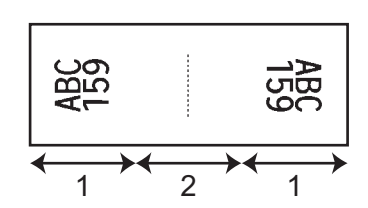

#### 配线架 **<sup>7</sup>**

此类型标签可用于标识各种配线架。

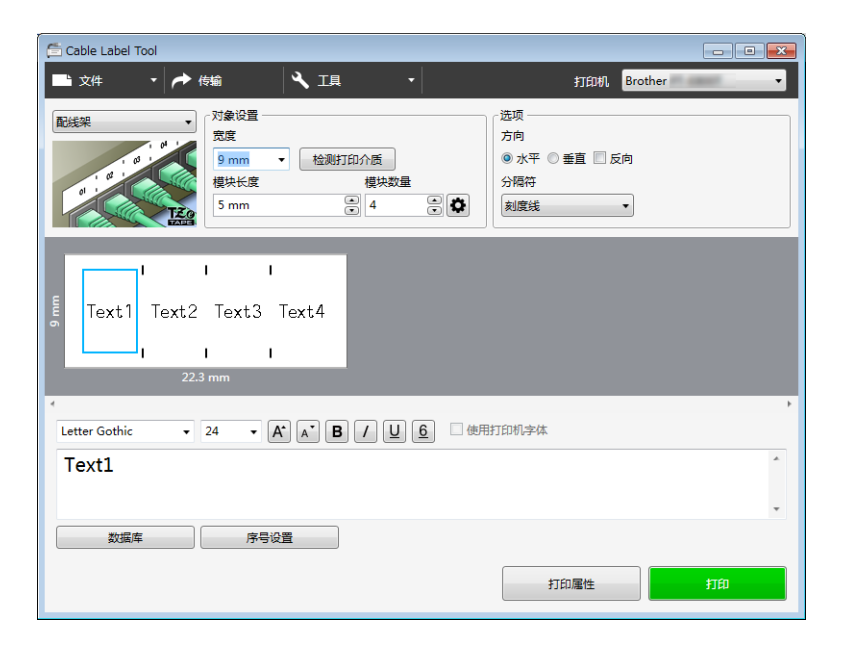

## 信息模块 **<sup>7</sup>**

此类型标签可用于标识通信中经常用到的电路连接。每个标签中各文本块最多可输入八行文本。

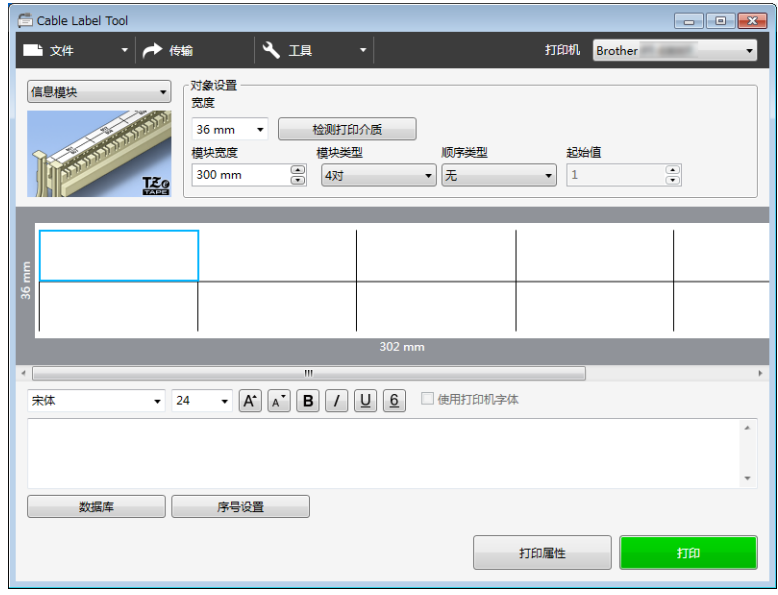

## 模切旗帜标签 **<sup>7</sup>**

此类型标签可打印在特殊模切旗帜标签上,用于创建电缆和电线使用的旗帜标签。 请为此类型应用使用 FLe 色带盒。

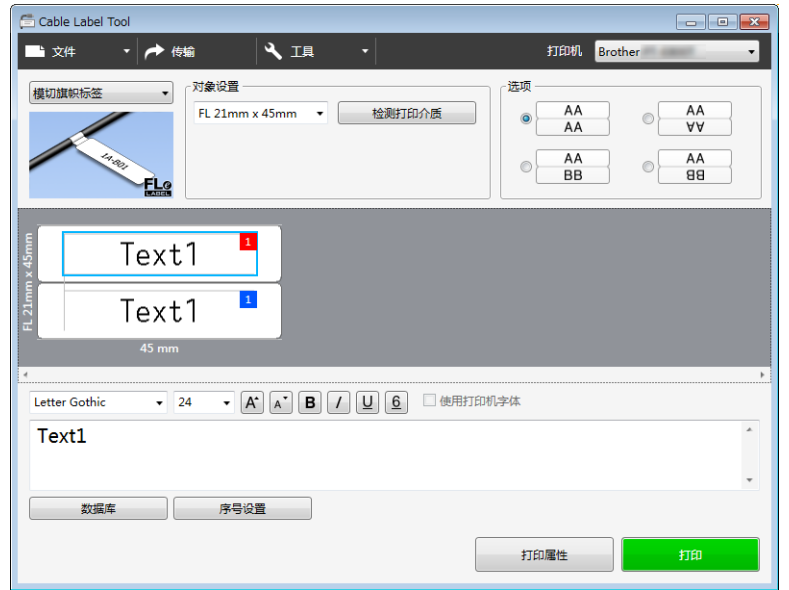

如何使用 Cable Label Tool

## 链接数据库 **<sup>7</sup>**

可将数据库链接到模板。

- **4 单击 [ 数据库 ]。**
- 2 选择数据库。
- 8 将出现已链接到模板的数据库。 指定要打印的数据和打印份数。

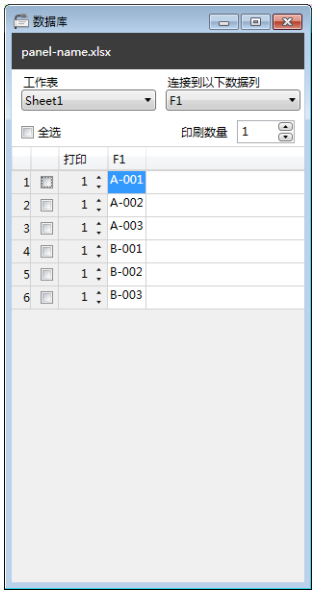

如何使用 Cable Label Tool

## 使用编号功能 (序列化编号)打印 **<sup>7</sup>**

可创建具有序列化编号的标签。

1 高亮显示想要进行序号设置的文本。

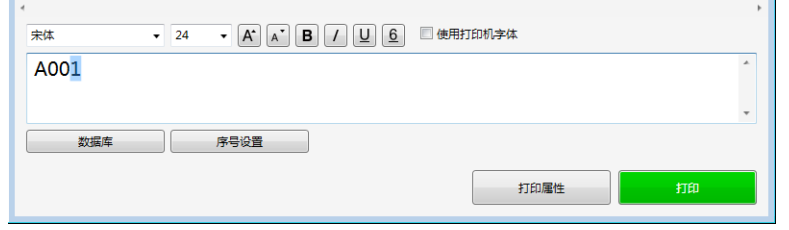

2 单击 [ 序号设置 ]。

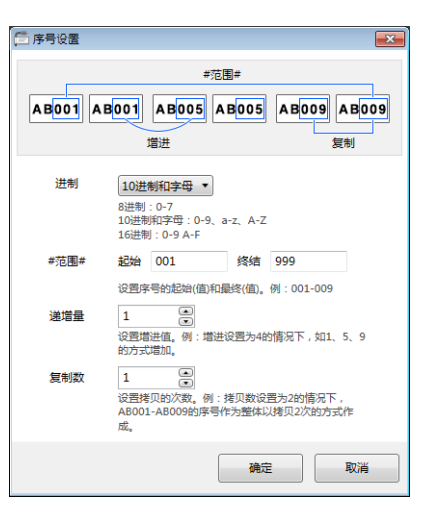

8 指定设置,以屏幕图像为例。

## 使用 **Cable Label Tool** 打印 **<sup>7</sup>**

您可以通过从 [ 文件 ] 菜单中选择 [ 打印 ], 或通过单击 [ 打印 ] 按钮来进行打印。( 打印前, 请在 [ 打印 ] 屏 幕中配置打印设置。)

## 将模板从 **Cable Label Tool** 传输到 **P-touch** 标签打印机 **<sup>7</sup>**

使用传输功能可以将模板或带有数据库的模板传输到打印机,而无需使用 P-touch Transfer Manager。

1 在布局窗口中显示要传输的模板。

2 单击 [ 传输 ]。

随即出现 [ 传输 ] 对话框。

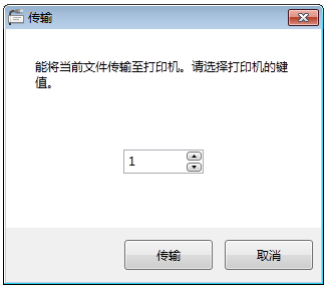

8 选择分配键。

提示

如果传输至打印机的模板或其他数据与已保存在打印机中的其他模板具有相同的键号,则新模板将覆盖旧 模板。

4 要传输带有已连接数据库的模板,请选中 [ 将当前连接的数据库也传输至打印机。 ] 复选框。

6 单击 [ 传输 ]。

模板或带有数据库的模板将传输到打印机。

提示

- 将不会传输 [ **序号设置** ] 设置。
- 传输带有数据库的模板时,如果连接的数据库具有多页,则仅会传输数据库对话框中当前显示的页。

# <span id="page-71-0"></span>如何使用 **P-touch Editor <sup>8</sup>**

## 启动 **P-touch Editor <sup>8</sup>**

**f** 启动 P-touch Editor。

使用 **Windows Vista® / Windows® 7** 时:

从 " 开始 " 按钮中, 单击 [ 所**有程序 ] - [Brother P-touch] - [P-touch Editor 5.1]** ; 或者双击桌面上的 [**P-touch Editor 5.1**] 快捷方式图标。

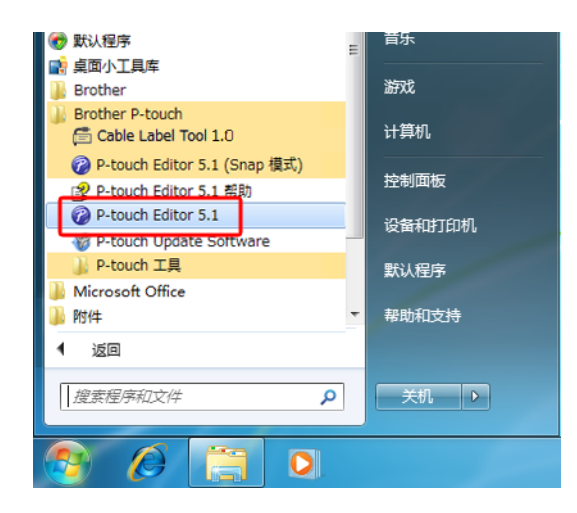

使用 **Windows® 8 / Windows® 8.1** 时:

单击 [ 应用 ] 屏幕中的 [**P-touch Editor 5.1**],或者双击桌面上的 [**P-touch Editor 5.1**]。

使用 **Windows® 10** 时:

从"开始"按钮中,选择 [ **所有应用** ], 然后单击 [Brother P-touch] 下的 [P-touch Editor 5.1] ; 或者双 击桌面上的 [**P-touch Editor 5.1**]。

b P-touch Editor 启动时,请选择想要创建新布局还是打开现有布局。

#### 提示

当 P-touch Editor 启动时,若要更改 P-touch Editor 要执行的操作,请单击 P-touch Editor 菜单栏中的 [ **工具 ] - [ 选项 ]**, 以显示 [ **选项** ] 对话框。在左侧, 选择 [ **一般** ] 标题, 然后选择 [ **启动设置** ] 下 [ **操作** ] 列 表框中的所需设置。出厂设置为 [ **显示新建视图** ]。
### c 从显示的选项中选择一项:

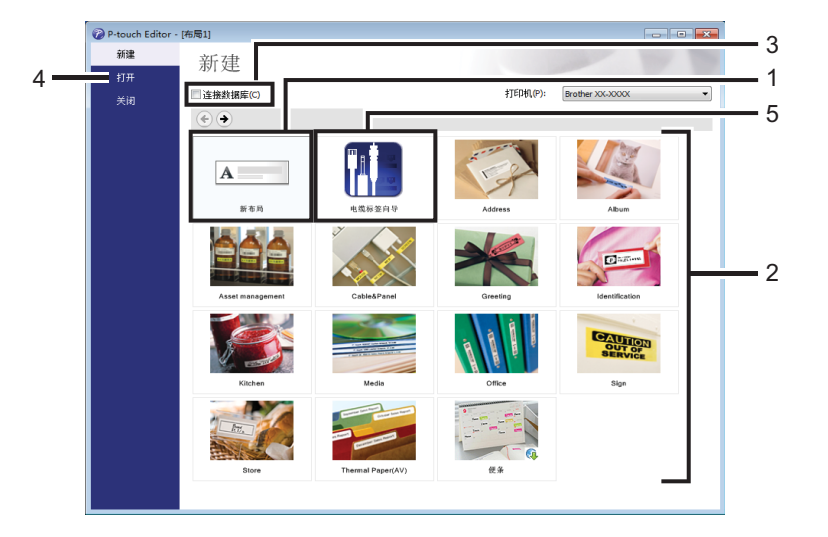

1 若要创建新布局, 双击 [ 新布局 ], 或者依次单击 [ 新布局 ] 和 [ → ]。

2 若要使用预设布局创建新布局, 双击所需类别按钮, 或者选择所需类别按钮后单击 [→ ]。

3 若要将预设布局连接到数据库,请选择 [连接数据库] 旁的复选框。

4 若要打开现有布局,单击 [打开]。

5 若要打开创建电气设备管理用标签的应用程序, 双击 [ 电缆标签向导 ], 或者依次单击 [ 电缆标签向导 ]  $\frac{1}{10}$   $\frac{1}{10}$  →  $\frac{1}{10}$ 

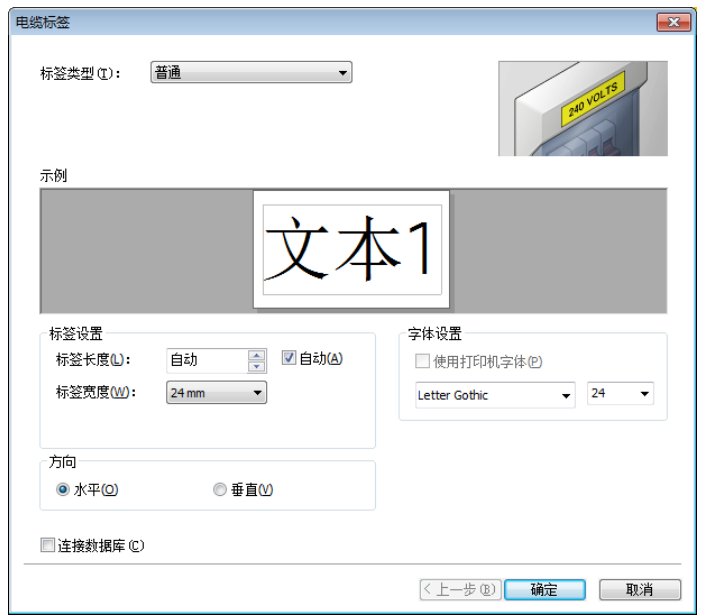

# 使用 **P-touch Editor** 进行打印 **<sup>8</sup>**

### ■ Express 模式

该模式允许您快捷地创建包含文本和图像的布局。

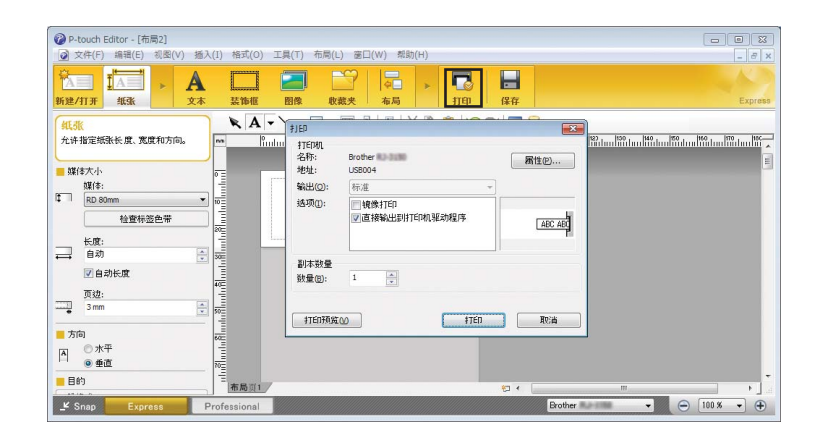

您可以通过从菜单栏的 [ 文件 ] 中选择 [ 打印 ], 或通过单击 [ 打印 ] 图标来进行打印。( 打印前, 请在 [打印 ] 屏幕中配置打印设置。)

### ■ Professional 模式

该模式允许您使用大量高级工具和选项创建布局。

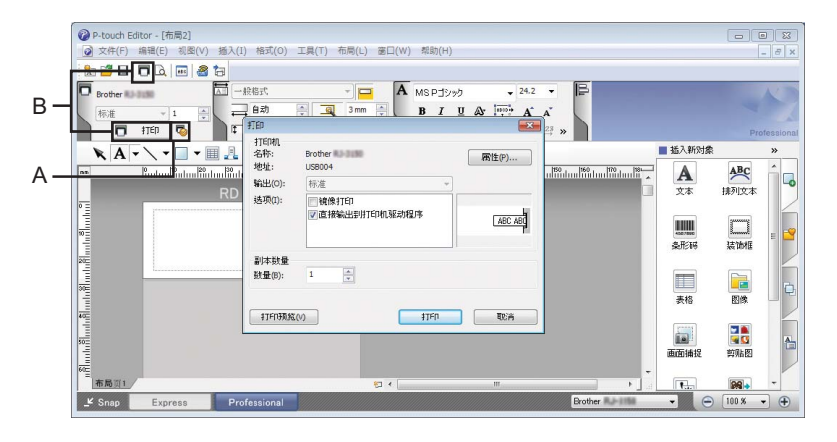

您可以通过从菜单栏的 [ 文件 ] 中选择 [ 打印 ],或通过打印设置图标 (A) 来进行打印。打印前,请在 [打印 ] 屏幕中配置打印设置。

此外,还可以通过单击 [ 打印 ] 图标 "B" 不更改打印设置直接开始打印。

### ■ Snap 模式

该模式允许您捕捉所有或部分计算机屏幕显示,可将其打印为图像,也可将其保存,供将来使用。

a 单击 [**Snap**] 模式选择按钮。

随即出现 [**Snap** 模式描述 ] 对话框。

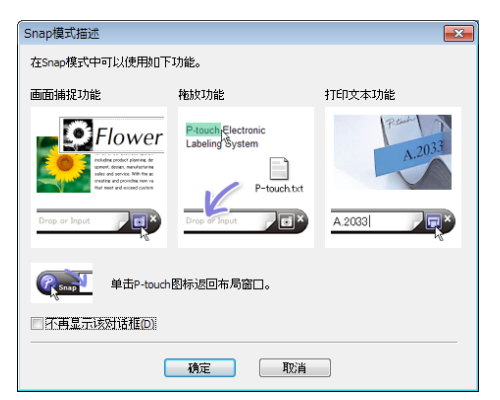

2 单击 [ 确定 ]。

随即出现 [**Snap**] 模式选项板。

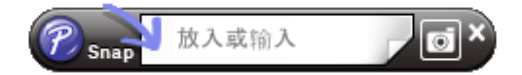

# 将数据传输至打印机 **<sup>8</sup>**

要将数据传输到打印机,必须使用 P-touch Transfer Manager。有关详细信息,请参阅第 69 页上的 *[P-touch](#page-76-0)  [Transfer Manager](#page-76-0)*。

# **9**

# 如何使用 **P-touch Transfer Manager** 和 **P-touch Library**

# <span id="page-76-0"></span>**P-touch Transfer Manager**

该程序允许您将模板和其他数据传输至 P-touch 标签打印机,并可将数据备份保存至计算机中。

首先, P-touch Transfer Manager 将数据传输至打印机, 然后 P-touch Template 发送要插入模板并打印的文 本数据。有关 P-touch Template 的详细信息,请从 Brother Solutions Center 网站下载 *P-touch Template Manual/* 命令参考 (仅英语版本),网址:[support.brother.com](http://support.brother.com/) [ 选择您所在的地区 / 国家。 ] - [ 说明书 ] - [ 选择您的产品 ]

要使用 P-touch Template 需要传输功能。

# 将模板传输至 **P-touch Transfer Manager <sup>9</sup>**

要使用 P-touch Transfer Manager, 必须先将在 P-touch Editor 中创建的模板传输至 P-touch Transfer Manager。

1)使用 P-touch Editor 创建要用作模板的布局,然后选择 [ 文件 ] - [ 另存为 ] 菜单,以将其另存为模板文件  $(*.$ lbx $).$ 

### 2 单击 [ 文件 ] - [ 转换模板 ] - [ 传输 ]。

启动 P-touch Transfer Manager 时会显示主窗口。

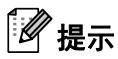

也可使用下列方法启动 P-touch Transfer Manager:

- 使用 **Windows Vista® / Windows® 7** 时: 从 " 开始 " 按钮中,单击 [ 所有程序 ] - [**Brother P-touch**] - [**P-touch** 工具 ] - [**P-touch Transfer Manager 2.2**]。
- 使用 **Windows® 8 / Windows® 8.1** 时: 单击 [ 应用 ] 屏幕中的 [**P-touch Transfer Manager 2.2**]。
- 使用 **Windows® 10** 时: 从"开始"按钮中,选择 [ 所有应用 ],然后单击 [Brother P-touch] 下的 [**P-touch Transfer Manager 2.2**]。

#### 主窗口 **<sup>9</sup>**

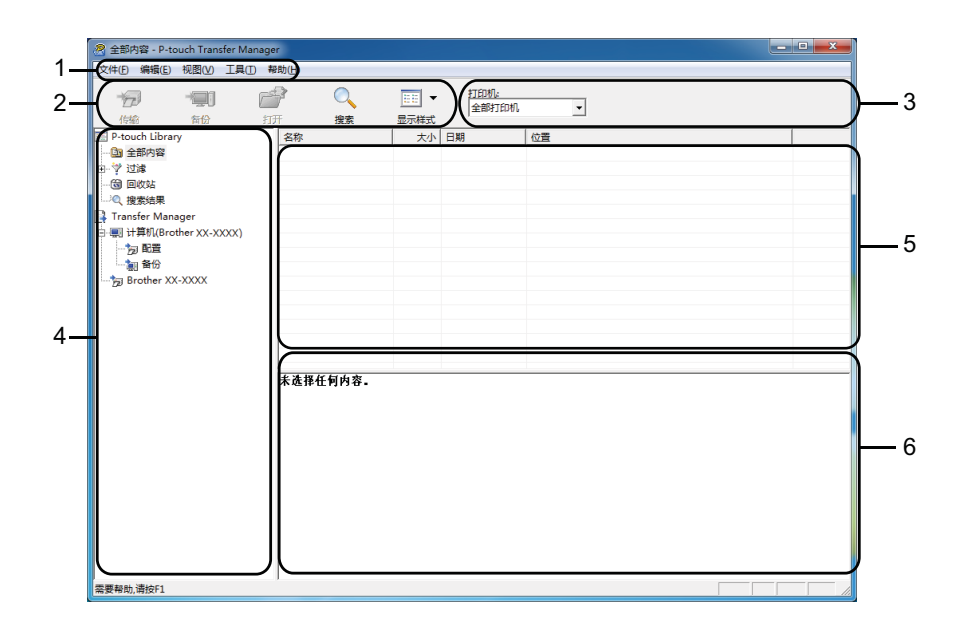

#### **1** 菜单栏

可访问各种命令,按照其功能的不同,这些命令列于各菜单标题([文件]、[ 编辑 ]、[ 视图 ]、[ 工具 ] 和 [帮助])下。

#### **2** 工具栏

可访问常用命令。

#### **3** 打印机选择器

您可选择要将数据传输至哪台打印机。选择打印机时,只有可以发送至所选打印机的数据会在数据列表中 显示。

#### **4** 文件夹视图

显示文件夹和打印机列表。当您选择某个文件夹时,所选文件夹中的模板会显示在模板列表中。 如果您选择了某台打印机,会显示该打印机中存储的当前模板和其他数据。

#### **5** 模板列表

显示所选文件夹中的模板列表。

### **6** 预览

显示模板列表中模板的预览。

### 工具栏图标说明

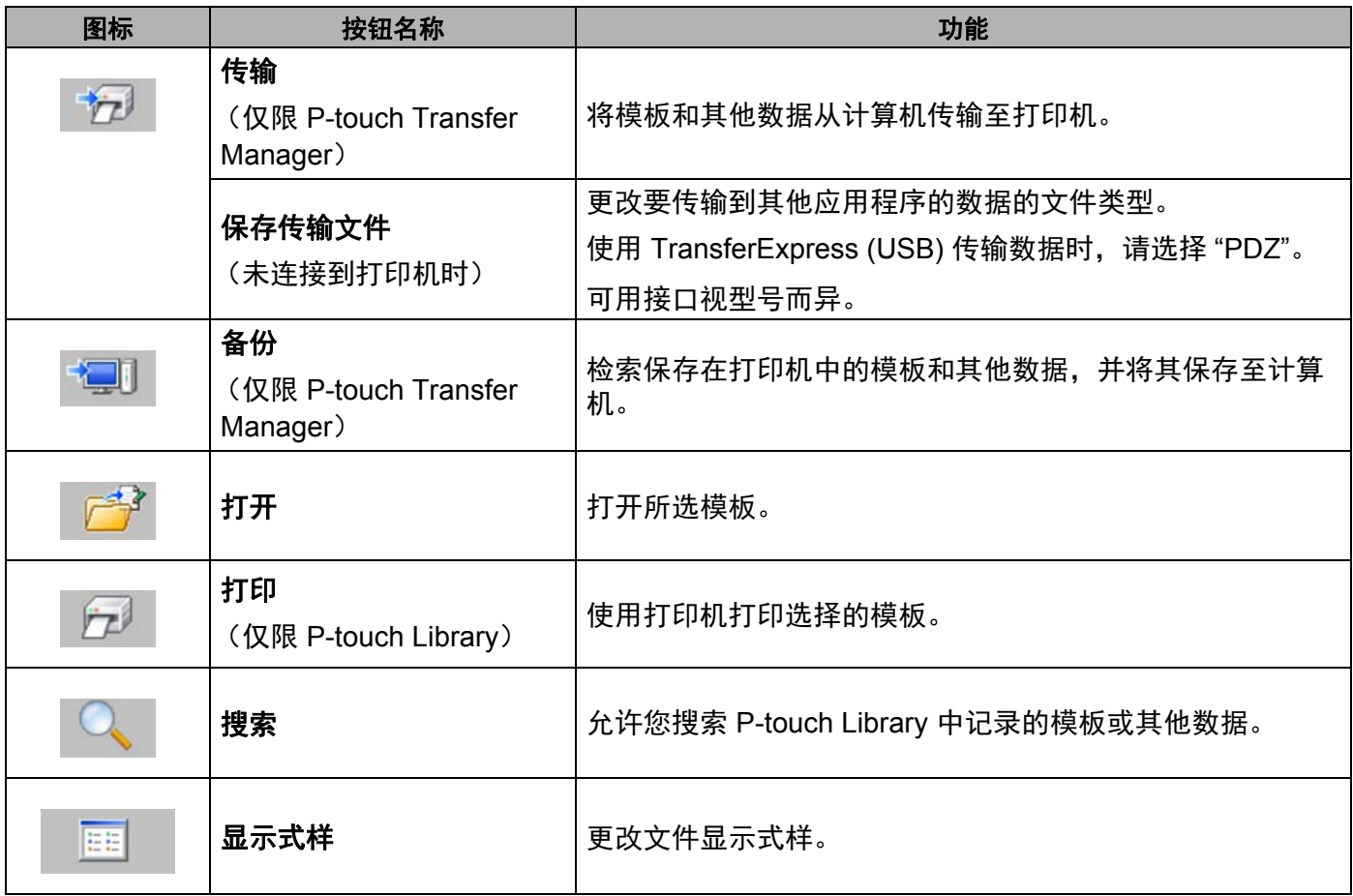

# 将模板或其他数据从计算机传输至打印机 **<sup>9</sup>**

使用以下步骤将模板、数据库和图像从计算机传输至打印机。

1 通过 USB 连接计算机和打印机, 然后开启打印机。 打印机型号名称显示在文件夹视图中打印机图标旁。 如果在文件夹视图中选择了某台打印机,会显示该打印机中存储的当前模板和其他数据。

## 提示

• 如果某台打印机断开或离线,将不会显示在文件夹视图的列表中。

• 传输数据前,请检查是否已使用 USB 数据线正确连接计算机和打印机,以及是否已开启打印机。

2 选择要向其传输模板或其他数据的打印机。

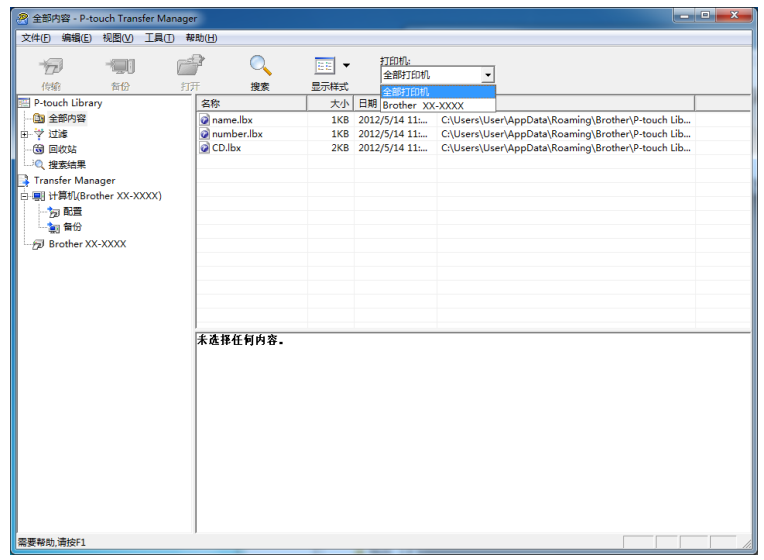

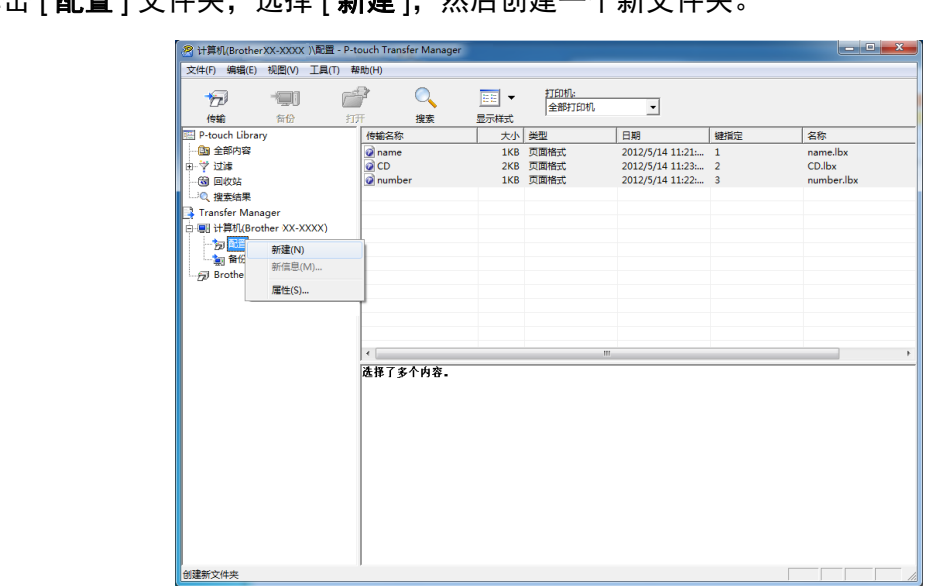

8 右键单击 [ 配置 ] 文件夹,选择 [ 新建 ], 然后创建一个新文件夹

在上例中,创建了 [**Transfer**] 文件夹。

4 拖动要传输的模板或其他数据,并将其放置于新文件夹中。

### 传输功能规格

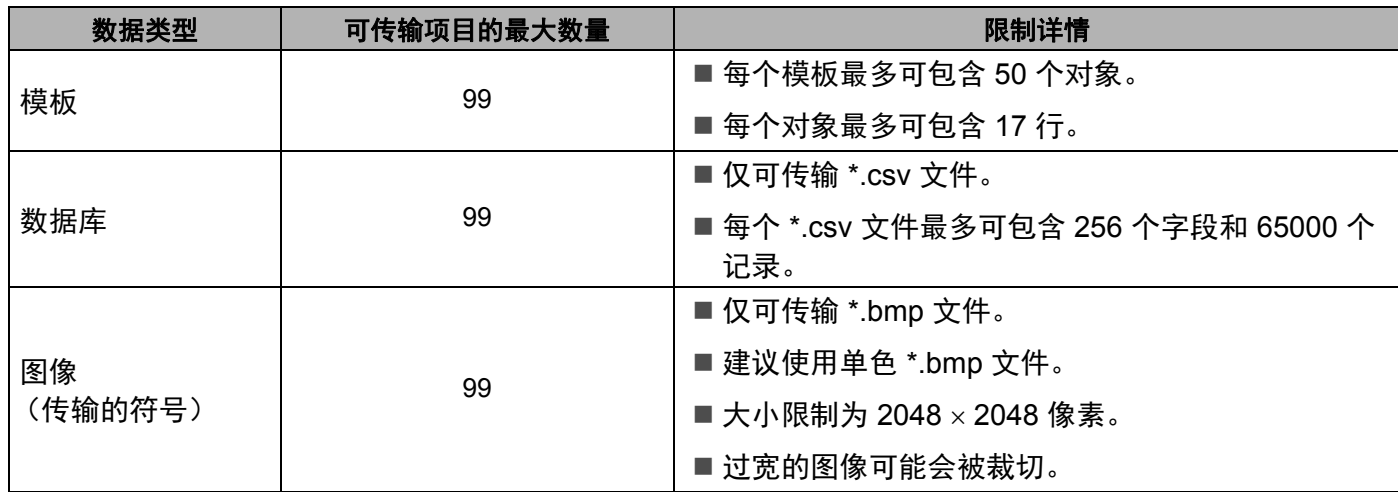

**73**

### 提示

可通过打印打印机设置报告确认传输文件存储器的可用空间 (请参阅第 45 页上的确认 *[P-touch](#page-52-0)* 标签打印 [机设置](#page-52-0))。

请查看报告中的 [ 空闲 **ROM**] 了解可用空间 [1](#page-81-0)。

<span id="page-81-0"></span><sup>1</sup> " 空闲 ROM FREE: \*\*\*\*\*\*\* 字节 " 中显示的可用空间可能与实际可用空间有所差异。

要查看模板和其他数据,可选择:

- [ 配置 ] 文件夹中的文件夹
- [ 全部内容 ]
- [ 过滤 ] 下的任意类别, 例如 [ 布局 ]。

传输多个模板或其他数据时,拖动要传输的所有文件,将这些文件放置在新文件夹中。

将文件放置在新文件夹中时,每个文件都会被分配一个键号 (打印机中的内存位置)。

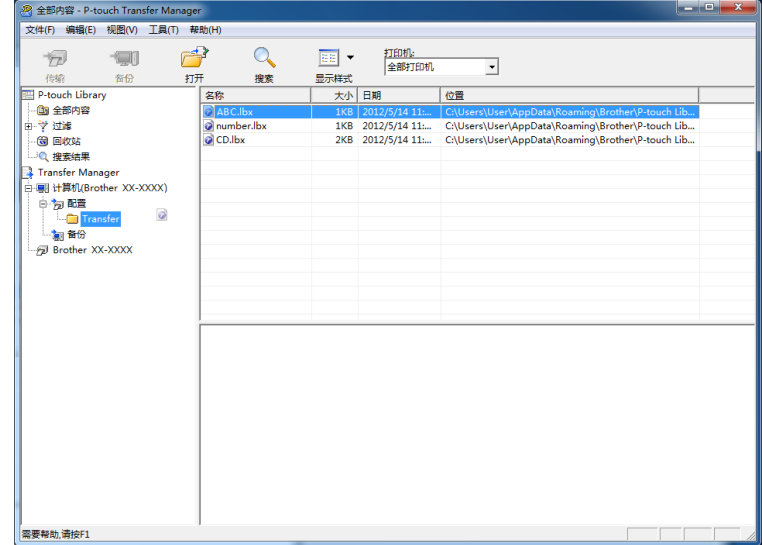

6) 要更改分配给某个项目的键号,请右键单击该项目,选择 [ 键指定 ], 然后选择所需的键号。

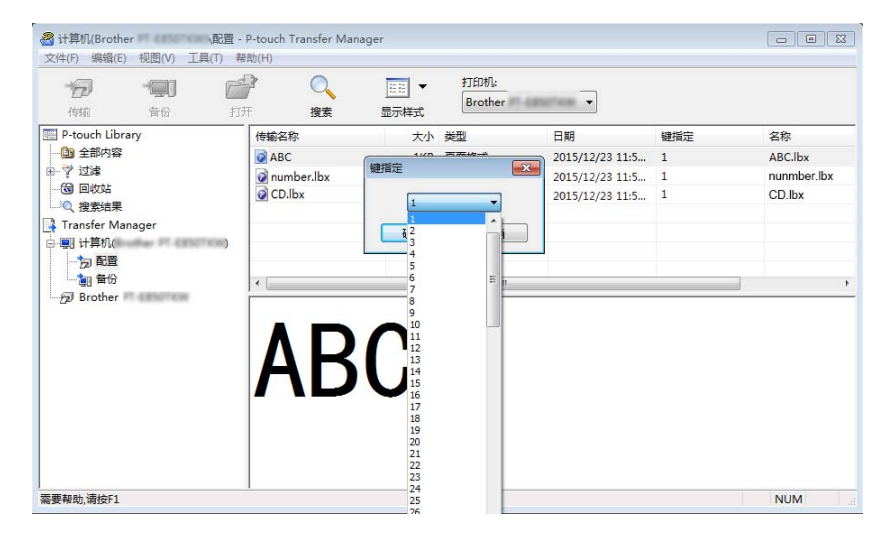

### 提示

- 除了数据库中的数据外,所有传输至打印机的数据均分配一个键号。
- 如果传输至打印机的模板或其他数据与已保存在打印机中的其他模板具有相同的键号, 则新模板将覆盖旧 模板。通过备份模板或其他数据可确认打印机中保存的模板键号分配 (请参阅第 77 页上的*[备份保存在打](#page-84-0)* [印机中的模板或其他数据](#page-84-0))。
- 如果打印机内存已满,请从打印机的内存中删除一个或多个模板 (请参阅第 77 页上的*[备份保存在打印机](#page-84-0)* [中的模板或其他数据](#page-84-0))。
- 6 要更改想要传输的模板或其他数据的名称,请单击所需项目然后输入新名称。模板名称可使用的字符数 量视打印机型号不同可能会受到限制。

g 选择包含要传输的模板或其他数据的文件夹,然后单击 [ 传输 ]。显示确认信息。

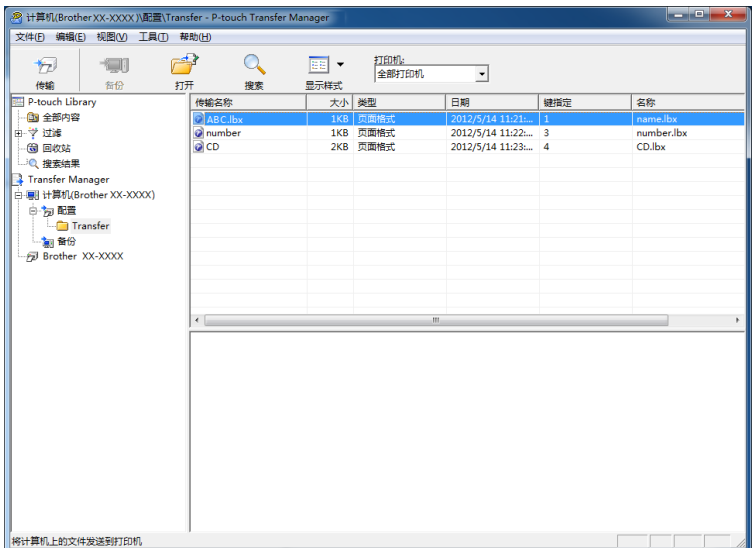

### 提示

- 您也可将单一项目传输至打印机 (无需将其添加至文件夹)。选择要传输的模板或其他数据,然后单击 [ 传输 ]。
- 可一次性选择并传输多个项目和文件夹。

### 8 单击 [ 确定 ]。

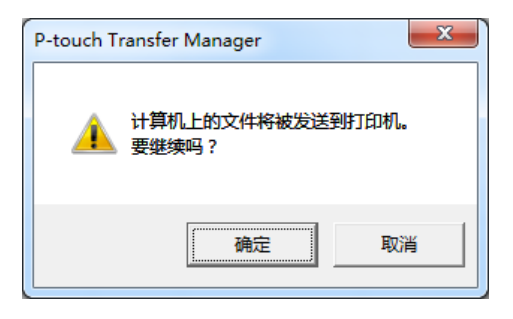

所选数据将传输到打印机。

# <span id="page-84-0"></span>备份保存在打印机中的模板或其他数据 **<sup>9</sup>**

使用以下步骤检索保存在打印机中的模板或其他数据,然后将其保存在计算机中。

### **4 重要信息**

- 无法在计算机中编辑备份的模板或其他数据。
- 根据打印机型号的不同,从某一打印机型号中备份的模板或其他数据可能无法传输至其他打印机型号。
- 1 连接计算机和打印机,然后开启打印机。 打印机型号名称显示在文件夹视图中打印机图标旁。 如果在文件夹视图中选择了某台打印机,会显示该打印机中存储的当前模板和其他数据。
- 2 选择要进行备份的打印机,然后单击 [备份 ]。 显示确认信息。
	-

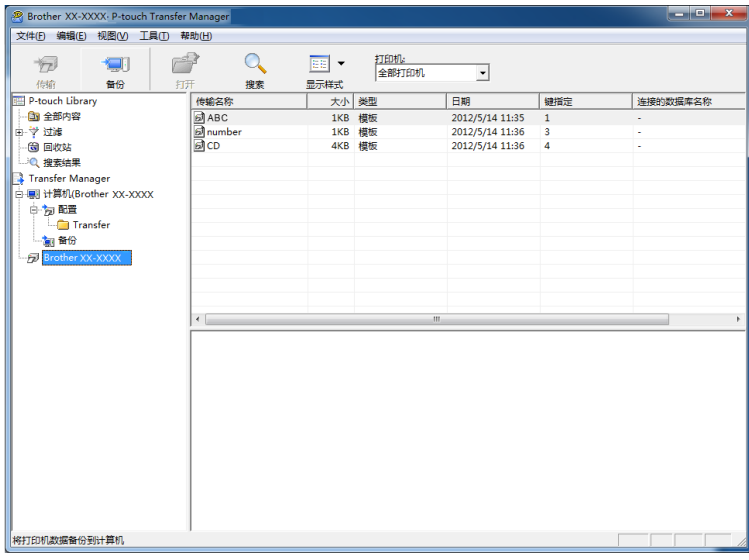

### **3** 单击 [ 确定 ]。

文件夹视图中打印机下方随即创建一个新文件夹。根据备份的日期和时间创建文件夹名称。所有打印机 模板和其他数据传输至新文件夹,并保存在计算机中。

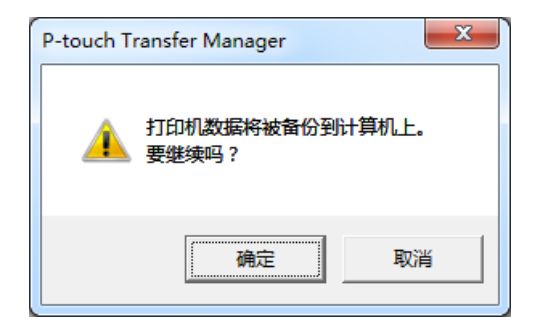

# 删除所有打印机数据 **<sup>9</sup>**

使用以下步骤删除保存在打印机中的所有模板或其他数据。

- 1 连接计算机和打印机,然后开启打印机。 打印机型号名称显示在文件夹视图中打印机图标旁。
- 2 右键单击该打印机,然后选择 [ 全部删除 ]。

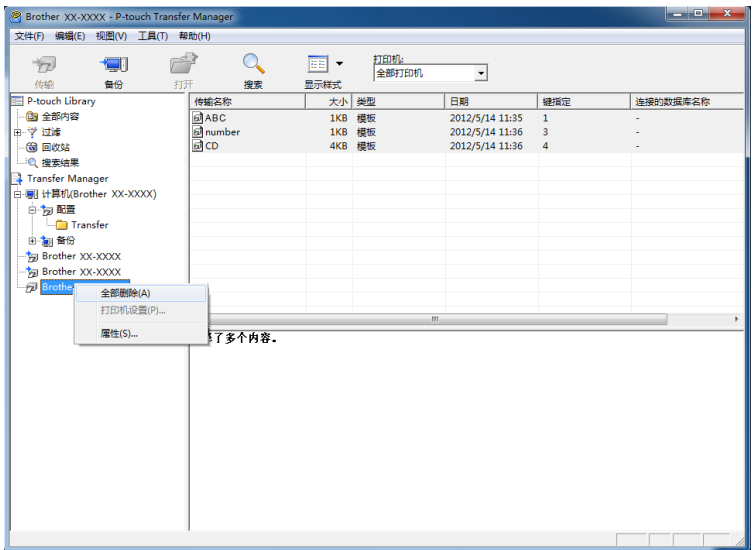

显示确认信息。

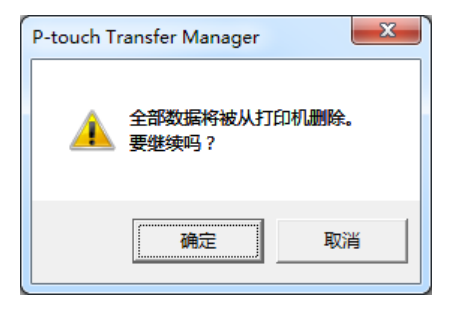

**6** 单击 [ 确定 ]。

随即删除保存在打印机中的所有模板和其他数据。

# **P-touch Library**

使用该程序可通过计算机管理 P-touch Template。 您可使用 P-touch Library 打印模板。

# 启动 **P-touch Library <sup>9</sup>**

使用 **Windows Vista® / Windows® 7** 时:

从"开始"按钮中,单击 [所**有程序 ] - [Brother P-touch] - [P-touch 工具 ] - [P-touch Library 2.2]。** 

使用 **Windows® 8 / Windows® 8.1** 时:

单击 [ 应用 ] 屏幕中的 [**P-touch Library 2.2**]。

使用 **Windows® 10** 时:

从"开始"按钮中,选择 [ 所有应用 ],然后单击 [Brother P-touch] 下的 [P-touch Library 2.2]。

启动 P-touch Library 时会显示主窗口。

#### 主窗口 9.9 million (1) 1999 - 1999 - 1999 - 1999 - 1999 - 1999 - 1999 - 1999 - 1999 - 1999 - 1999 - 19

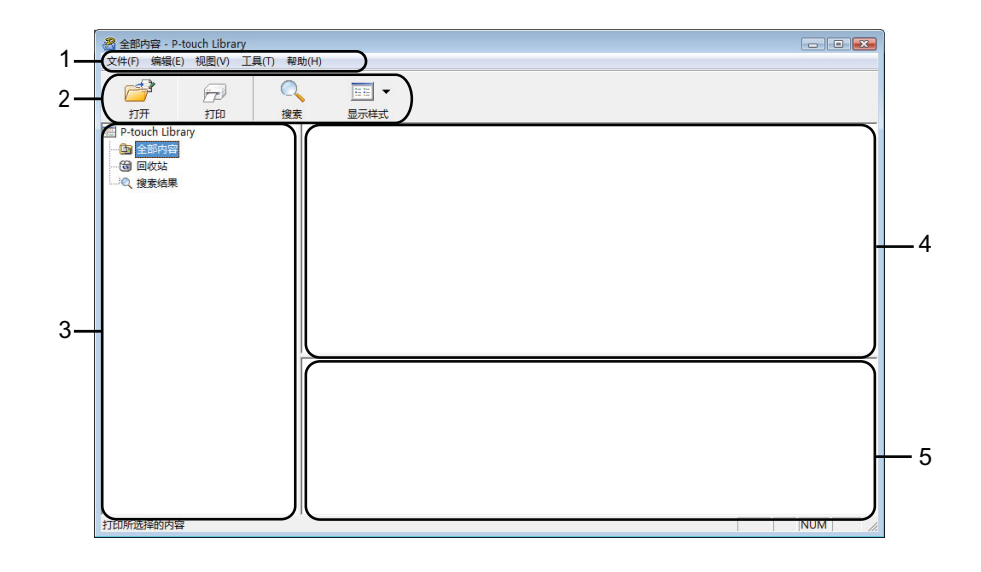

#### **1** 菜单栏

可访问所有可用命令,按照其功能的不同,这些命令列于各菜单标题 ([ 文件 ]、 [ 编辑 ]、 [ 视图 ]、 [ 工具 ] 和 [ 帮助 ] ) 下。

### **2** 工具栏

可访问常用命令。

**3** 文件夹列表

显示一列文件夹。当您选择某个文件夹时,所选文件夹中的模板会显示在模板列表中。

**4** 模板列表

显示所选文件夹中的模板列表。

**5** 预览

显示从模板列表中选择的模板的预览。

### 工具栏图标说明

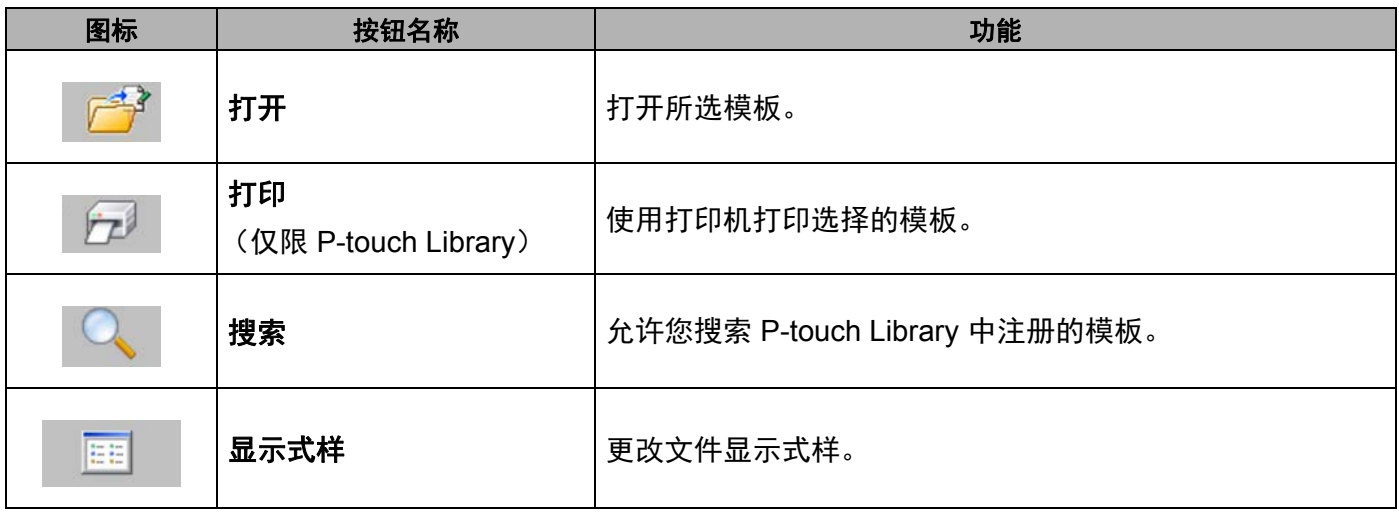

# 打开和编辑模板 **<sup>9</sup>**

选择要打开或编辑的模板,然后单击 [ 打开 ]。

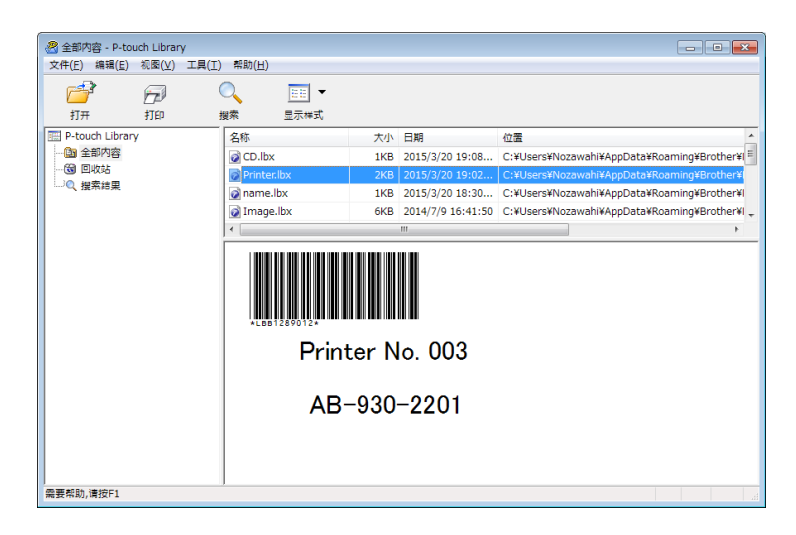

与此模板相关联的程序将启动,您可对此模板进行编辑。

# 打印模板 **<sup>9</sup>**

选择要打印的模板,然后单击 [打印]。

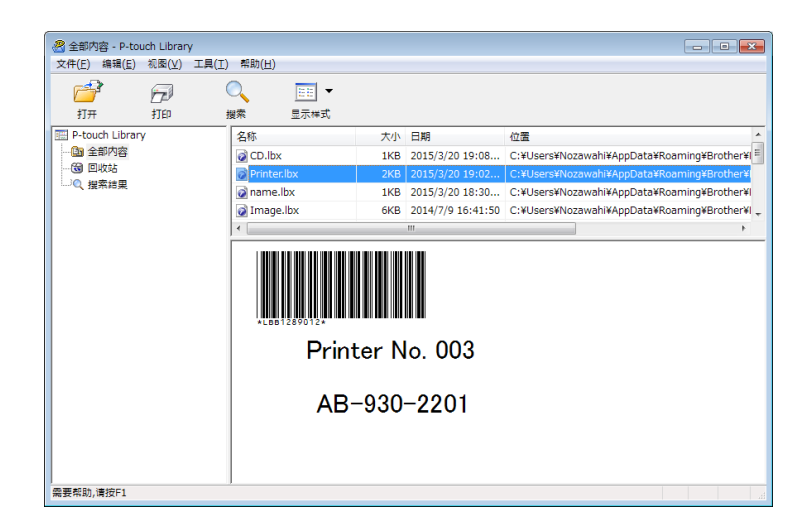

所连接的打印机将打印模板。

# 搜索模板 **<sup>9</sup>**

可搜索 P-touch Library 中注册的模板。

1 单击 [搜索]。

随即出现 [ 搜索 ] 对话框。

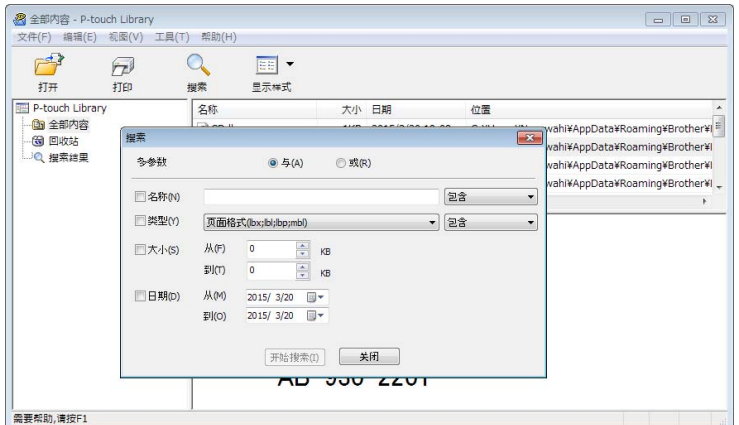

2 指定搜索条件。

可使用以下搜索条件:

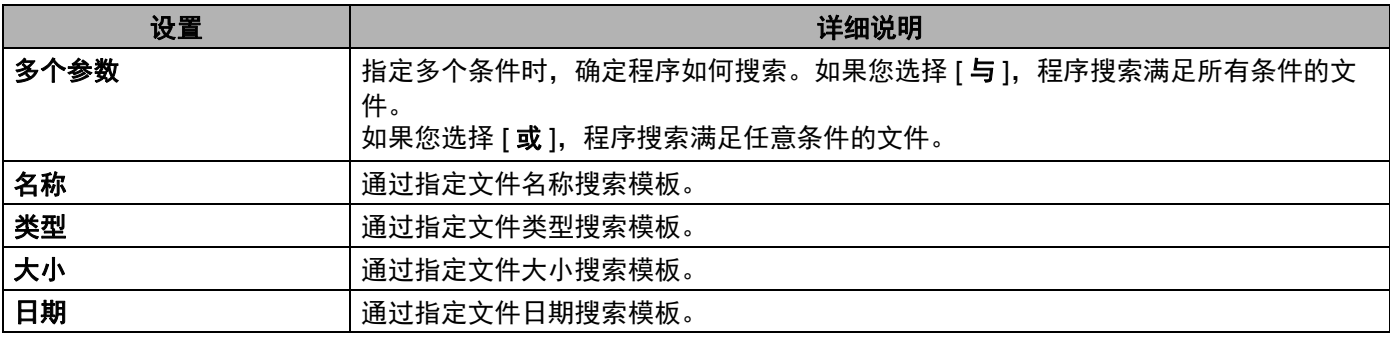

### **3** 单击 [ 开始搜索 ]。

开始搜索。

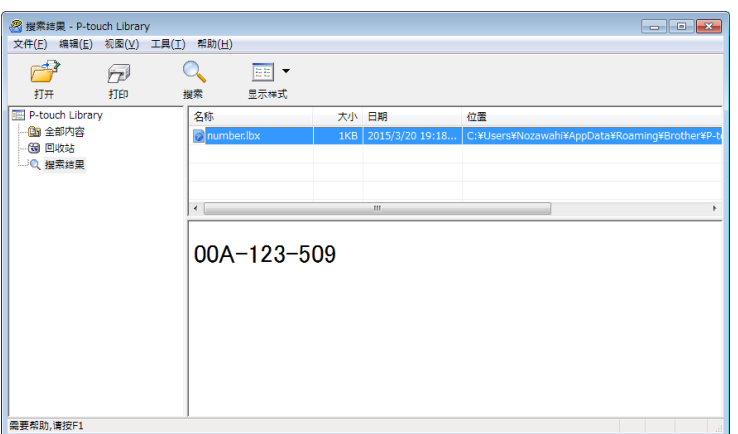

4 关闭 [搜索] 对话框。

要确认搜索结果,单击文件夹视图中的 [ 搜索结果 ]。

提示

通过将模板拖放至 [ 全部内容 ] 文件夹或文件夹列表, 可向 P-touch Library 添加模板。执行以下步骤, 您 也可将 P-touch Editor 配置为向 P-touch Library 自动添加模板。

- 1 从 P-touch Editor 菜单中选择 [ 工具 ] [ 选项 ]。
- 2 在 [选项] 对话框中,单击 [一般] 选项卡中的 [注册设置]。
- 3 选择通过 P-touch Editor 创建的模板的注册时间,然后单击 [确定]。

# **10** 使用 **P-touch Transfer Express** 传输模板 **<sup>10</sup>**

可以使用 P-touch Transfer Express 将模板传输到 P-touch 标签打印机。首先,管理员创建一个模板,然后将 其与 P-touch Transfer Express 一同分配。随后, 便可以使用 P-touch Transfer Express 将模板直接传输到本 打印机。

可以通过 Brother Solutions Center 网站下载最新版的 P-touch Transfer Express, 网址: [support.brother.com](http://support.brother.com/)

[ 选择您所在的地区 / 国家。 ] - [ 下载 ] - [ 选择您的产品 ]

### **4 重要信息**

- 如果要将模板作为新模板传输,应确保指定一个当前未使用的 [ **键指定** ] 编号 (在 P-touch Transfer Manager 中)。如果指定的 [ **键指定** ] 编号已使用, 则新模板将覆盖现有模板。
- 该功能要求使用 USB 连接。

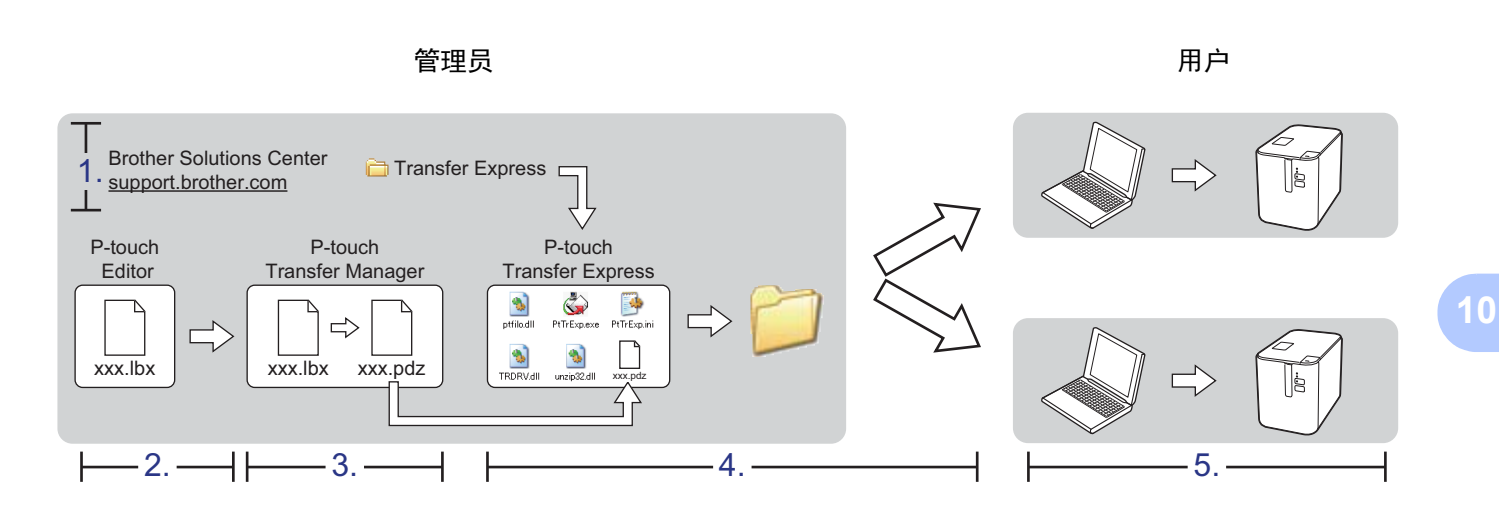

# 准备 **P-touch Transfer Express <sup>10</sup>**

用户必须准备用于将模板传输至打印机的 P-touch Transfer Express。

### 4 重要信息

- 使用 Transfer Express 前,必须先安装打印机驱动程序。
- P-touch Transfer Express 仅提供英语版本。
- 1 可以通过 Brother Solutions Center 网站下载最新版的 P-touch Transfer Express, 网址: [support.brother.com](http://support.brother.com/)

[ 选择您所在的地区 / 国家。 ] - [ 下载 ] - [ 选择您的产品 ]

- 2 将 Transfer Express 下载至计算机的任意位置。
- 3 解压缩下载的文件 (.zip)。

# 将模板传输至 **P-touch Transfer Manager <sup>10</sup>**

- 使用 P-touch Editor 创建要用作模板的布局, 然后选择 [ 文件 ] [ 另存为 ] 菜单, 以将其另存为模板文件 (\*.lbx)。
- 2 单击 [ 文件 ] [ 转换模板 ] [ 传输 ]。

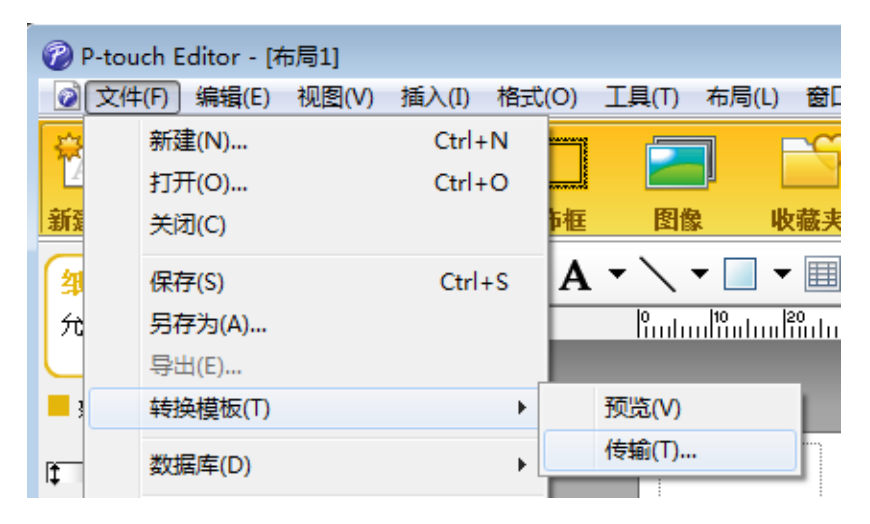

模板将传输至 P-touch Transfer Manager。

P-touch Transfer Manager 自动启动。

### 提示

• 使用 **Windows Vista® / Windows® 7** 时:

将模板传输至 P-touch Transfer Manager 的其他方法: 单击 " 开始 " 按钮 - [ **所有程序** ] -[**Brother P-touch**] - [**P-touch** 工具 ] - [**P-touch Transfer Manager 2.2**] 以启动 P-touch Transfer Manager,然后将 .lbx 文件拖至 P-touch Transfer Manager 窗口。

- 使用 **Windows® 8 / Windows® 8.1** 时: 将模板传输至 P-touch Transfer Manager 的其他方法: 单击 [ 应用 ] 屏幕上的 [**P-touch Transfer Manager 2.2**] 以启动 P-touch Transfer Manager,然后将 .lbx 文件拖至 P-touch Transfer Manager 窗口。
- 使用 **Windows® 10** 时: 将模板传输至 P-touch Transfer Manager 的其他方法: 单击 " 开始 " 按钮, 选择 [ 所有应用 ] 并单击 [**Brother P-touch**] - [**P-touch** 工具 ] - [**P-touch Transfer Manager 2.2**] 以启动 P-touch Transfer Manager,然后将 .lbx 文件拖至 P-touch Transfer Manager 窗口。

# 将模板另存为 **"** 传输包 **"** 文件 **(.pdz) <sup>10</sup>**

要创建 P-touch Transfer Express 可使用格式的文件,请将模板另存为"传输包"文件 (.pdz)。

1 在文件夹视图中选择 [ 配置 ]。

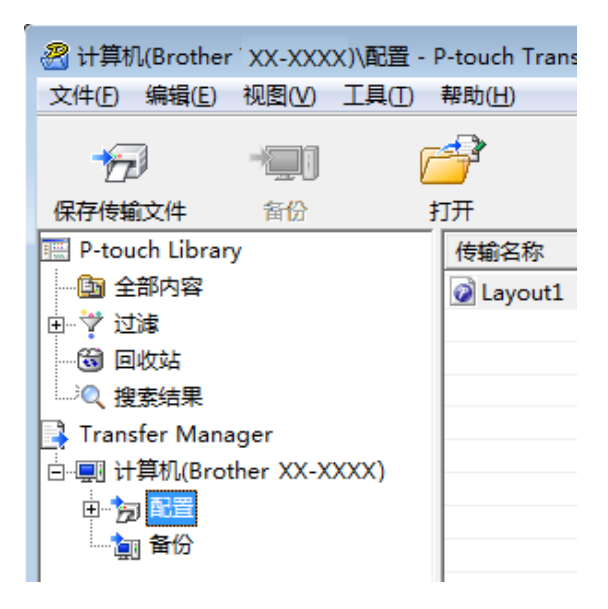

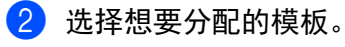

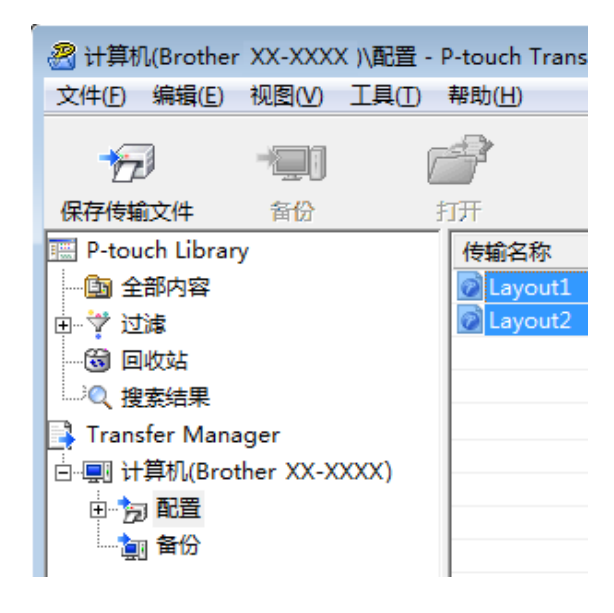

使用 P-touch Transfer Express 传输模板

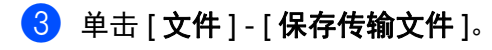

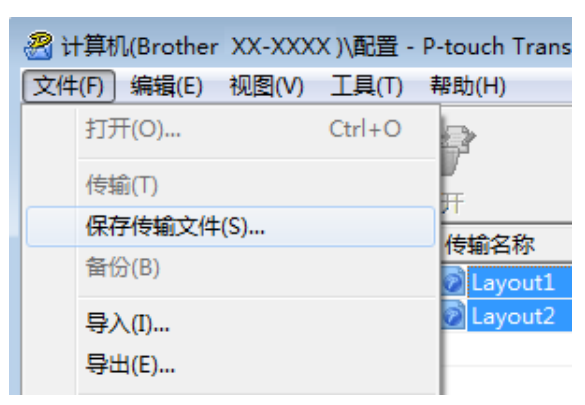

### **4 重要信息**

仅当打印机从计算机断开或离线时,才会显示 [ 保存传输文件 ] 按钮。

### 提示

- · 如果选择 [配置 ] 或创建的文件夹后单击 [ 保存传输文件 ], 则该文件夹中的所有模板都会另存为 " 传输包 " 文件 (.pdz)。
- 可将多个模板合并至单个 " 传输包 " 文件 (.pdz) 中。

4 输入名称,然后单击 [ 保存 ]。

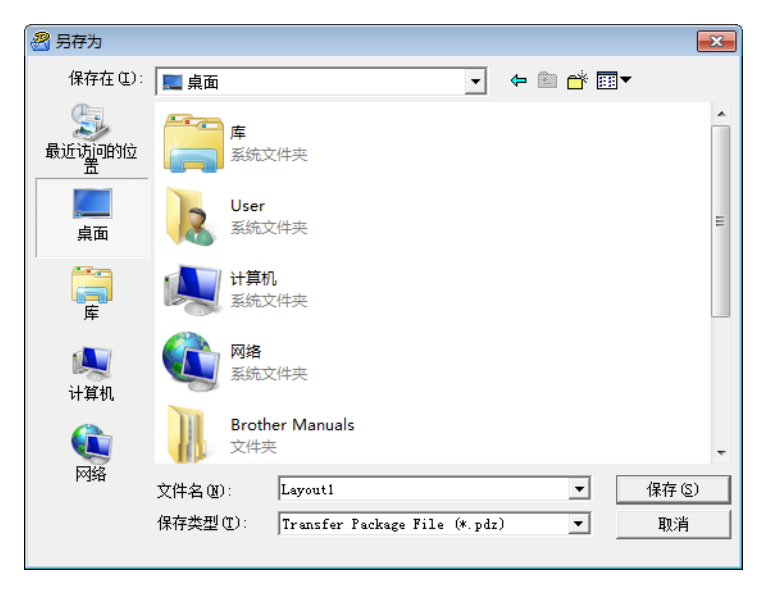

模板随即另存为 " 传输包 " 文件 (.pdz)。

# 将 **"** 传输包 **"** 文件 **(.pdz)** 和 **P-touch Transfer Express** 分配给用户**<sup>10</sup>**

# 提示

如果用户已将 Transfer Express 文件夹复制到计算机中,则管理员无需将 Transfer Express 文件夹发送给 用户。在这种情况下,用户只需将分配的 " 传输包 " 文件移至下载的文件夹,然后双击 [**PtTrExp.exe**]。

1 将 " 传输包 " 文件 (.pdz) 移至下载文件夹。

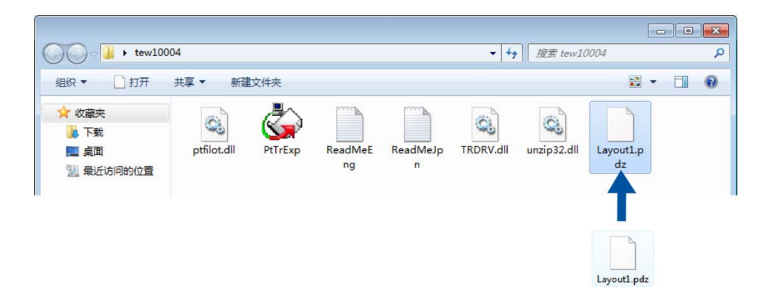

2 将下载文件夹中的所有文件分配给用户。

# 将 **"** 传输包 **"** 文件 **(.pdz)** 传输至您的打印机 **<sup>10</sup>**

使用由管理员发送的 P-touch Transfer Express 应用程序,用户可将 " 传输包 " 文件 (.pdz) 传输至打印机。

# **4 重要信息** 传输模板过程中请勿关闭电源。 1 开启打印机。

- 2 使用 USB 数据线将打印机连接至计算机。
- **3** 双击 [Transfer Express] 文件夹中的 "PtTrExp.exe", 然后双击由管理员发送的 "PtTrExp.exe"。
- 4 1. 如果在该文件夹中可找到含有 [PtTrExp.exe] 的单个 " 传输包 " 文件 (.pdz), 则单击 [Transfer]。

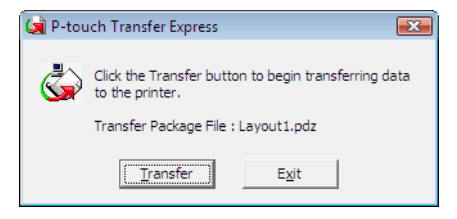

随即开始传输 " 传输包 " 文件。

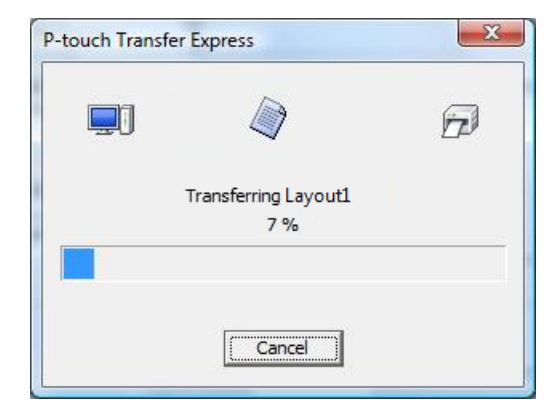

2. 如果该文件夹中存在多个或未找到含有 [PtTrExp.exe] 的 " 传输包 " 文件 (.pdz), 则单击 [Browse]。

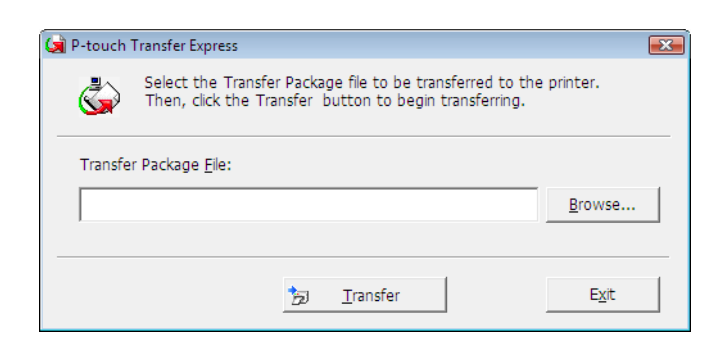

选择想要传输的"传输包"文件,然后单击 [打开]。

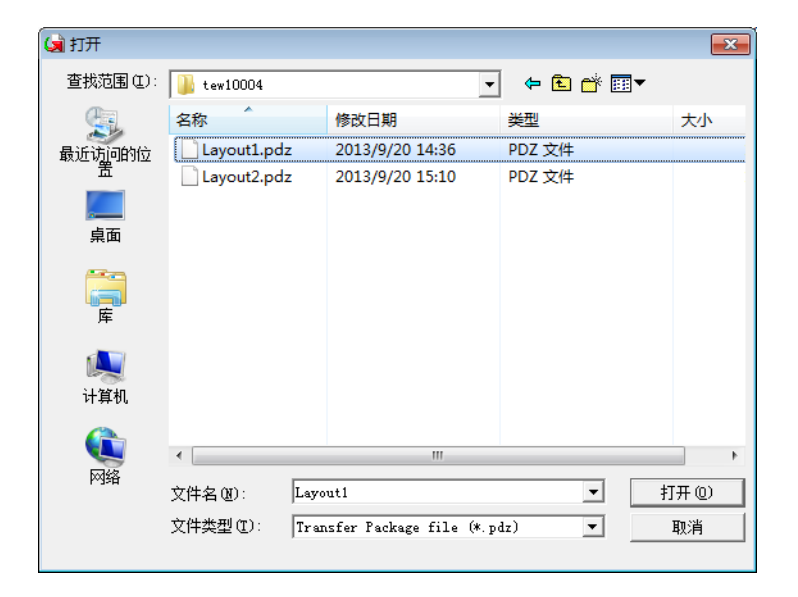

单击 [**Transfer**]。

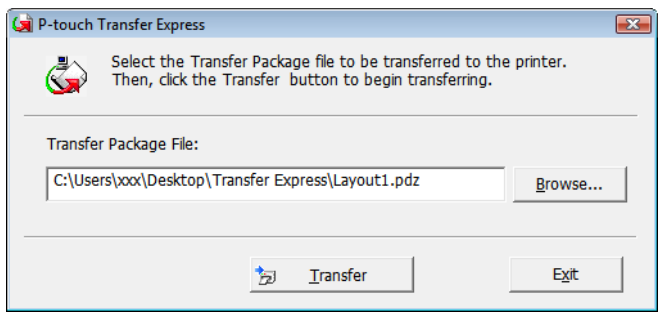

使用 P-touch Transfer Express 传输模板

单击 [ 是 ]。

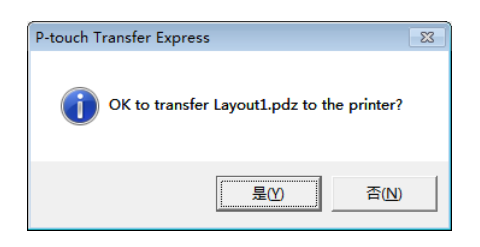

### 随即开始传输 " 传输包 " 文件。

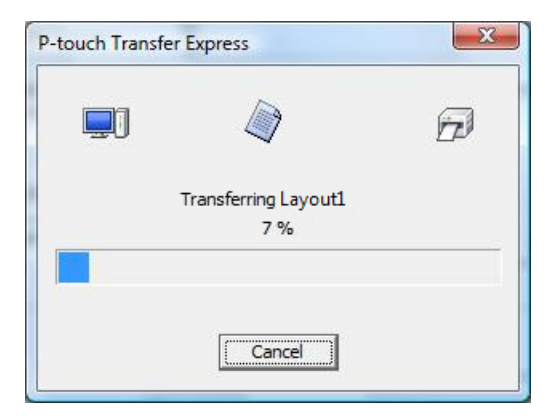

e 单击 [ 确定 ]。

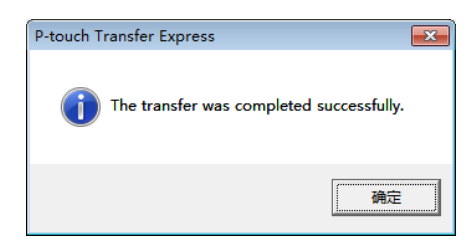

" 传输包 " 文件传输完成。

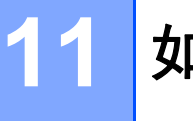

# 如何更新 **P-touch** 软件 **<sup>11</sup>**

使用 P-touch Update Software 可将软件升级至最新版本。

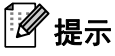

- 实际软件与本说明书的内容可能会有所不同。
- 传输数据或更新固件过程中请勿关闭电源。

# 更新 **Cable Label Tool** 和 **P-touch Editor <sup>11</sup>**

### **4 重要信息**

更新 Cable Label Tool 和 P-touch Editor 前, 必须先安装打印机驱动程序。

**自** 启动 P-touch Update Software。

使用 **Windows Vista® / Windows® 7** 时:

双击 [**P-touch Update Software**] 图标。

。<br>《提示

也可使用下列方法启动 P-touch Update Software: 单击 " 开始 " 按钮,然后选择 [ 所有程序 ] - [**Brother P-touch**] - [**P-touch Update Software**]。

使用 **Windows® 8 / Windows® 8.1** 时:

单击 [ 应用 ] 屏幕中的 [P-touch Update Software]; 或者双击桌面上的 [**P-touch Update Software**]。

使用 **Windows® 10** 时:

从"开始"按钮中,选择 [ 所有应用 ],然后单击 [Brother P-touch] 下的 [P-touch Update Software];或者双击桌面上的 [P-touch Update Software]。

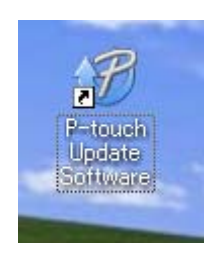

2 单击 [ 计算机软件更新 ] 图标。

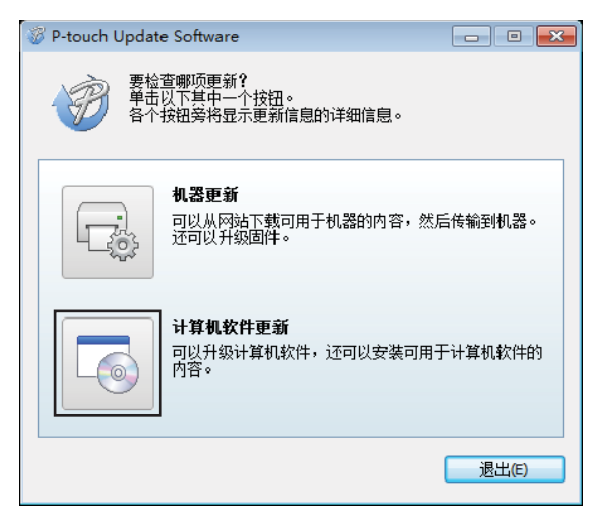

**3** 选择 [ 打印机 ] 和 [ 语言 ], 选中 Cable Label Tool 和 P-touch Editor 旁的复选框, 然后单击 [ 安装 ]。

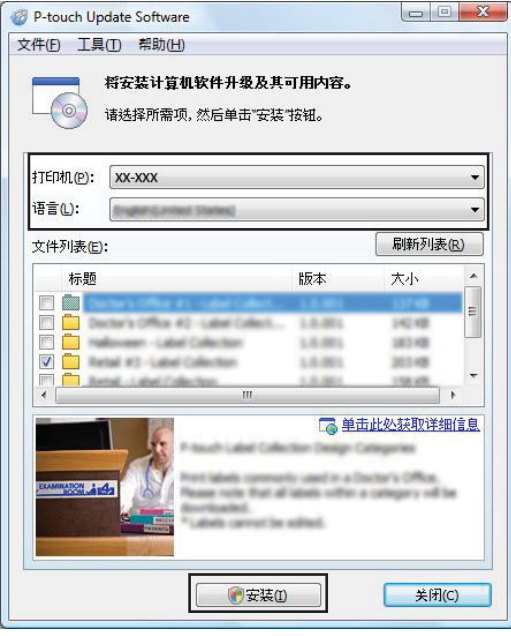

4 会显示一条信息提示安装已完成。

# 更新固件 **<sup>11</sup>**

### **4 重要信息**

- 更新固件前,必须先安装打印机驱动程序。
- 传输数据或更新固件过程中请勿关闭电源。
- 如果其他应用程序正在运行,请退出该应用程序。
- **1** 开启 P-touch 标签打印机, 连接 USB 数据线。
- **2** 启动 P-touch Update Software。
	- 使用 **Windows Vista® / Windows® 7** 时:

双击 [**P-touch Update Software**] 图标。

### 提示

也可使用下列方法启动 P-touch Update Software: 单击 " 开始 " 按钮,然后选择 [ 所有程序 ] - [**Brother P-touch**] - [**P-touch Update Software**]。

使用 **Windows® 8 / Windows® 8.1** 时:

单击 [ **应用** ] 屏幕中的 [P-touch Update Software] ; 或者双击桌面上的 [**P-touch Update Software**]。

■ 使用 Windows<sup>®</sup> 10 时:

从"开始"按钮中,选择 [ 所有应用 ], 然后单击 [Brother P-touch] 下的 [P-touch Update Software];或者双击桌面上的 [P-touch Update Software]。

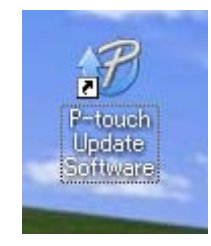

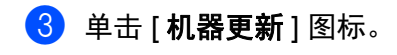

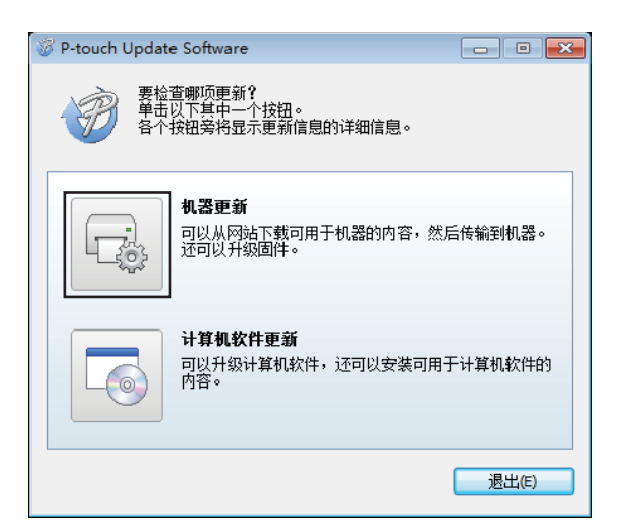

4 选择 [ 打印机 ],确保显示 [ 机器已正确连接。 ],然后单击 [ 确定 ]。

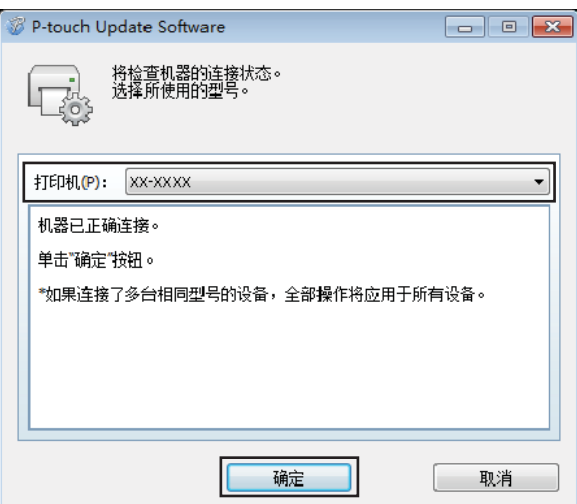

6 选择 [语言],选中更新的目标固件旁的复选框,然后单击 [传输]。

### **❸** 重要信息

数据传输过程中请勿关闭打印机或断开数据线的连接。

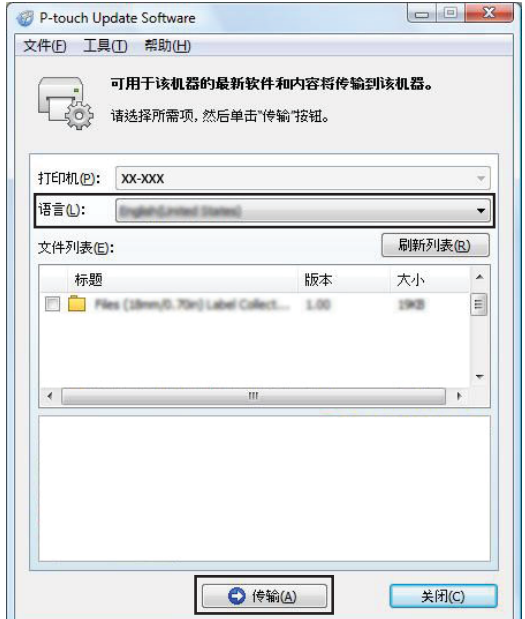

6 检查要更新的内容,然后单击 [ 开始 ] 进行更新。 固件更新开始。

### **❸** 重要信息

更新过程中请勿关闭打印机或断开数据线的连接。

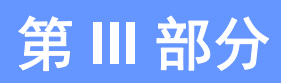

# **附录**

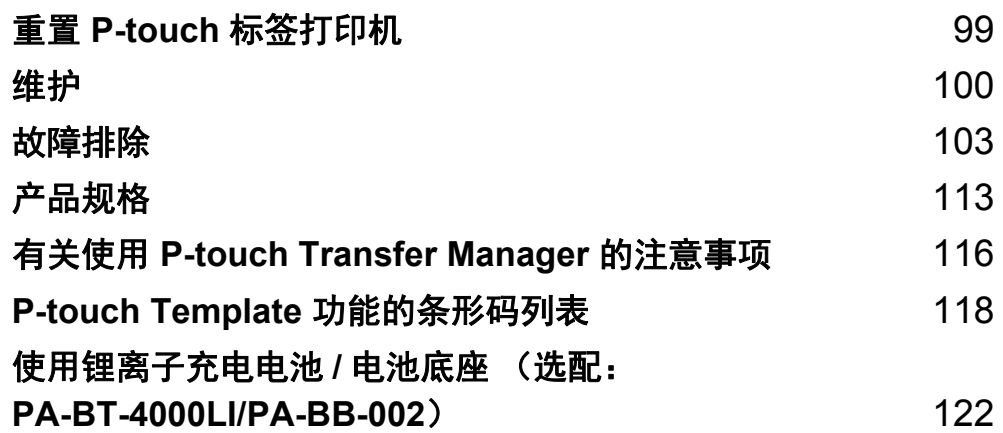

<span id="page-106-0"></span>**12** 重置 **P-touch** 标签打印机 **<sup>12</sup>**

如果想要清除保存的所有标签文件,或者如果打印机无法正常操作时,可以重置打印机的内存。

### 使用打印机按钮将所有设置重置为出厂设置 **<sup>12</sup>**

重置打印机时,所有的文本、格式设置、选项设置和保存的标签文件都将被清除 (包括语言和单位设置)。 要重置打印机,请执行以下步骤:

- 1 关闭打印机。
- $\overline{2}$  按住 ( $\overline{1}$ ) (电源)和 > 3 (送带 / 剪切)按钮 3 秒钟以上。

■ (状态) 指示灯呈绿色闪烁, (り (电源) 指示灯呈橙色亮起。

- 6) 按住 (<sup>1</sup>) (电源) 按钮的同时, 按 X (送带 / 剪切) 按钮 6 次, 将设备设置重置为出厂设置。同时, 从计 算机传输的数据也会被删除。
- 4 松开 ( ) (电源) 按钮。

■ (状态) 指示灯呈绿色闪烁 3 次, (小 (电源) 指示灯呈橙色闪烁 3 次。

### 使用打印机设置工具重置数据 **<sup>12</sup>**

可以使用打印机设置工具从计算机为打印机执行以下操作:

- 删除模板和数据库
- 删除打印日志
- 将打印机设置重置为出厂设置

有关详细信息,请参阅第 16 页上的更改 *P-touch* [标签打印机设置](#page-23-0)。

<span id="page-107-0"></span>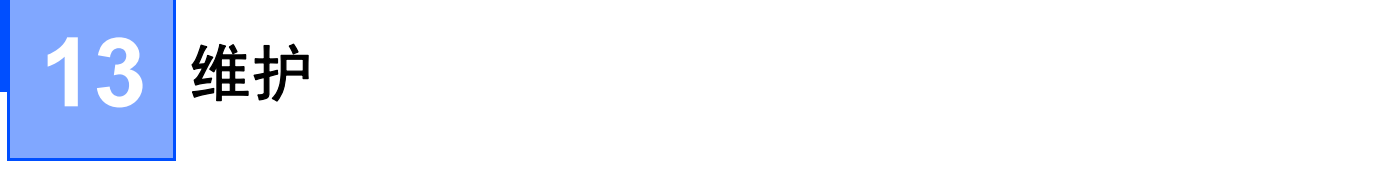

建议定期清洁您的 P-touch 标签打印机, 以保持其正常性能。

### 提示

清洁打印机前,请务必先拔下 AC 电源适配器。

# 清洁设备外部

使用柔软的干布擦拭主机的灰尘和污迹。 对顽渍则将布用水略微沾湿进行擦拭。

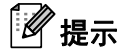

请勿使用涂料稀释剂、苯、酒精或任何其他有机溶剂。 它们可能会使打印机的外壳变形或损坏其外观。

## 清洁打印头和压辊 **<sup>13</sup>**

如果打印标签上出现条纹或字符模糊,通常表示打印头和压辊已脏。使用干棉签或选配的打印头清洁带 (TZe-CL6)清洁打印头。

# 警告

请勿直接用手触摸打印头。打印头可能很热。

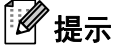

有关如何使用打印头清洁带的说明,请参阅清洁带随附的说明书。
### 打印头 **<sup>13</sup>**

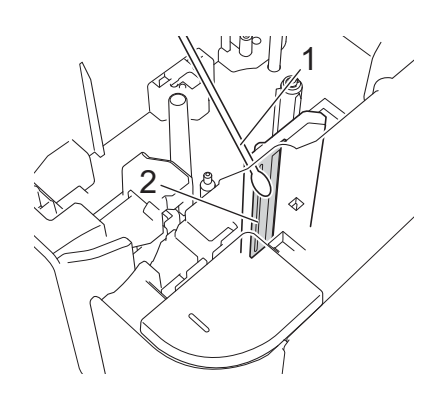

### 棉签

打印头

压辊 **<sup>13</sup>**

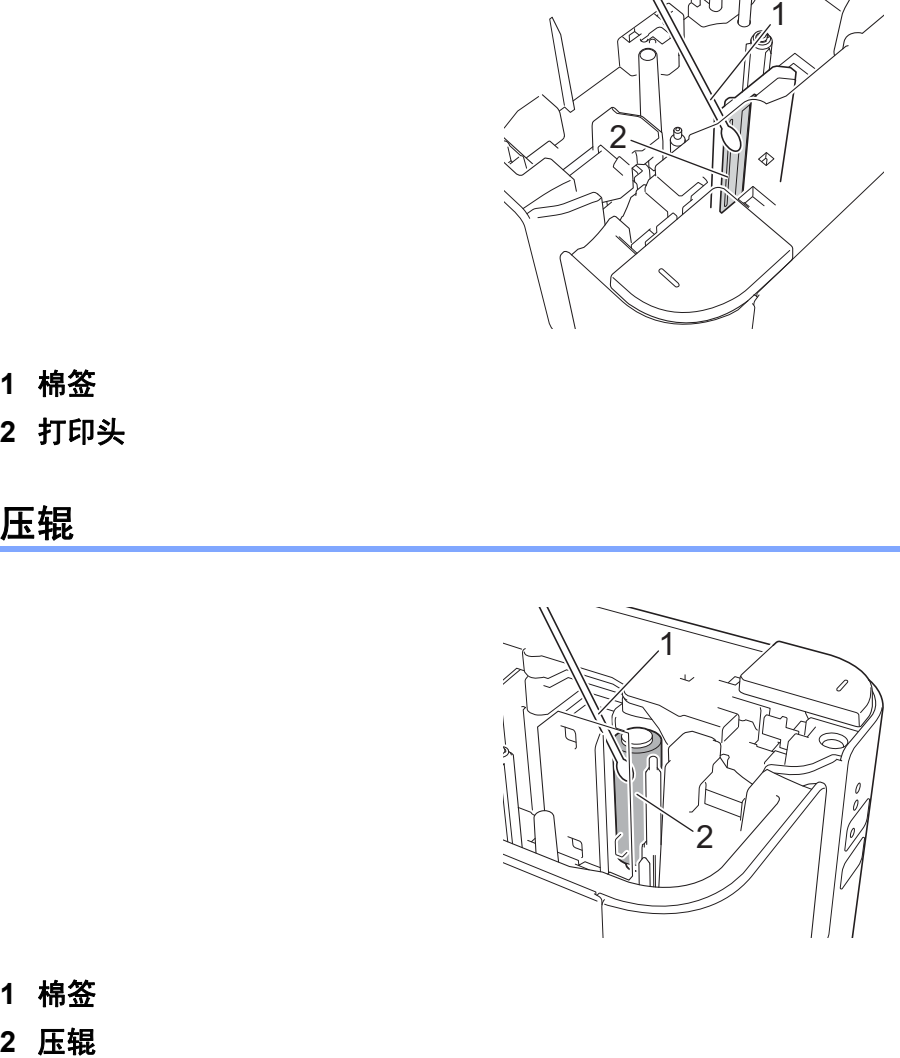

棉签

维护

## 清洁色带切刀 **<sup>13</sup>**

应大约每年使用棉签擦拭切刀刀片一次。 在反复使用之后,切刀刀片上会积累色带粘胶,刀片会变钝,从而导致卡带。

警告

请勿徒手触摸切刀刀片。

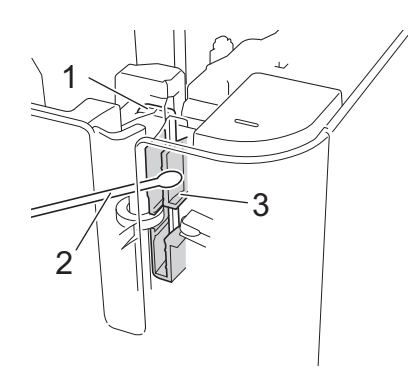

- **1** 切刀刀片
- **2** 棉签
- **3** 金属部分

## **14 故障排除**

## 概述 **<sup>14</sup>**

本章介绍了如何排除使用 P-touch 标签打印机可能会遇到的典型问题。如果您遇到任何打印机问题,应首先 确保您正确地执行了以下操作:

- 将打印机连接至电源插座或安装电池 (请参阅第 4 页上的*[连接电源](#page-11-0)*或第 122 页上的*[安装锂离子充电电](#page-129-0)* [池](#page-129-0))。
- 从打印机上拆下所有保护包装。
- 安装并选择正确的打印机驱动程序 (请参阅第 8 页上的*[安装打印机驱动程序和软件](#page-15-0)*)。
- 将打印机连接到计算机或移动设备 (请参阅第 8 页上的*将 P-touch [标签打印机连接到计算机](#page-15-1)*)。
- 合好色带舱盖。
- 正确插入色带盒 (请参阅第5页上的*[装入色带盒](#page-12-0)*)。

如果仍然有问题,请阅读本章的故障排除技巧获取帮助。如果在阅读本章之后仍无法解决问题,请访问 Brother Solutions Center 网站, 网址: [support.brother.com](http://support.brother.com/)。

## 打印问题 **<sup>14</sup>**

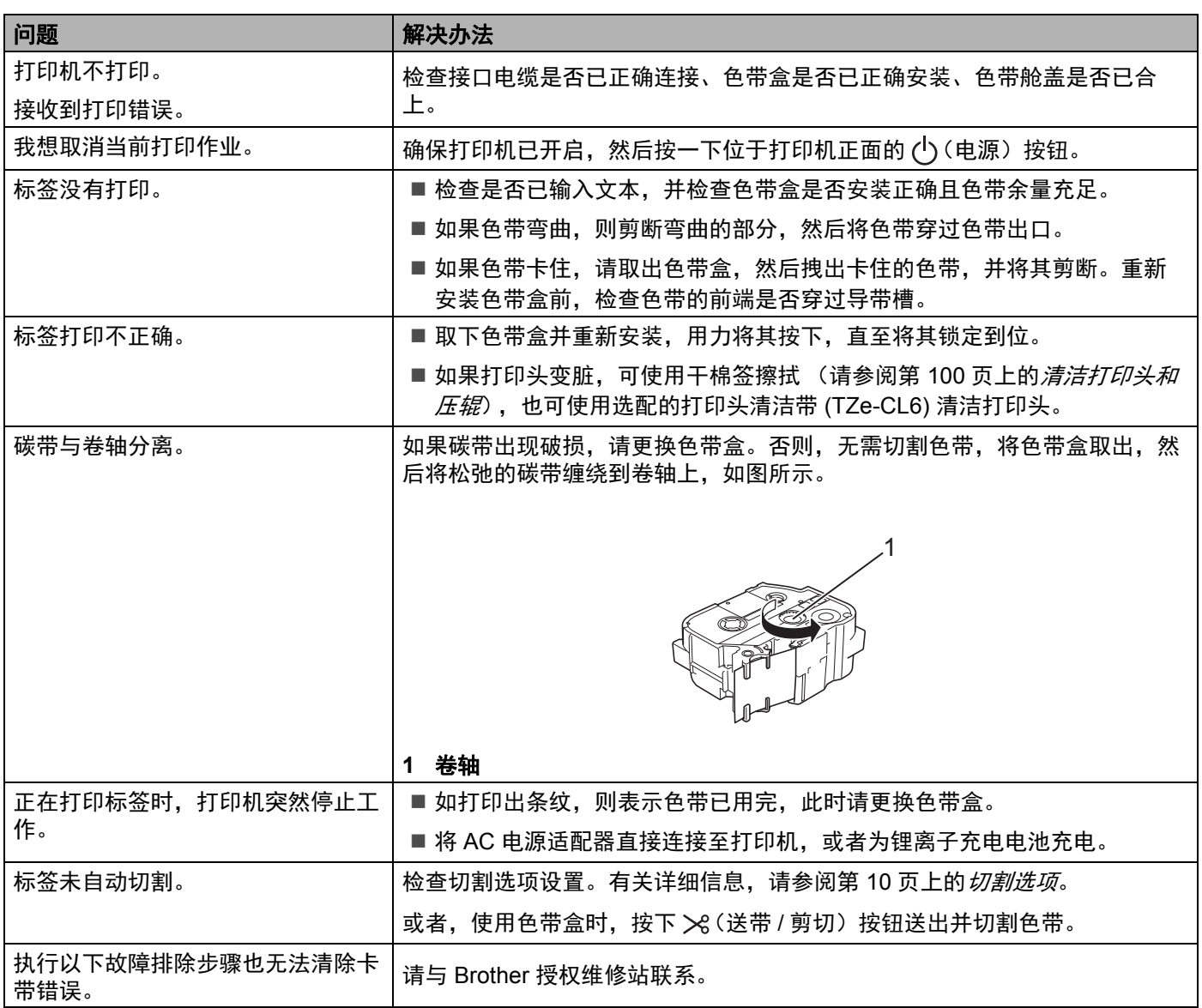

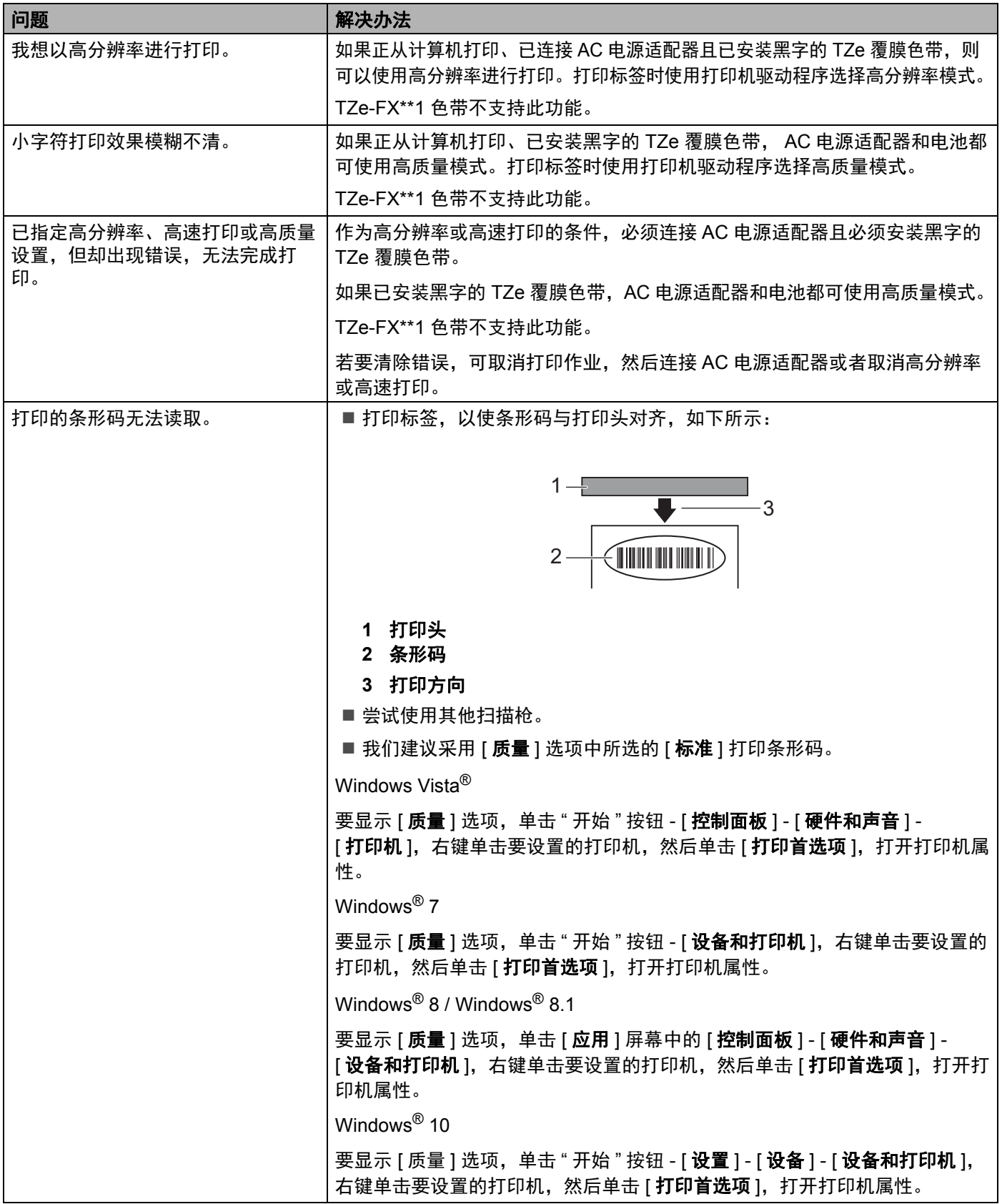

### 故障排除

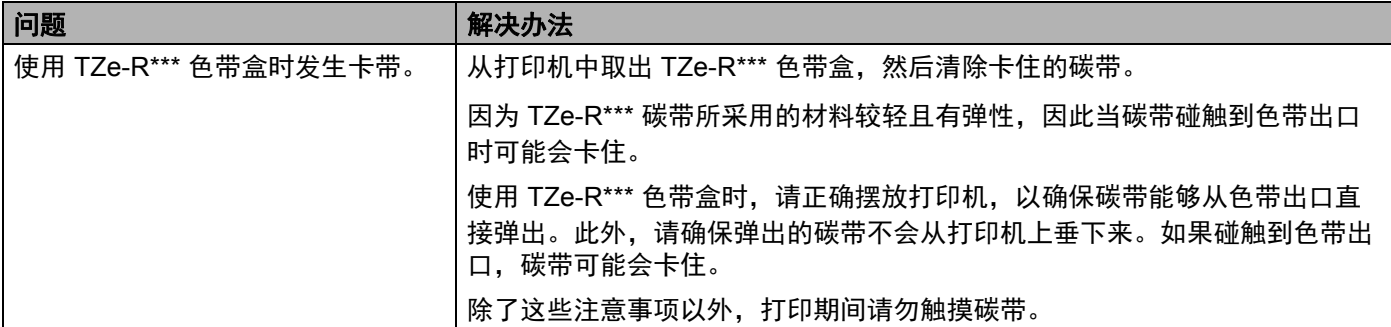

## 标签问题 **<sup>14</sup>**

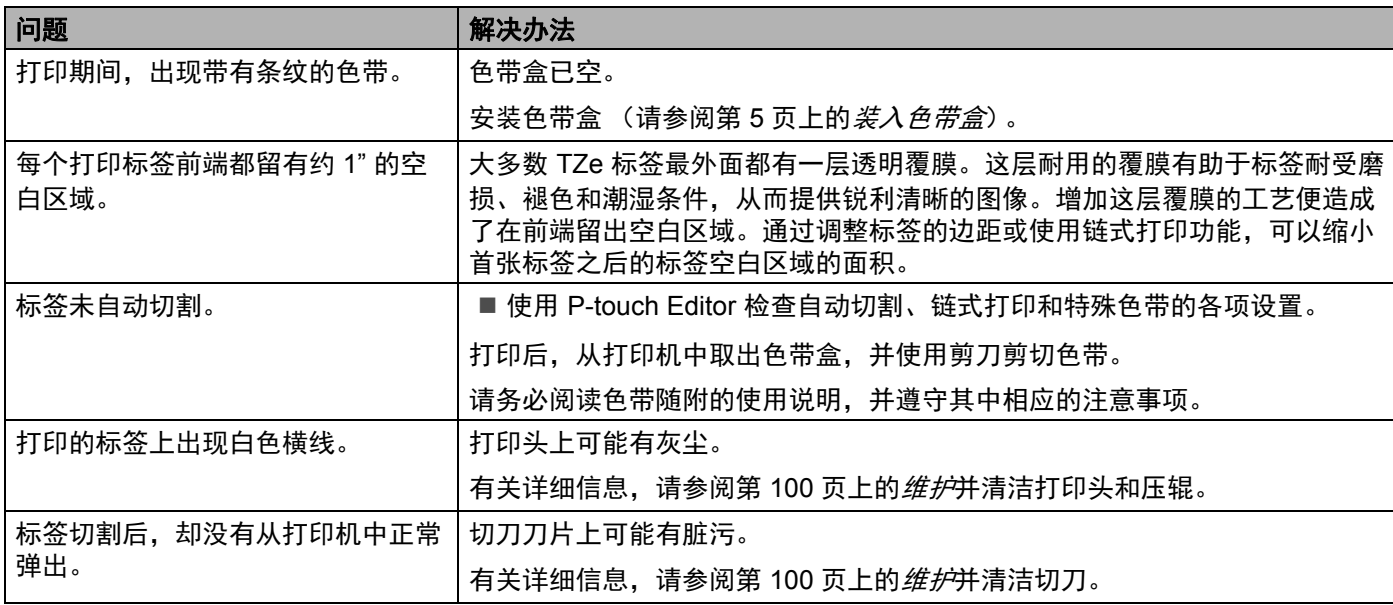

## 打印机问题 **<sup>14</sup>**

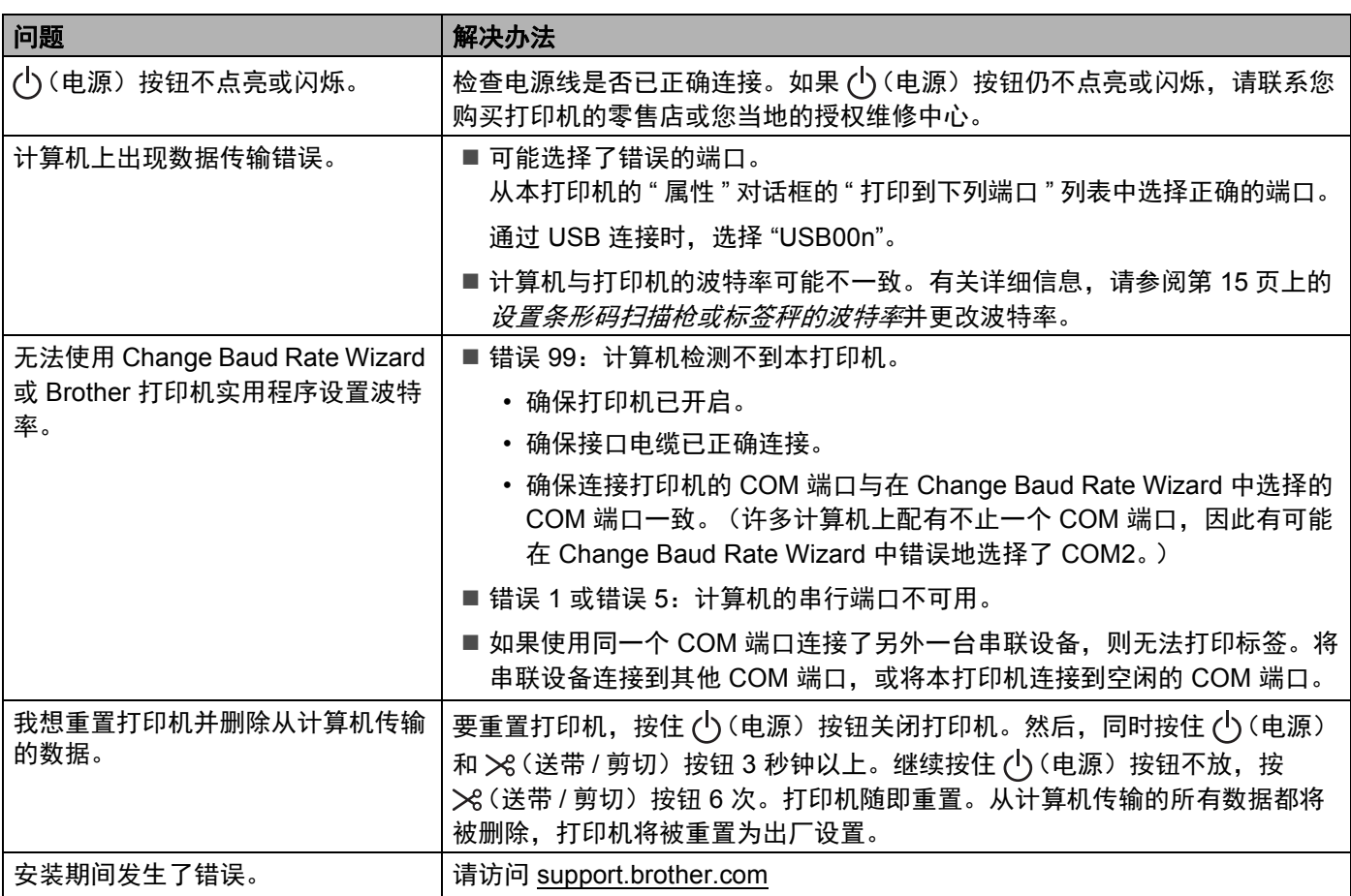

## 版本信息 **<sup>14</sup>**

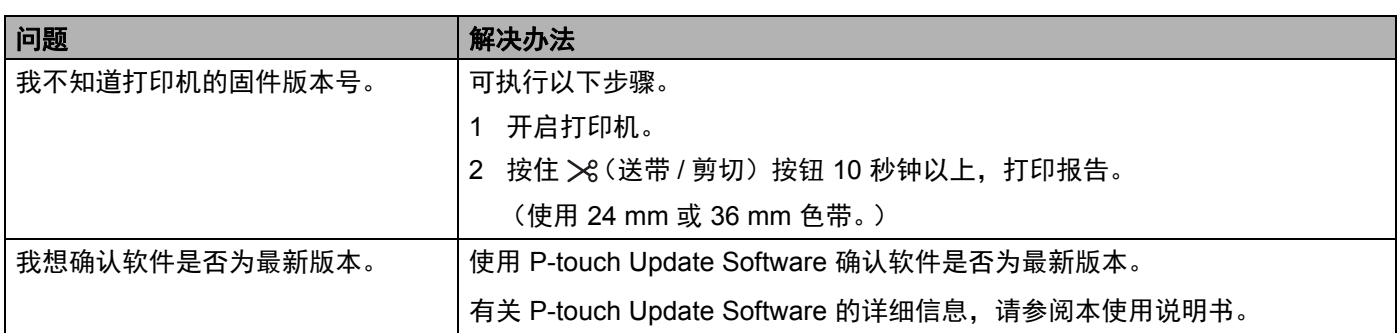

故障排除

## LED 指示灯

指示灯通过亮起和闪烁来表示打印机的状态。本节中使用的符号说明不同指示灯和模式的含义:

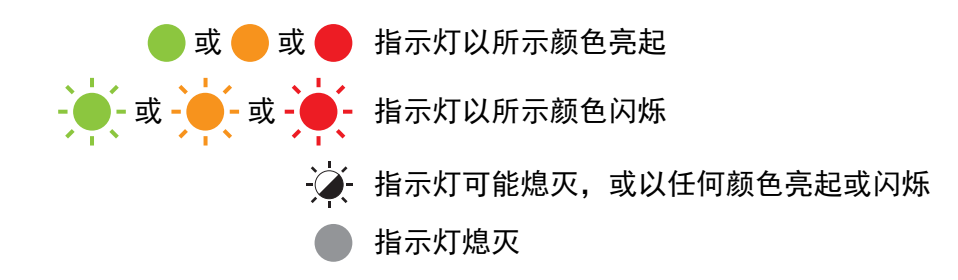

### 状态、电源指示灯

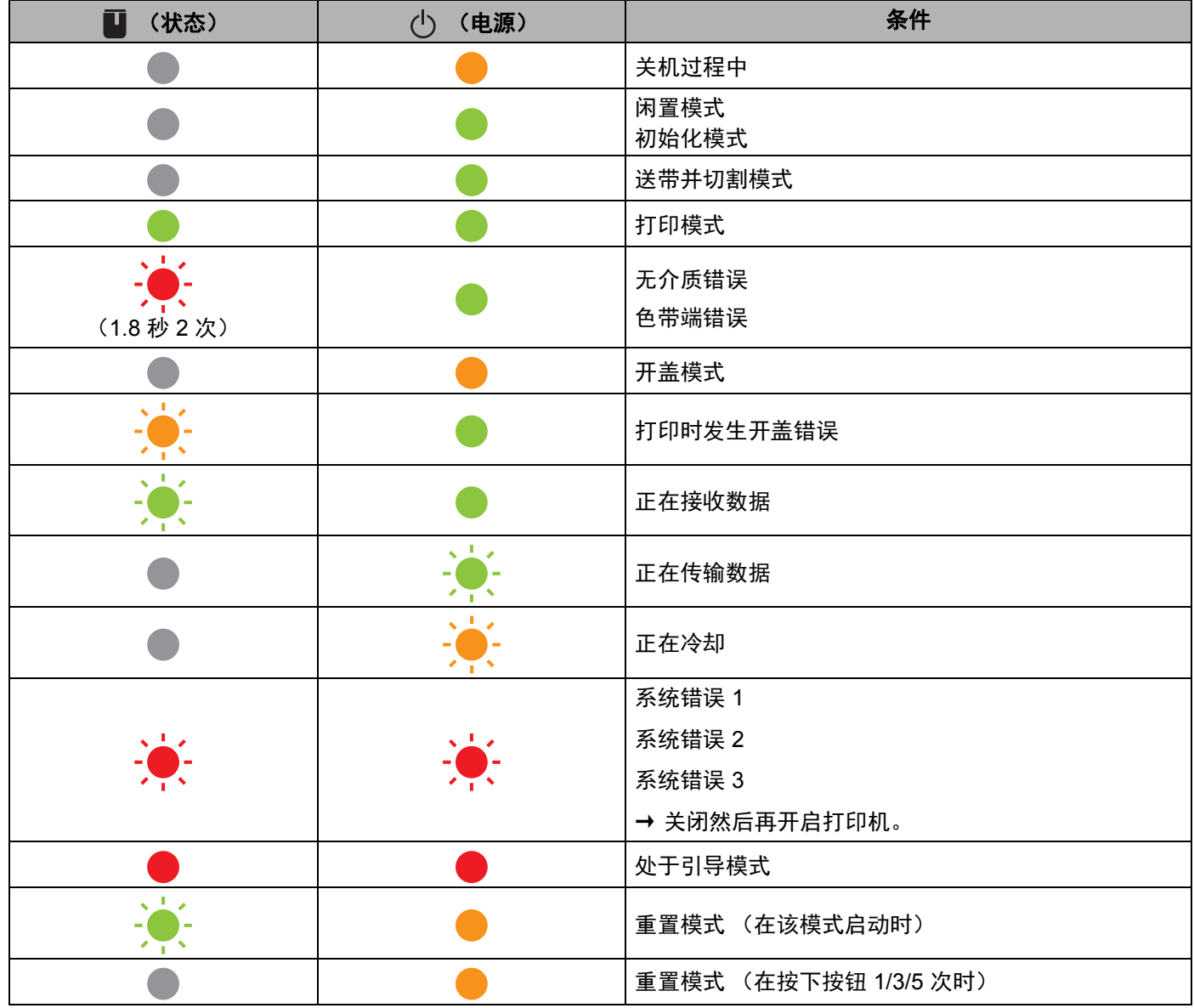

状态、电源指示灯

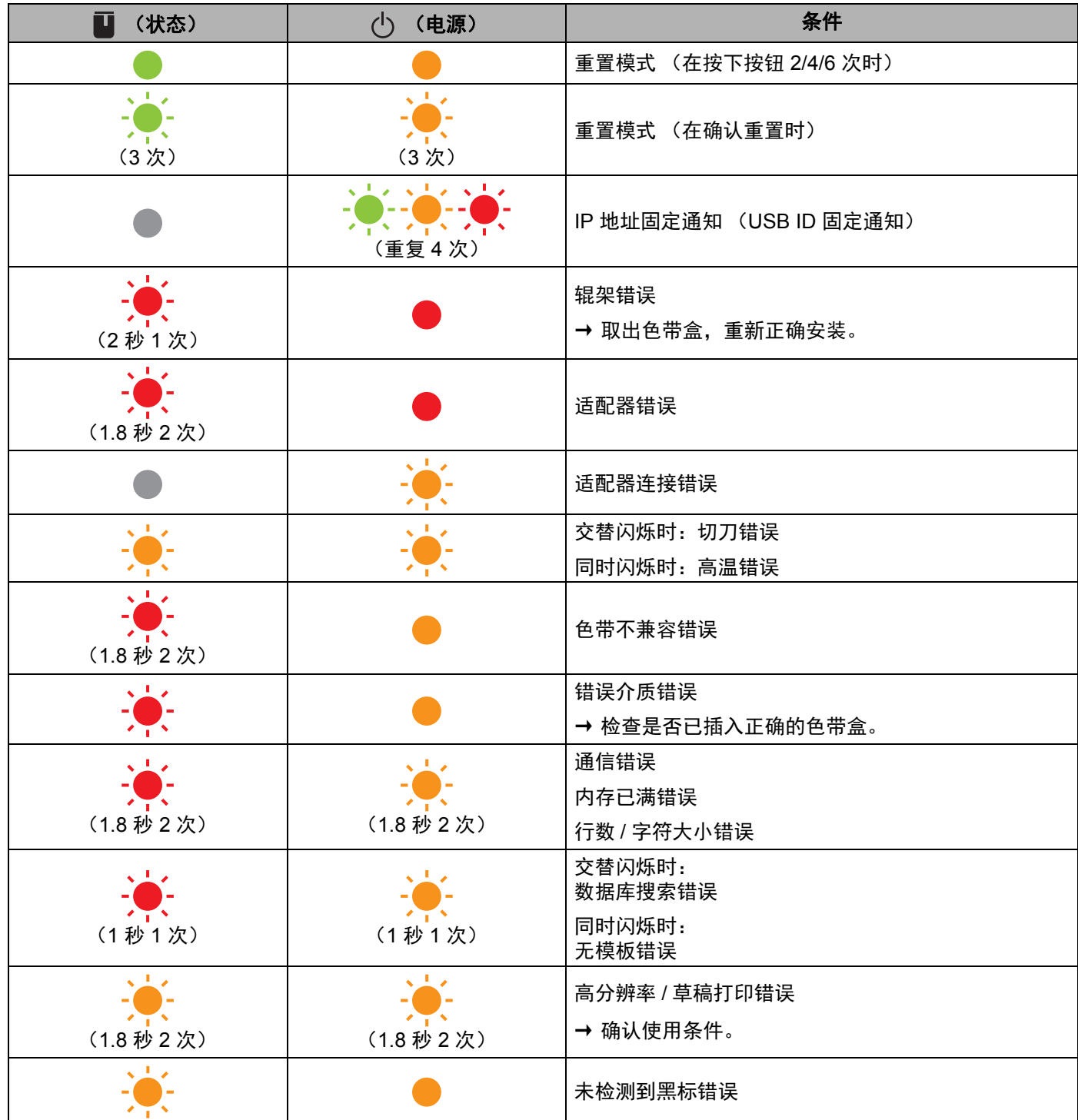

### 故障排除

### 电池指示灯

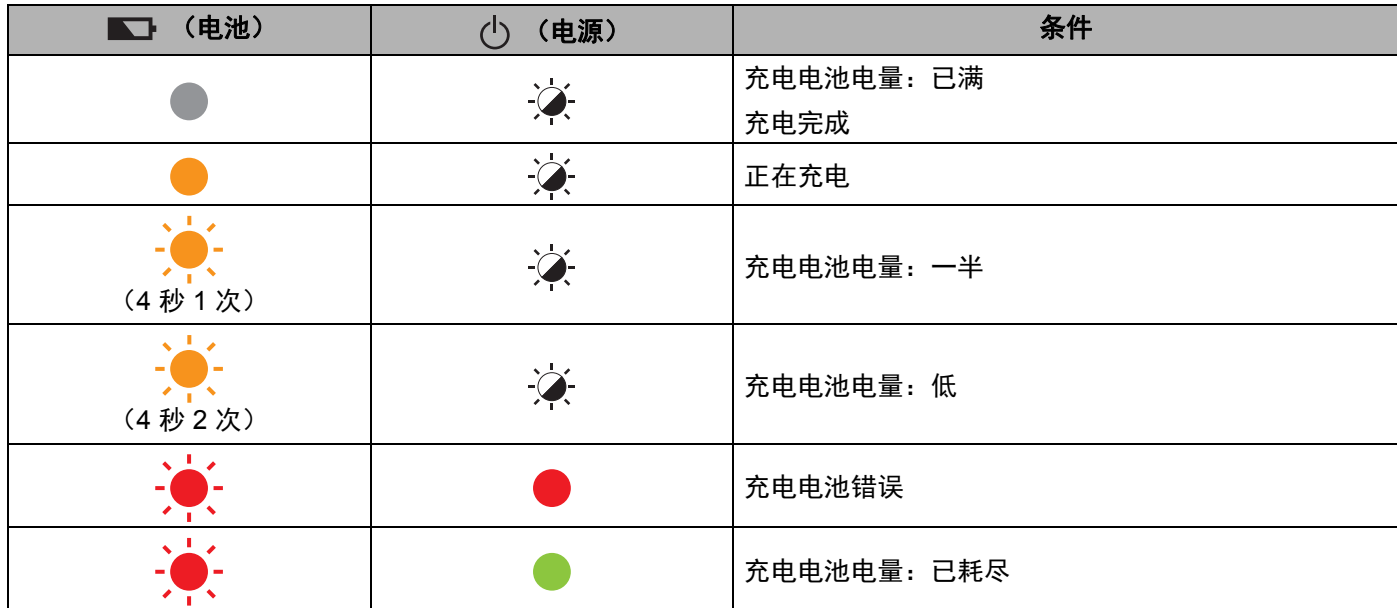

## 指示灯警告 **<sup>14</sup>**

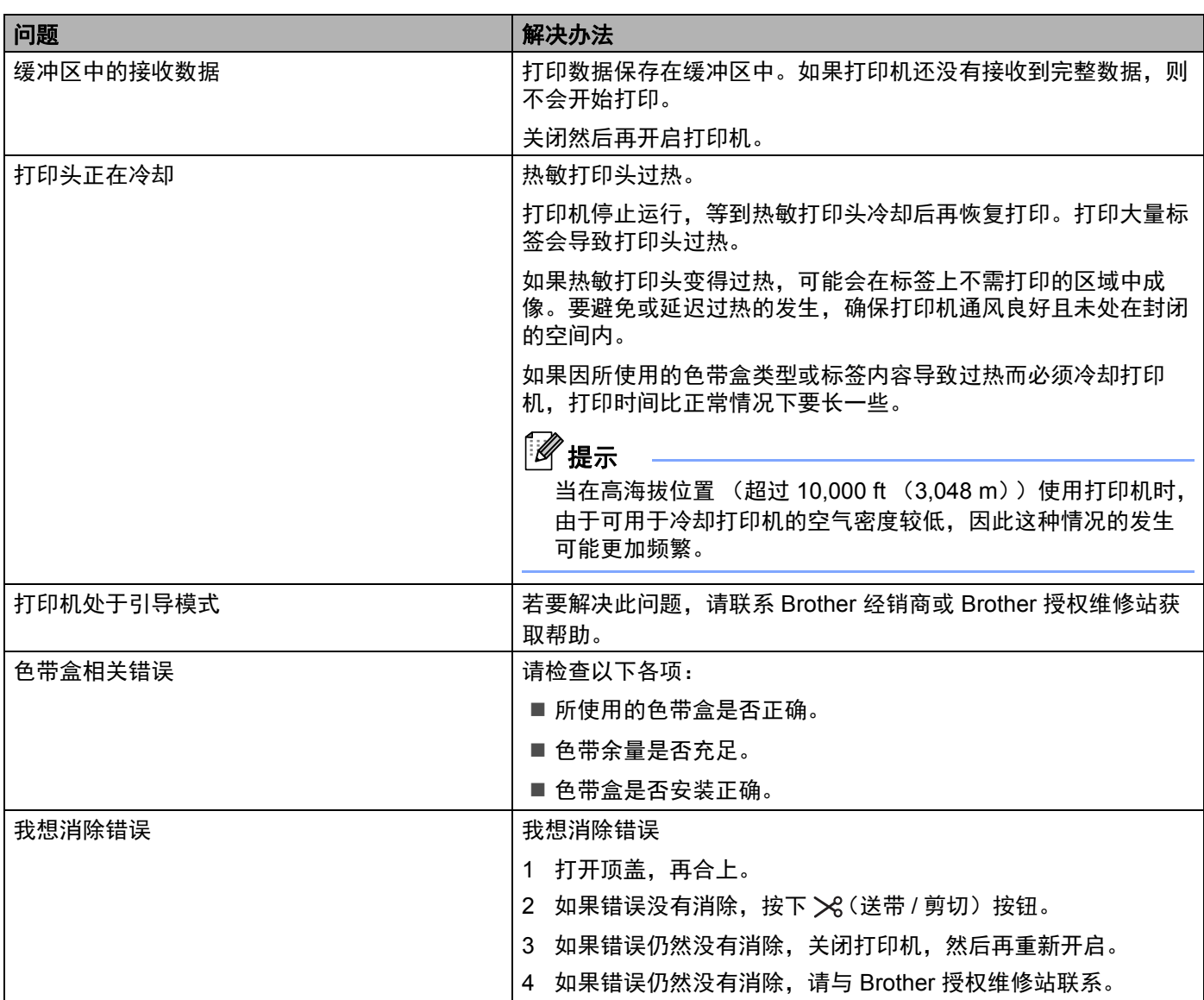

**15** 产品规格 **<sup>15</sup>**

## **P-touch** 标签打印机规格 **<sup>15</sup>**

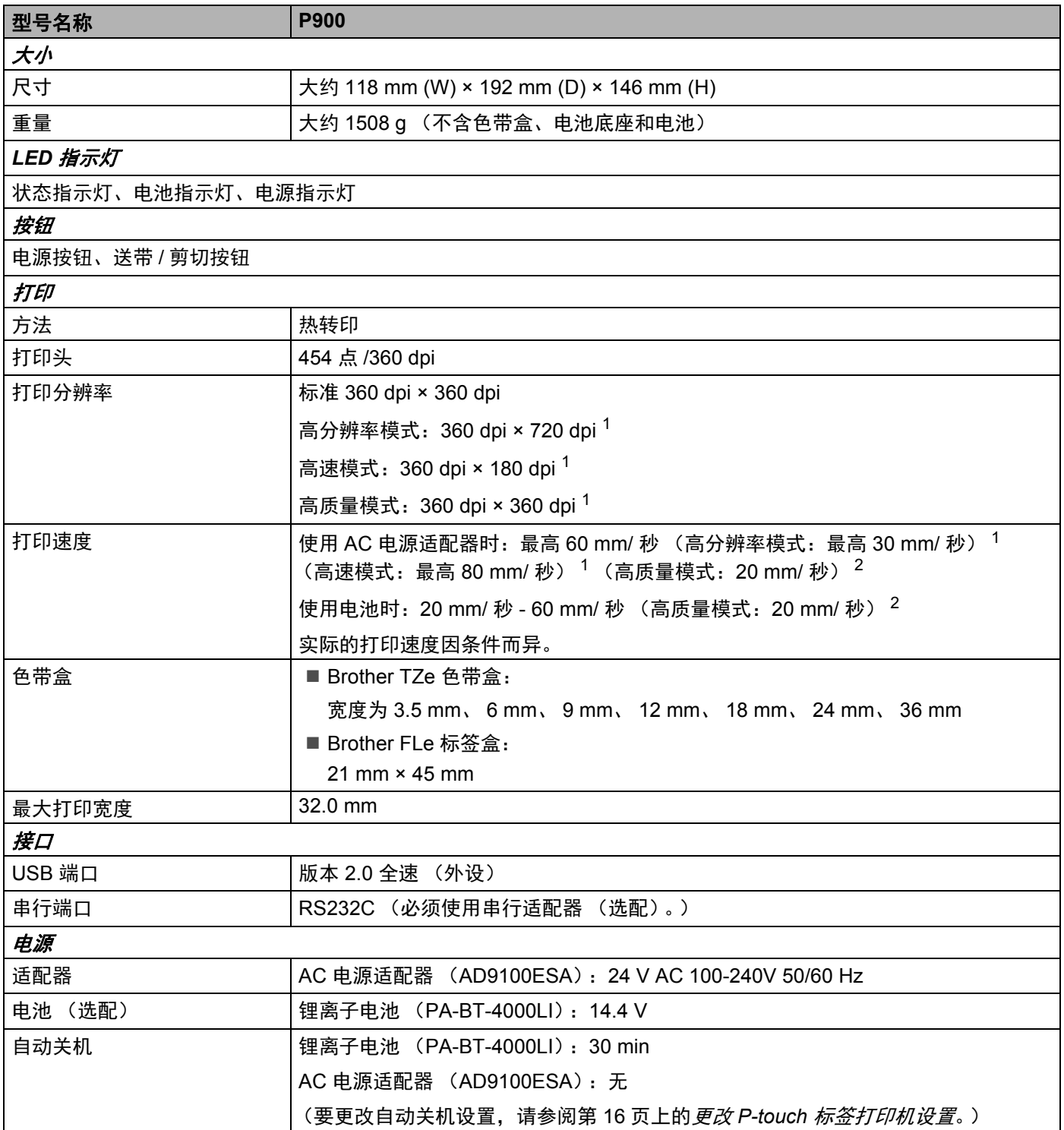

产品规格

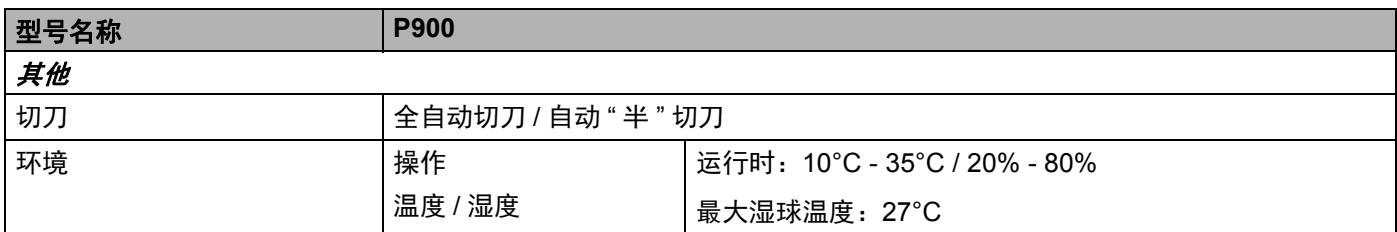

<span id="page-121-0"></span> $1$  如果已连接 AC 电源适配器且已安装黑字的 TZe 覆膜色带,可使用高分辨率模式或高速模式。 TZe-FX\*\*1 色带不支持此功能。

<span id="page-121-1"></span><sup>2</sup> 如果已安装黑字的 TZe 覆膜色带, AC 电源适配器和电池都可使用高质量模式。 TZe-FX\*\*1 色带不支持此功能。

■ 仅当使用覆膜色带时, 自动"半"切刀方可用。

## 操作环境 **<sup>15</sup>**

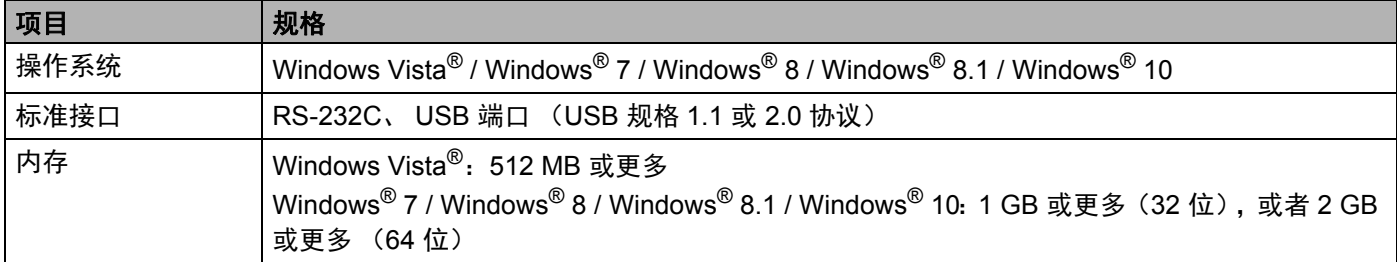

兼容的操作系统可能会有所变更。有关最新信息,请访问我们的技术服务支持网站,网址: [support.brother.com](http://support.brother.com/)。

■ 兄弟 (中国)商业有限公司的技术服务支持网站

请访问我们的技术服务支持网站: [support.brother.com](http://support.brother.com/)。 您将找到以下信息:

- 软件下载
- 说明书 / 相关文档
- 常见问题解答 (故障排除、使用打印机的实用技巧)
- 耗材信息
- 最新操作系统的兼容性信息

本网站的内容如有更改,恕不另行通知。

### **16** 有关使用 **P-touch Transfer Manager** 的注意 事项 **<sup>16</sup>**

由于 P-touch Editor 的某些功能无法用于 P-touch 标签打印机, 因此使用 P-touch Editor 创建模板时请注意以 下要点。

将创建的模板传输到打印机前,可以查看打印模板的预览。有关详细信息,请参阅第 69 页上的*[将模板传输](#page-76-0)* 至 *[P-touch Transfer Manager](#page-76-0)*。

## 有关创建模板的注意事项 **<sup>16</sup>**

- 打印机内置有 2 种字体。传输到打印机的模板中的某些文本将使用打印机中内置的相似字体和字符大小进 行打印。因此,打印出的标签可能与在 P-touch Editor 中创建的模板图像有所不同。
- ■根据文本对象的设置,字符大小可能会自动缩小,或者可能不会打印某些文本。如果发生这种情况,请更 改文本对象设置。
- 尽管使用 P-touch Editor 可以为单独字符应用字符样式,但使用打印机仅能为文本块应用样式。此外,某 些字符样式还无法在打印机上使用。
- 使用 P-touch Editor 指定的背景与打印机不兼容。
- 无法传输使用分割打印功能 (放大标签并在两个或更多标签上打印)的 P-touch Editor 布局。
- 仅打印可打印区域内的标签部分。
- 超出打印区域的字段可能无法完整打印。

## 有关传输模板的注意事项 **<sup>16</sup>**

- ■打印的标签可能与 P-touch Transfer Manager 预览区中显示的图像不同。
- 如果将未在打印机上加载的条形码传输到打印机,该条形码 (如果是二维条形码)将转换为图像。无法 编辑所转换条形码的图像。如果模板中包含旋转过的一维条形码,则将发生错误并无法传输模板。
- 无法使用打印机编辑的所有传输对象都将转换为图像。
- 分组对象将转换为单个位图。

## **<sup>16</sup>** 有关传输非模板数据的注意事项 **<sup>16</sup>**

- ■如果数据库中的字段数量或顺序发生了变化,且仅传输了数据库 (\*.csv 文件)进行更新,则该数据库可 能无法正确链接到模板。此外,打印机必须能将传输文件中的第一行数据识别为"字段名称"。
- 下载到打印机的标识、符号和图形将根据库中的内置字体或内置符号自动缩放。

## **P-touch Template** 功能的条形码列表 **<sup>17</sup>**

## **<sup>17</sup> P-touch Template** 功能的通常步骤 **<sup>17</sup>**

本节描述使用 P-touch Template 功能的通常步骤。

有关指定各种设置的详细信息,请参阅第 29 页上的使用 *[P-touch Template](#page-36-0)* 打印标签。 将条形码扫描枪连接到本 P-touch 标签打印机前,请确保条形码扫描枪的设置与准备工作中所指定的 P-touch Template Settings Tool 的设置相匹配。有关详细信息,请参阅第 30 [页上的](#page-37-0)*准备*。

- **1** 使用 P-touch Editor 创建一个模板, 然后将其传输至本打印机。
- 2 将条形码扫描枪连接至本打印机。
- 6 扫描 "P-touch template command" 条形码。 这样,便可指定设置或清除之前的设置。
- d 扫描 "Basic settings" 条形码。 指定打印份数。
- $\overline{6}$  指定合话的设置  $(A, B \times C)$ 。

#### **A.** 标准模板打印 **<sup>17</sup>**

**17**

1 扫描 "Preset template number" 条形码。

### **B.** 高级模板打印 **<sup>17</sup>**

- 1 扫描 "Select template" 条形码, 然后扫描 "For entering numbers" 下方的条形码。
- 2 扫描与要使用或复制的数据相对应的条形码。
- 3 扫描 "Begin printing" 条形码。

#### **C.** 数据库查找打印 **<sup>17</sup>**

- 1 扫描 "Select template" 条形码,然后扫描 "For entering numbers" 下方的条形码。
- 2 扫描与数据库数据相对应的密钥条形码。
- 3 扫描 "Delimiter" 条形码。
- 4 扫描 "Begin printing" 条形码。
- 6 将打印指定标签。

## 用于指定设置的条形码列表 **<sup>17</sup>**

本节列出的是用来指定第 29 页上的使用 *[P-touch Template](#page-36-0)* 打印标签中要使用的设置的条形码。

### 提示 • 使用该列表中的条形码时,使用 P-touch Template Settings Tool 将 "Trigger for P-touch Template Printing" 和 "Command Prefix Character" 设为出厂设置。

- 打印为了打印标签而扫描的条形码时,请在高分辨率模式下打印这些条形码。
- 这些条形码样本可能无法正确读取,具体取决于打印输出的质量。
- P-touch template command (模板命令) (初始化 + 开始指定设置)

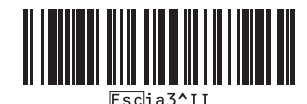

■ Basic settings (基本设置)

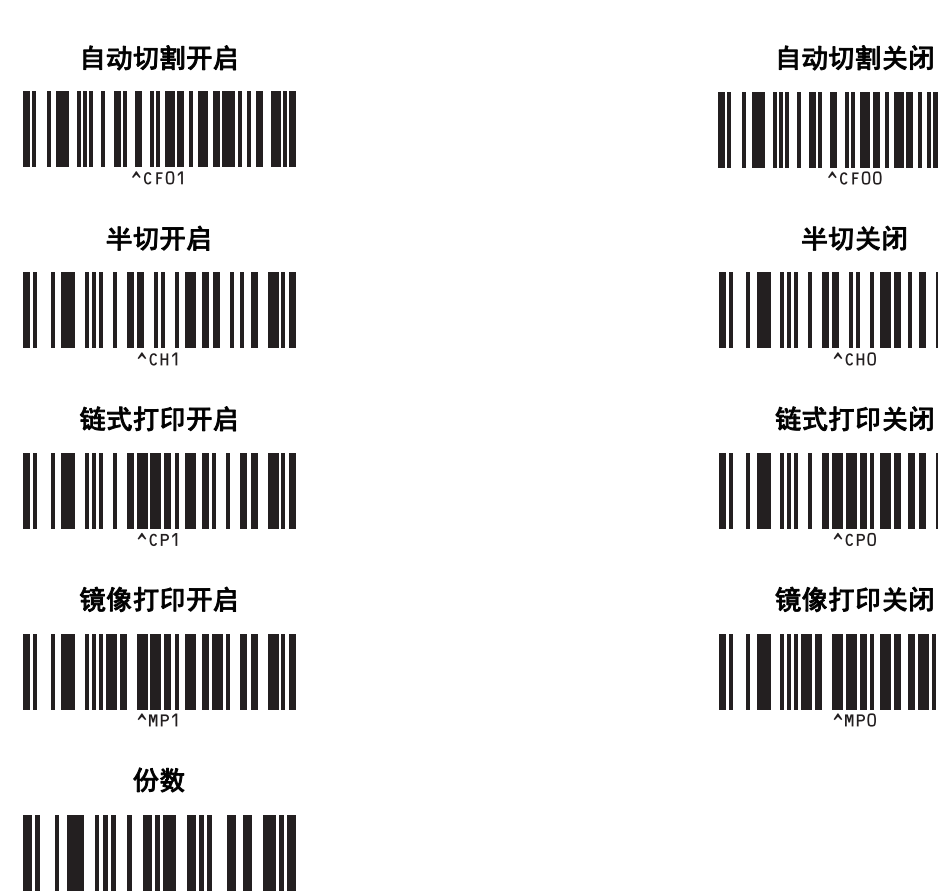

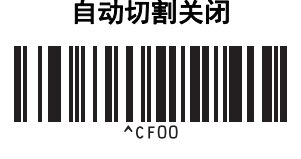

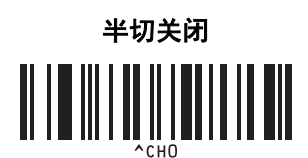

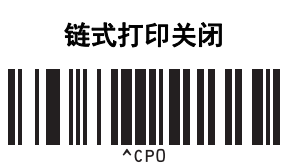

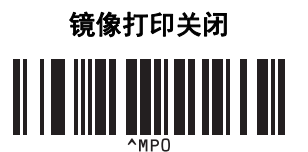

P-touch Template 功能的条形码列表

■ For entering numbers<sup>[1](#page-128-0)</sup> (供输入编号) **1 2** <u> A MARITINI</u> **3 4 5 6** II IIII IIII III **7 8** II I III QITIL III **9 0 II IIIIIIIIIIII 00** 

■ Preset template number (预设模板编号)

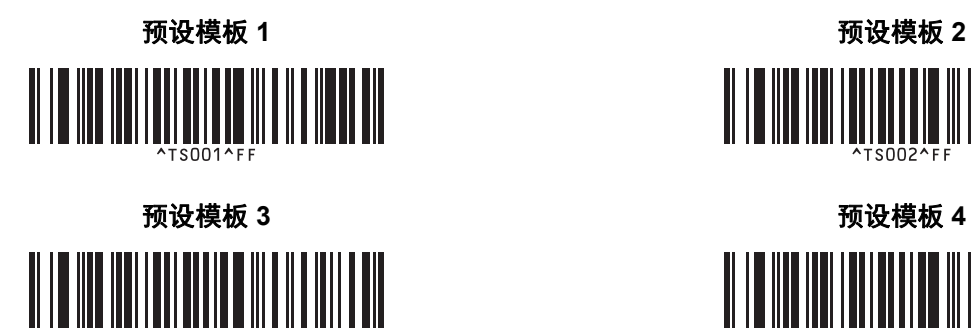

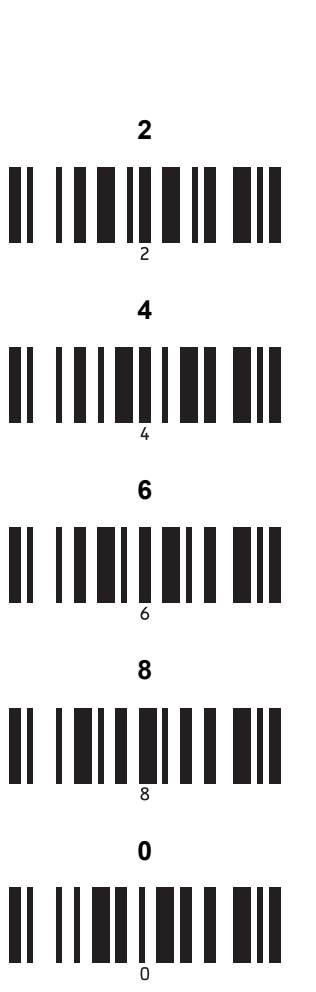

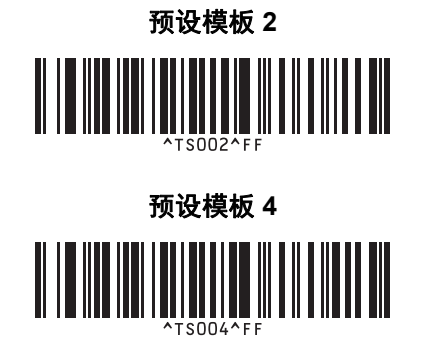

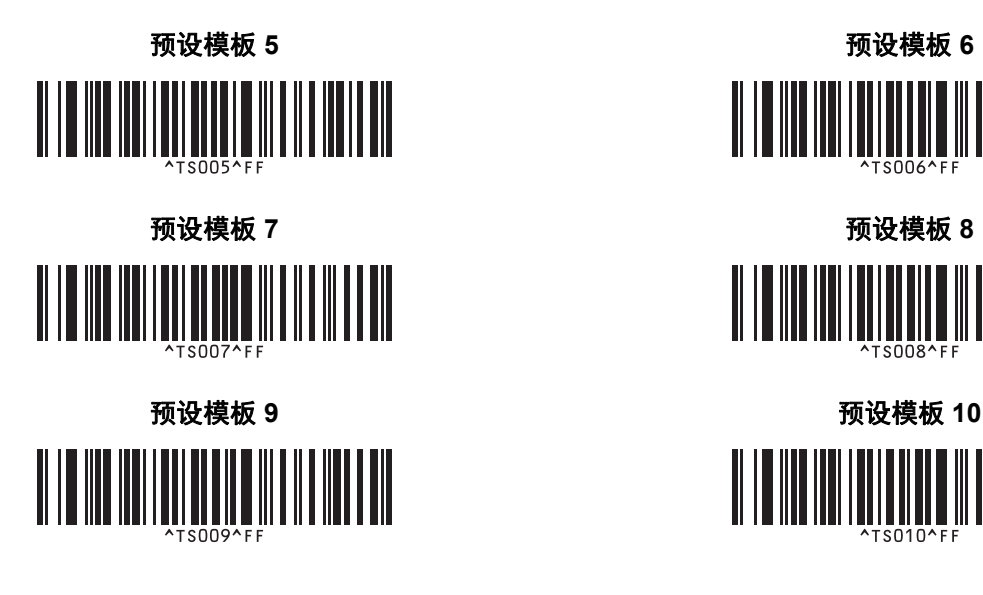

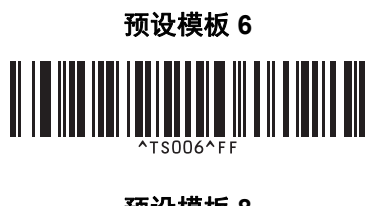

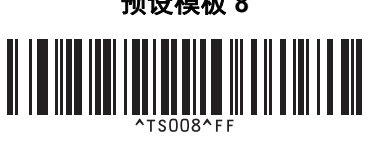

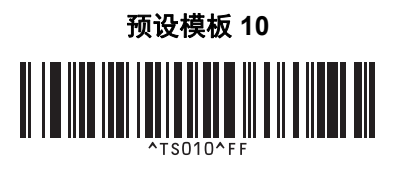

■ Select template (选择模板) ■ Number of serialised copies (连号张数)

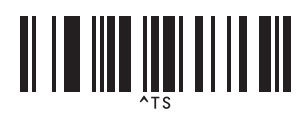

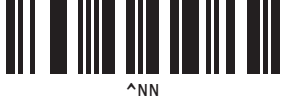

^ID

■ Delimiter (分隔符) Initialise template data (初始化模板数据)

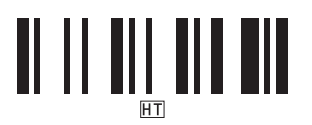

■ Begin printing (开始打印)

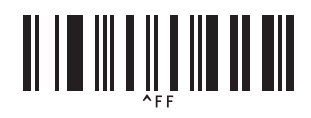

<span id="page-128-0"></span><sup>1</sup> 这些数字用于指定打印份数和选择模板编号。 扫描条形码以指定一个三位数编号,例如 [0][0][7] 或 [0][1][5]。三位数字指定完成后,会自动应用设置。 要更改设置,再次扫描 "Number of copies" 条形码 (更改打印份数时)或 "Select template" 条形码 (更改模板编号时), 然后扫 描新的三位数编号所对应的条形码。

### **18** 使用锂离子充电电池 **/** 电池底座 (选配: **PA-BT-4000LI/PA-BB-002**

可使用 AC 电源适配器 (随附)或者锂离子充电电池 (选配:PA-BT-4000LI)为本 P-touch 标签打印机供 电。请根据目标用途使用适合的电源。

安装了锂离子充电电池时,可以在没有交流电源的场所使用本打印机。

当打印机上安装了电池和电池底座时,可以通过 AC 电源适配器为电池充电。

## <span id="page-129-0"></span>安装锂离子充电电池 **<sup>18</sup>**

- 1 技下 AC 电源适配器,然后将电池底座 (选配:PA-BB-002)安装到本打印机上。有关安装电池底座的 详细信息,请参阅其使用说明书。
- 2 打开位于打印机底部的电池盖。

3 将电池插入到电池盒中。

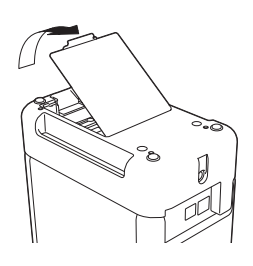

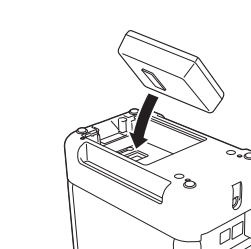

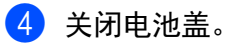

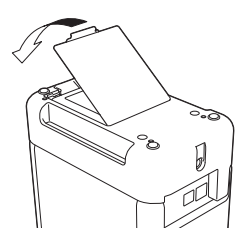

提示

锂离子充电电池提供的电压会产生波动。打印速度可能也会根据电压而发生变化。

使用锂离子充电电池 / 电池底座 (选配:PA-BT-4000LI/PA-BB-002)

## 取出锂离子充电电池 **<sup>18</sup>**

按住 (り (电源) 按钮关闭打印机。 取下电池盖和电池,然后重新盖上电池盖。

### 注意

如果充电电池取出困难,可以将打印机翻转后取下电池盖,这样可能有助于使充电电池掉出。 小心不要造成人员受伤。

使用锂离子充电电池 / 电池底座 (选配:PA-BT-4000LI/PA-BB-002)

## 为锂离子充电电池充电 **<sup>18</sup>**

提示

- 使用前, 请将电池充满电。
- 电池一次完全充电最长需要 3 小时。
- 4 确保已将电池装入打印机。
- 2 使用 AC 电源适配器和电源线将打印机连接至电源插座。 如果打印机尚未开启,按下(小)(电源)按钮将其开启。 充电过程中,  $\Box$ (电池) 指示灯会呈橙色亮起, 电池充满电后指示灯会熄灭。

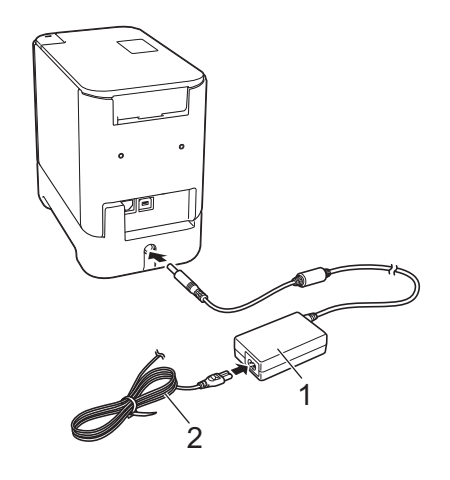

- **1 AC** 电源适配器
- 2 电源线

提示

- 充电过程中即使将打印机关闭,充电也将继续进行直至将电池充满电。
- 如果在安装了锂离子充电电池时开启打印机并将 AC 电源适配器连接到电源插座,电池将进行充电。但当 充电电池充电完成后,如果打印机为开启状态,则将继续消耗电池电量,使得在下一次使用打印机时电池 无法达到满电状态。因此,建议在对电池充电时关闭打印机。
- 虽然在用于打印、送纸或执行其他操作时打印机会停止充电,但充电将在以上操作完成后再次自动开始 (如果充电未完成)。

## 停止对锂离子充电电池充电 **<sup>18</sup>**

要停止对电池充电,请拔下 AC 电源适配器。

使用锂离子充电电池 / 电池底座 (选配:PA-BT-4000LI/PA-BB-002)

## 锂离子充电电池的使用注意事项 **<sup>18</sup>**

- 使用前, 请将电池充满电。不要没有充满电就投入使用。
- 电池必须在 0°C 40°C 的环境中充电,否则电池将不会充电,但 ■■ (电池) 指示灯仍将持续亮起。如果 环境温度过低或过高导致充电停止,请将打印机放置在 0°C - 40°C 的环境中,然后再次充电。
- 如果在既装有电池又连接有 AC 电源适配器的情况下使用打印机执行打印、送纸或其他操作, ■■ (电池) 指示灯可能会熄灭,并且即使电池没有完全充满电,充电操作也可能会停止。

## 锂离子充电电池特性 **<sup>18</sup>**

要确保电池获得最佳性能和最长使用寿命:

- 请勿在极高或极低温度中使用或存储电池,这样可能会加速电池放电。在高温环境下使用较高充电量 (达到 90% 或更高)的锂离子充电电池可能会导致以上情况。
- 如果要长期存放打印机,请取出电池。
- 请将电池存放在避开直射阳光的阴凉干燥处,存放时电量需低于 50%。
- 如果要长期存放电池, 请每隔 6 个月为电池充一次电。
- 如果您在锂离子电池充电过程中触摸打印机的部件,可能会感到该打印机部件发热。这是正常现象,可安 全使用打印机。但如果打印机变得极热,请停止使用。

## 产品规格 **<sup>18</sup>**

### 锂离子充电电池 **<sup>18</sup>**

大约 74 mm (W) × 86 mm (D) × 32 mm (H) 重量:大约 0.240 kg 电压:14.4 V 容量:1800 mAh 充电 / 放电周期:大约 300 次 充电时间:大约 3 小时

### **电池底座** 1888年 1888年 1888年 1888年 1888年 1888年 1888年 1888年 1888年 1888年 1888年 1888年 1888年 1888年 1888年 1888年 1888年 1888年 1888年 1888年 1888年 1888年 1888年 1888年 1888年 1888年 1888年 1888年 1888年 1888年 1888年 1888年 1888年 1888年 1888年 1888

尺寸:大约 118 mm (W) × 192 mm (D) × 78 mm (H) 重量:大约 0.332 kg 充电电流:1000 mA 充电电压:16.4 V

# brother